# M30870T-EPB

User's Manual

Supported Devices: M16C Family / M32C/80 Series M32C/87 Group

All information contained in these materials, including products and product specifications, represents information on the product at the time of publication and is subject to change by Renesas Electronics Corporation without notice. Please review the latest information published by Renesas Electronics Corporation through various means, including the Renesas Electronics Corporation website (http://www.renesas.com).

#### Notice

- Descriptions of circuits, software and other related information in this document are provided only to illustrate the operation of  $\mathbf{1}$ . semiconductor products and application examples. You are fully responsible for the incorporation of these circuits, software, and information in the design of your equipment. Renesas Electronics assumes no responsibility for any losses incurred by you or third parties arising from the use of these circuits, software, or information.
- Renesas Electronics has used reasonable care in preparing the information included in this document, but Renesas Electronics  $\overline{2}$ does not warrant that such information is error free. Renesas Electronics assumes no liability whatsoever for any damages incurred by you resulting from errors in or omissions from the information included herein.
- Renesas Electronics does not assume any liability for infringement of patents, copyrights, or other intellectual property rights of 3. third parties by or arising from the use of Renesas Electronics products or technical information described in this document. No license, express, implied or otherwise, is granted hereby under any patents, copyrights or other intellectual property rights of Renesas Electronics or others.
- You should not alter, modify, copy, or otherwise misappropriate any Renesas Electronics product, whether in whole or in part.  $\overline{4}$ . Renesas Electronics assumes no responsibility for any losses incurred by you or third parties arising from such alteration, modification, copy or otherwise misappropriation of Renesas Electronics product.
- 5. Renesas Electronics products are classified according to the following two quality grades: "Standard" and "High Quality". The recommended applications for each Renesas Electronics product depends on the product's quality grade, as indicated below.

"Standard": Computers; office equipment; communications equipment; test and measurement equipment; audio and visual equipment; home electronic appliances; machine tools; personal electronic equipment; and industrial robots etc.

"High Quality": Transportation equipment (automobiles, trains, ships, etc.); traffic control systems; anti-disaster systems; anticrime systems; and safety equipment etc.

Renesas Electronics products are neither intended nor authorized for use in products or systems that may pose a direct threat to human life or bodily injury (artificial life support devices or systems, surgical implantations etc.), or may cause serious property damages (nuclear reactor control systems, military equipment etc.). You must check the quality grade of each Renesas Electronics product before using it in a particular application. You may not use any Renesas Electronics product for any application for which it is not intended. Renesas Electronics shall not be in any way liable for any damages or losses incurred by you or third parties arising from the use of any Renesas Electronics product for which the product is not intended by Renesas Electronics.

- You should use the Renesas Electronics products described in this document within the range specified by Renesas Electronics, 6. especially with respect to the maximum rating, operating supply voltage range, movement power voltage range, heat radiation characteristics, installation and other product characteristics. Renesas Electronics shall have no liability for malfunctions or damages arising out of the use of Renesas Electronics products beyond such specified ranges.
- $7.$ Although Renesas Electronics endeavors to improve the quality and reliability of its products, semiconductor products have specific characteristics such as the occurrence of failure at a certain rate and malfunctions under certain use conditions. Further, Renesas Electronics products are not subject to radiation resistance design. Please be sure to implement safety measures to guard them against the possibility of physical injury, and injury or damage caused by fire in the event of the failure of a Renesas Electronics product, such as safety design for hardware and software including but not limited to redundancy, fire control and malfunction prevention, appropriate treatment for aging degradation or any other appropriate measures. Because the evaluation of microcomputer software alone is very difficult, please evaluate the safety of the final products or systems manufactured by vou.
- 8. Please contact a Renesas Electronics sales office for details as to environmental matters such as the environmental compatibility of each Renesas Electronics product. Please use Renesas Electronics products in compliance with all applicable laws and regulations that regulate the inclusion or use of controlled substances, including without limitation, the EU RoHS Directive. Renesas Electronics assumes no liability for damages or losses occurring as a result of your noncompliance with applicable laws and regulations.
- $\mathbf{Q}$ Renesas Electronics products and technology may not be used for or incorporated into any products or systems whose manufacture, use, or sale is prohibited under any applicable domestic or foreign laws or regulations. You should not use Renesas Electronics products or technology described in this document for any purpose relating to military applications or use by the military, including but not limited to the development of weapons of mass destruction. When exporting the Renesas Electronics products or technology described in this document, you should comply with the applicable export control laws and regulations and follow the procedures required by such laws and regulations.
- 10. It is the responsibility of the buyer or distributor of Renesas Electronics products, who distributes, disposes of, or otherwise places the product with a third party, to notify such third party in advance of the contents and conditions set forth in this document, Renesas Electronics assumes no responsibility for any losses incurred by you or third parties as a result of unauthorized use of Renesas Electronics products.
- $11$ This document may not be reproduced or duplicated in any form, in whole or in part, without prior written consent of Renesas Electronics.
- $12$ Please contact a Renesas Electronics sales office if you have any questions regarding the information contained in this document or Renesas Electronics products, or if you have any other inquiries.
- (Note 1) "Renesas Electronics" as used in this document means Renesas Electronics Corporation and also includes its majorityowned subsidiaries.
- (Note 2) "Renesas Electronics product(s)" means any product developed or manufactured by or for Renesas Electronics.

## <span id="page-2-0"></span>Preface

The M30870T-EPB is an emulation probe for M32C/87 Group MCUs. The M30870T-EPB is used by connecting to the PC7501 emulator main unit.

This user's manual mainly describes specifications of the M30870T-EPB emulation probe and how to setup it. For details on the following products, which are used with the M30870T-EPB, refer to each product's user's manual.

All the components of this product are shown in "1.1 Package components" (page 14). If there is any question or doubt about this product, contact your local distributor.

The related manuals for using this product are listed below. You can download the latest manuals from the Renesas Tools homepage (http://www.renesas.com/tools).

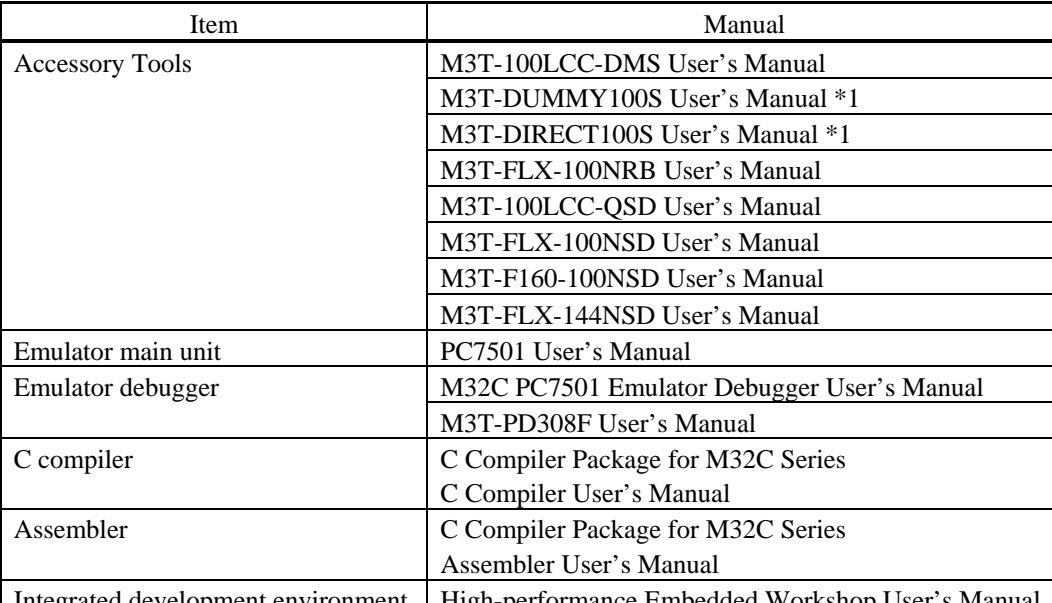

Related manuals

Integrated development environment | High-performance Embe

\*1 Discontinued products

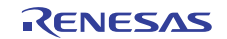

## <span id="page-3-0"></span>Important

Before using this product, be sure to read this user's manual carefully. Keep this user's manual, and refer to this when you have questions about this product.

## Emulator:

"Emulator" in this document in this document collectively refers to the following products manufactured by Renesas Electronics Corporation

(1) PC7501 main unit (2) Emulation probe (3) Package converter board for connecting the user system "Emulator" herein encompasses neither the customer's user system nor the host machine.

### Purpose of use of the emulator:

This emulator is a device to support the development of a system that uses the M16C Family M32C/80 Series M32C/87 Group of Renesas 16/32-bit single-chip MCUs. It provides support for system development in both software and hardware. Be sure to use this emulator correctly according to said purpose of use. Please avoid using this emulator for other than its intended purpose of use.

## For those who use this emulator:

This emulator can only be used by those who have carefully read the user's manual and know how to use it. Use of this emulator requires the basic knowledge of electric circuits, logical circuits, and MCUs.

### When using the emulator:

- (1) This emulator is a development-support unit for use in your program development and evaluation stages. When a program you have finished developing is to be incorporated in a mass-produced product, the judgment as to whether it can be put to practical use is entirely your own responsibility, and should be based on evaluation of the device on which it is installed and other experiments.
- (2) In no event shall Renesas Electronics Corporation be liable for any consequence arising from the use of this emulator.
- (3) Renesas Electronics Corporation strives to provide workarounds for and correct trouble with products malfunctions, with some free and some incurring charges. However, this does not necessarily mean that Renesas Electronics Corporation guarantees the provision of a workaround or correction under any circumstances.
- (4) This emulator covered by this document has been developed on the assumption that it will be used for program development and evaluation in laboratories. Therefore, it does not fall within the scope of applicability of the Electrical Appliance and Material Safety Law and protection against electromagnetic interference when used in Japan.
- (5) Renesas Electronics Corporation cannot predict all possible situations and possible cases of misuse that carry a potential for danger. Therefore, the warnings in this user's manual and the warning labels attached to this emulator do not necessarily cover all such possible situations and cases. The customer is responsible for correctly and safely using this emulator.
- (6) The emulator covered by this document has not been through the process of checking conformance with UL or other safety standards and IEC or other industry standards. This fact must be taken into account when the product is taken from Japan to some other country.
- (7) Renesas Electronics Corporation will not assume responsibility of direct or indirect damage caused by an accidental failure or malfunction in this product.

### When disposing of this product:

Penalties may be applicable for incorrect disposal of this waste, in accordance with your national legislation.

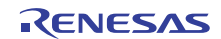

### Usage restrictions:

This emulator has been developed as a means of supporting system development by users. Therefore, do not use it as an embedded device in other equipment. Also, do not use it to develop systems or equipment for use in the following fields.

- (1) Transportation and vehicular
- (2) Medical (equipment that has an involvement in human life)
- (3) Aerospace
- (4) Nuclear power control
- (5) Undersea repeaters

If you are considering the use of this emulator for one of the above purposes, please be sure to consult your local distributor.

### About product changes:

We are constantly making efforts to improve the design and performance of this emulator. Therefore, the specification or design of this emulator, or this user's manual, may be changed without prior notice.

## About rights:

- (1) We assume no responsibility for any damage or infringement on patent rights or any other rights arising from the use of any information, products or circuits presented in this user's manual.
- (2) The information or data in this user's manual does not implicitly or otherwise grant a license to patent rights or any other rights belonging to Renesas or to a third party.
- (3) This user's manual and this emulator are copyrighted, with all rights reserved by Renesas. This user's manual may not be copied, duplicated or reproduced, in whole or part, without prior written consent from Renesas.

### About diagrams:

Some diagrams in this user's manual may differ from the objects they represent.

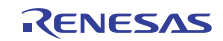

## <span id="page-5-0"></span>Precautions for Safety

This chapter describes the precautions which should be taken in order to use this product safely and properly. Be sure to read and understand this chapter before using this product.

Contact us if you have any questions about the precautions described here.

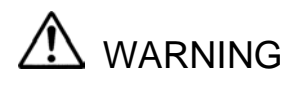

WARNING indicates a potentially dangerous situation that will cause death or heavy<br>WARNING wound unless it is avoided.

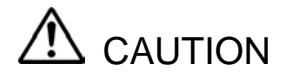

CAUTION CAUTION indicates a potentially dangerous situation that will cause a slight injury, a medium-degree injury or a property damage unless it is avoided. medium-degree injury or a property damage unless it is avoided.

In addition to the two above, the following are also used as appropriate.

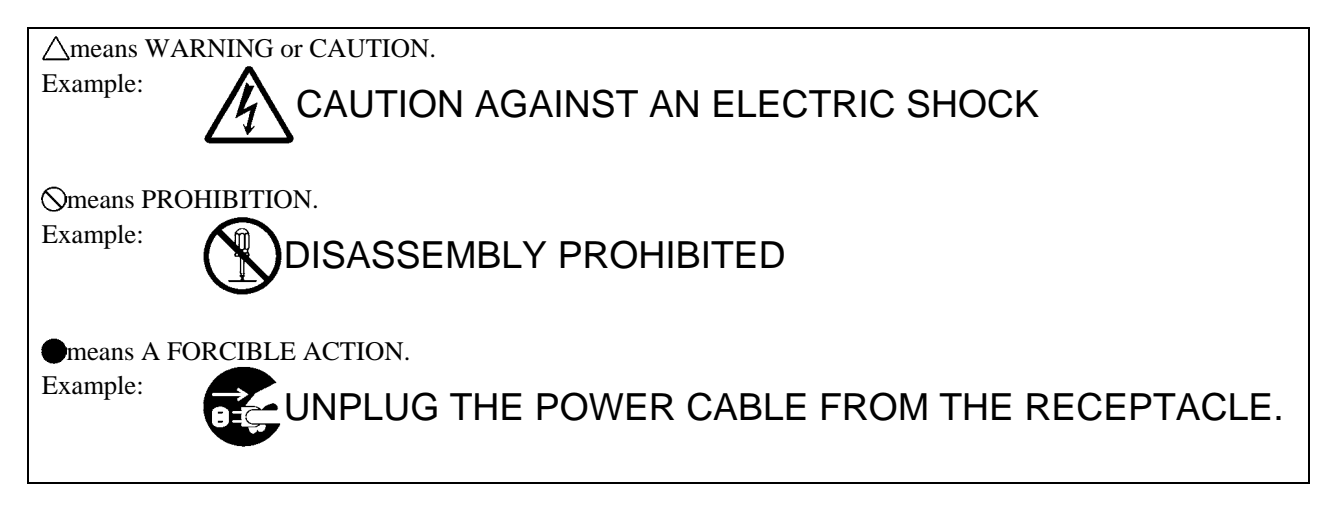

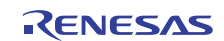

## **WARNING**

### **Warnings for AC Power Supply:**

If the attached AC power cable does not fit the receptacle, do not alter the AC power cable and do not plug it forcibly. Failure to comply may cause electric shock and/or fire.

Use an AC power cable which complies with the safety standard of the country.

Do not touch the plug of the AC power cable when your hands are wet. This may cause electric shock.

This emulator is connected signal ground with frame ground. If your developing product is transformless (not having isolation transformer of AC power), this may cause electric shock. Also, this may give an un-repairable damage to this product and your developing one.

While developing, connect AC power of the product to commercial power through isolation transformer in order to avoid these dangers.

If other equipment is connected to the same branch circuit, care should be taken not to overload the circuit.

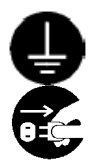

When installing this equipment, insure that a reliable ground connection is maintained.

If you smell a strange odor, hear an unusual sound, or see smoke coming from this product, then disconnect power immediately by unplugging the AC power cable from the outlet. Do not use this as it is because of the danger of electric shock and/or fire. In this case, contact your local distributor.

Before setting up this emulator and connecting it to other devices, turn off power or remove a power cable to prevent injury or product damage.

### **Warnings to Be Taken for Handling:**

Do not disassemble or modify this product. Personal injury due to electric shock may occur if this product is disassembled and modified. Disassembling and modifying the product will void your warranty.

Make sure nothing falls into the cooling fan on the top panel, especially liquids, metal objects, or anything combustible.

#### **Warning for Installation:**

Do not set this product in water or areas of high humidity. Make sure that the product does not get wet. Spilling water or some other liquid into the product may cause un-repairable damage.

#### **Warning for Use Temperature:**

This equipment is to be used in an environment with a maximum ambient temperature of 35°C. Care should be taken that this temperature is not exceeded.

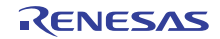

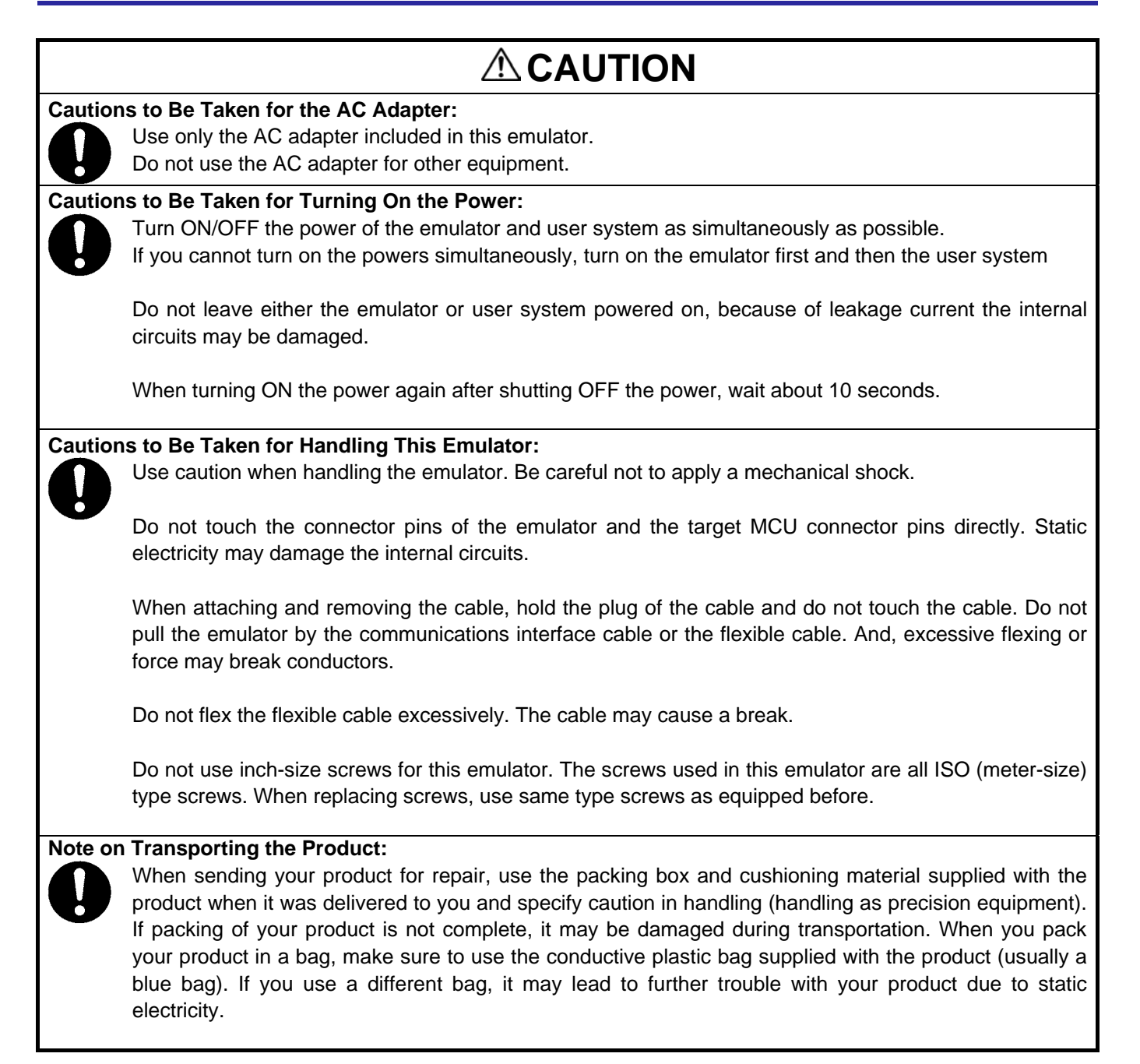

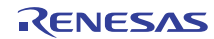

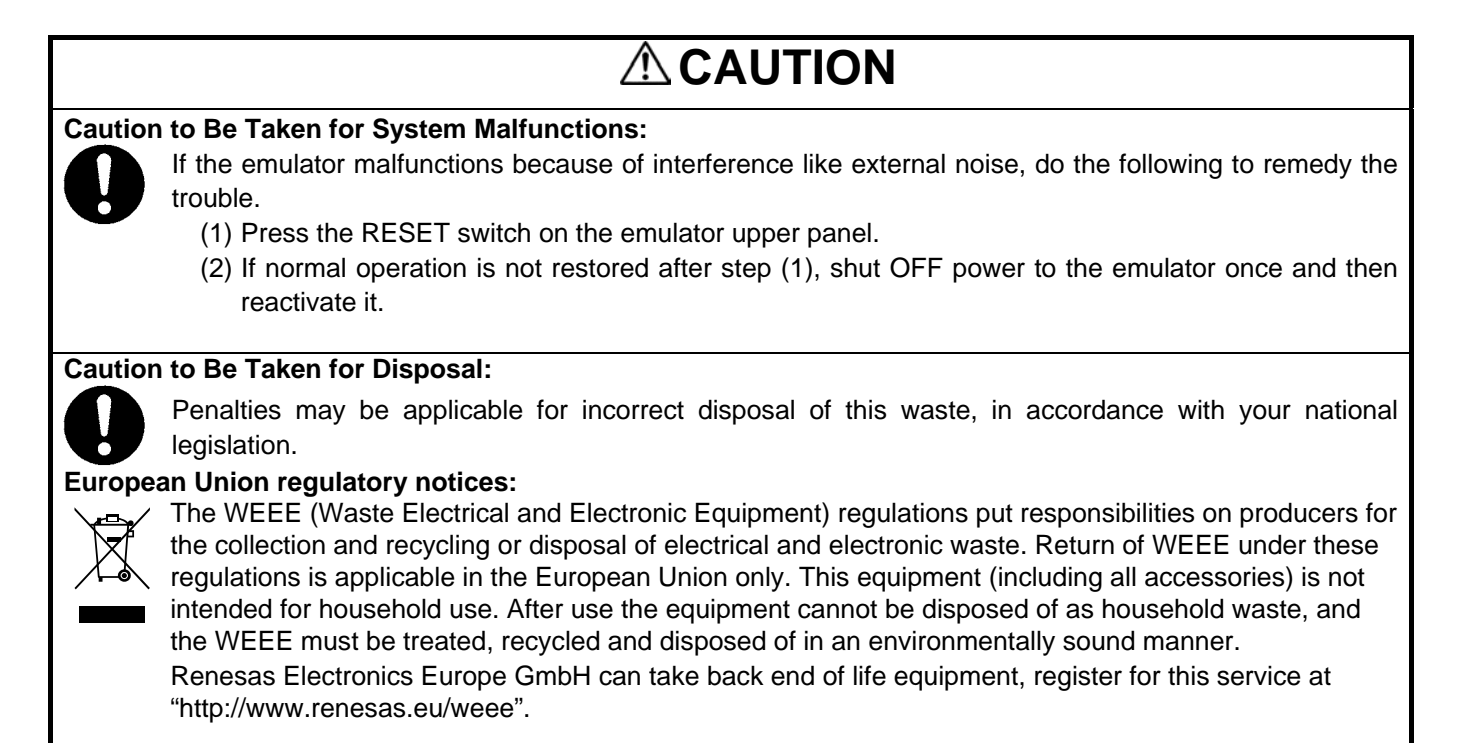

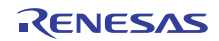

<span id="page-9-0"></span>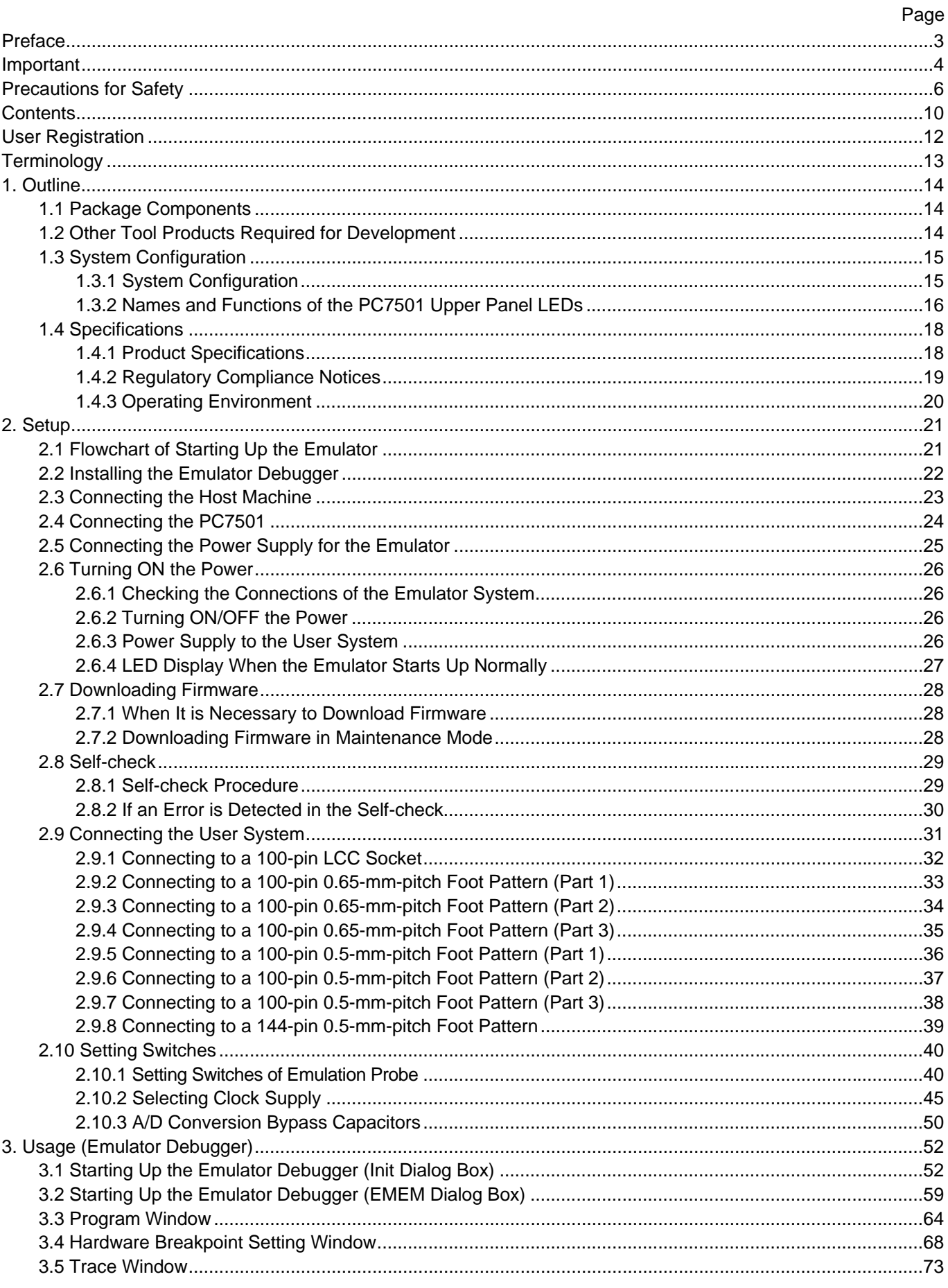

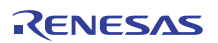

## Page

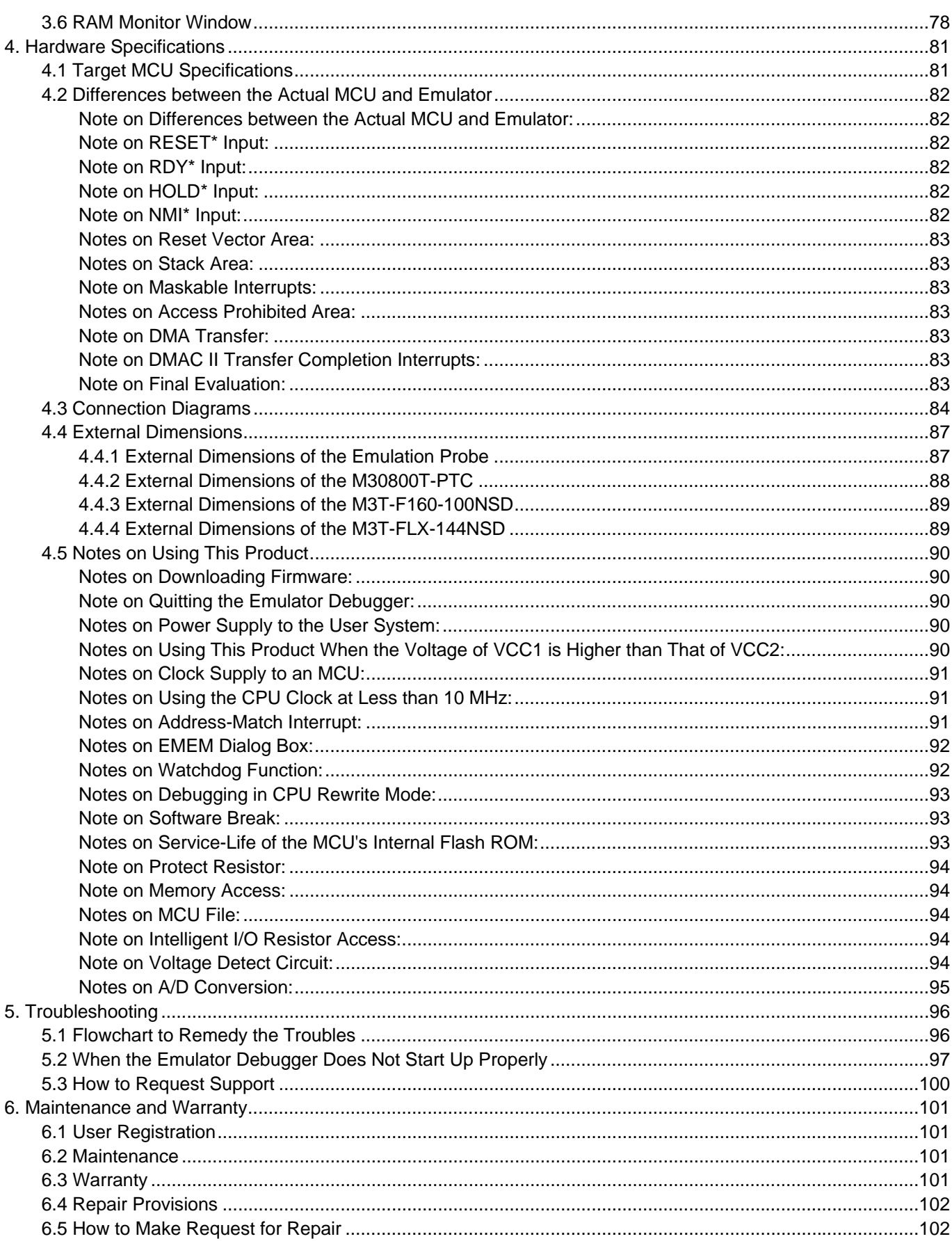

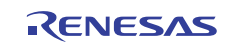

## <span id="page-11-0"></span>User Registration

When you install debugger software, a text file for user registration is created on your PC. Fill it in and email it to your local distributor. If you have replaced an emulator main unit or emulation probe, rewrite an emulator name and serial number in the text file you filled in earlier to register your new hardware products.

Your registered information is used for only after-sale services, and not for any other purposes. Without user registration, you will not be able to receive maintenance services such as a notification of field changes or trouble information. So be sure to carry out the user registration.

For more information about user registration, please contact your local distributor.

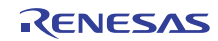

## <span id="page-12-0"></span>**Terminology**

Some specific words used in this user's manual are defined below.

#### **Emulator system**

This means an emulator system built around the PC7501 emulator. The PC7501 emulator system is configured with an emulator main unit, emulation probe, host machine and emulator debugger.

#### **Emulator main unit (Hereafter PC7501)**

This means an emulator main unit for M16C Family MCUs.

#### **Emulation probe**

This means the emulation probe (this product) for the M32C/87 Group MCUs.

#### **Emulator debugger (M32C PC7501 Emulator Debugger or M3T-PD308F)**

This means a software tool to control the PC7501 emulator and this product and enable debugging.

#### **Firmware**

Program that analyzes contents of communication with the emulator debugger and controls the emulator hardware. This program is installed in the flash memory in the emulator main unit. This program is downloadable from the emulator debugger to upgrade the firmware or to support other MCUs.

#### **Host machine**

This means a personal computer used to control the emulator main unit and emulation probe.

#### **Software break**

A software break is a function to break the program before the system executes an instruction at the specified address. The instruction at the preset address will not be executed.

#### **Hardware break**

A hardware break is a function to break the program when the system detects a write/read of data to/from memory or a leading/trailing edge of the signal entered from the external trace cable. The former break function is called address break; and the latter break function is called trigger break. While the instruction at the address where the software break is set is not executed, a hardware break is performed after the specified instruction is executed.

#### **Target MCU**

This means the program to be debugged.

#### **User system**

This means a user's application system in which the MCU to be debugged is used.

## **User program**

This means the program you are going to debug.

## **Evaluation MCU**

This means the MCU mounted on the emulation probe which is operated in the specific mode for tools.

## **\***

This symbol indicates that a signal is active-low (e.g. RESET\*).

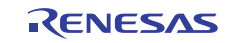

## <span id="page-13-0"></span>1. Outline

This chapter describes the package components, the system configuration, the specifications of the emulator functions and the operating environment.

## <span id="page-13-1"></span>1.1 Package Components

The M30870T-EPB package consists of the following items. After you have unpacked the box, check if your M30870T-EPB contains all of these items.

### Table 1.1 Package components

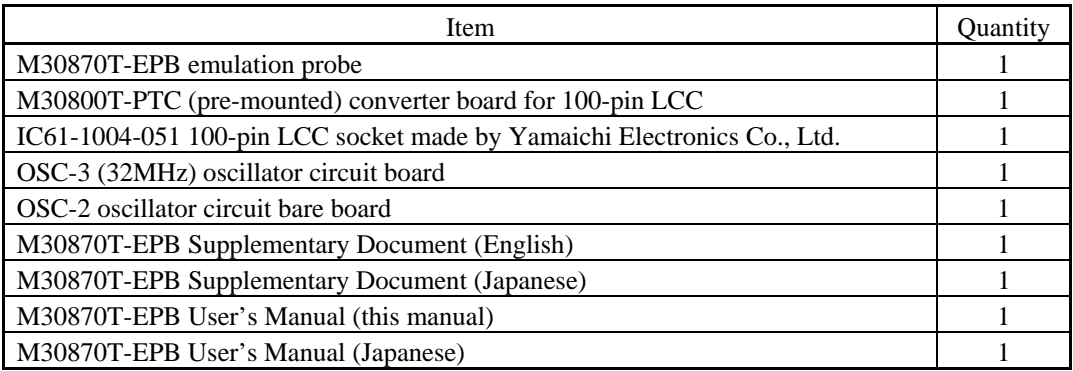

\* Please keep the M30870T-EPB's packing box and cushion material in your place for reuse at a later time when sending your product for repair or other purposes. Always use these packing box and cushion material when transporting this product.

\* If there is any question or doubt about the packaged product, contact your local distributor.

\* For purchasing the IC61-1004-051 or for technical information, contact Yamaichi Electronics Co., Ltd. http://www.yamaichi.co.jp/index\_e.shtml

## <span id="page-13-2"></span>1.2 Other Tool Products Required for Development

To bring forward programs development on the M32C/87 Group MCUs, the products listed below are necessary in addition to those contained package above. Get them separately.

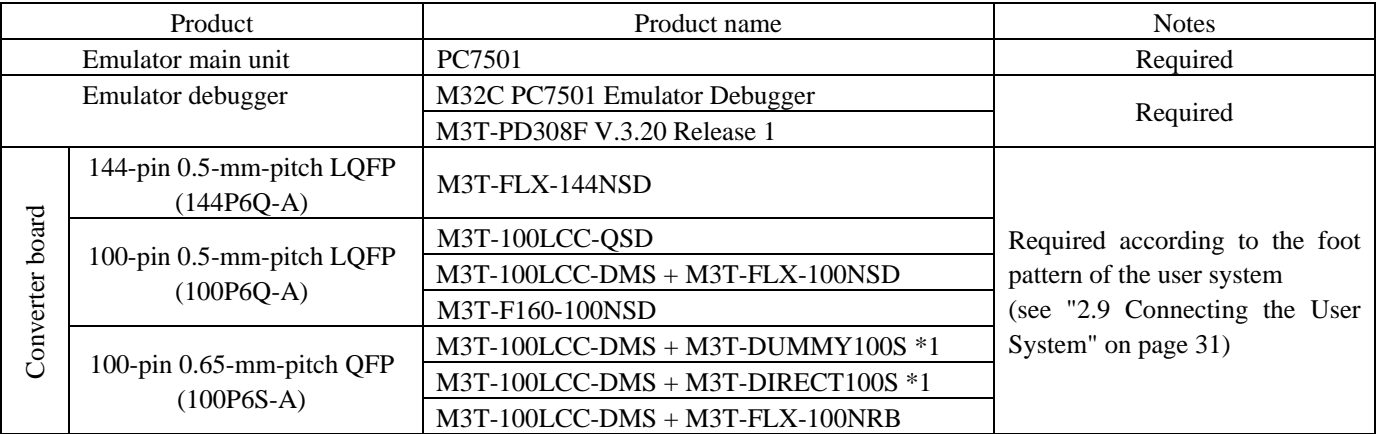

Table 1.2 Other tool products required for development

\* To purchase these products, contact your local distributor.

\*1 Discontinued products

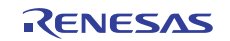

## <span id="page-14-0"></span>1.3 System Configuration

## <span id="page-14-1"></span>1.3.1 System Configuration

Figure 1.1 shows a configuration of the M30870T-EPB system.

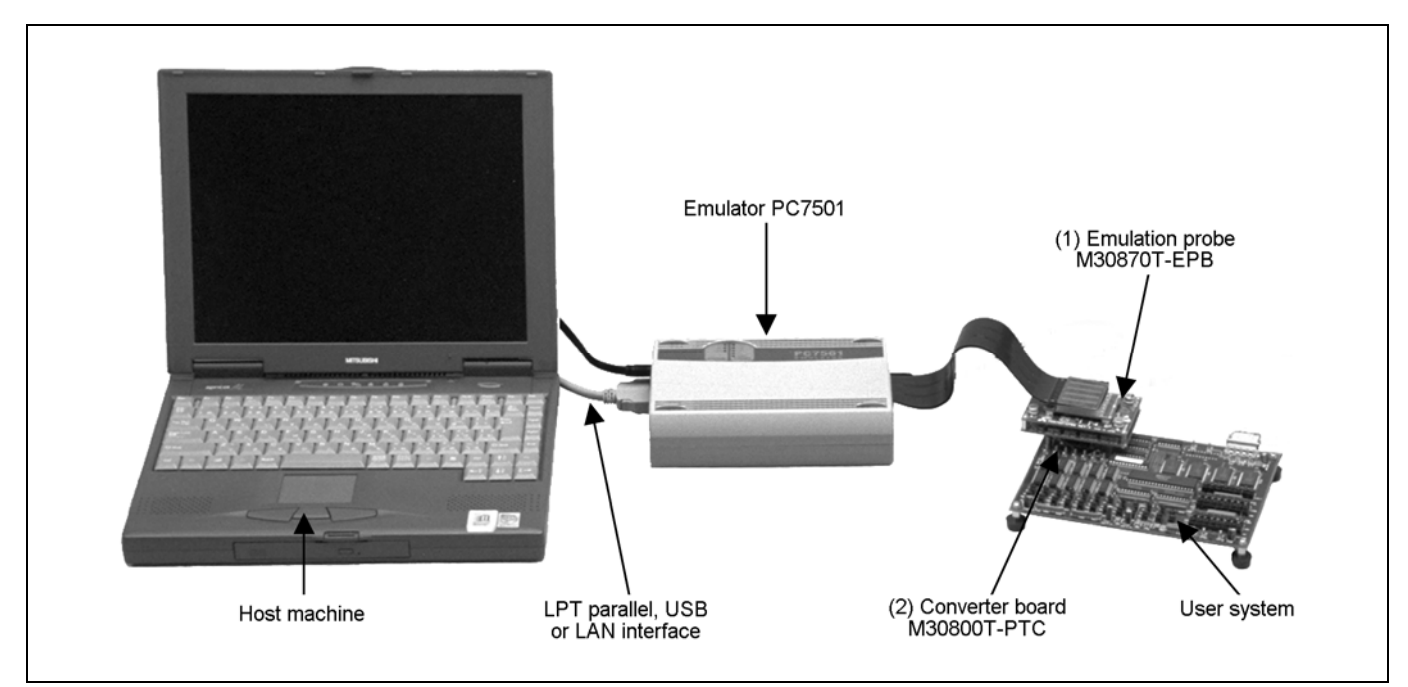

Figure 1.1 System configuration

- (1) Emulation probe M30870T-EPB (this product) This emulation probe contains an evaluation MCU.
- (2) Converter board M30800T-PTC (included)

 This is a converter board for connecting to the user system (for 100-pin 0.65-mm-pitch LCC socket). For details, refer to "2.9 Connecting the User System" (page 31).

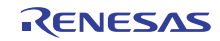

## <span id="page-15-0"></span>1.3.2 Names and Functions of the PC7501 Upper Panel LEDs

Figure 1.2 shows the names of the LEDs on the upper panel of the emulator.

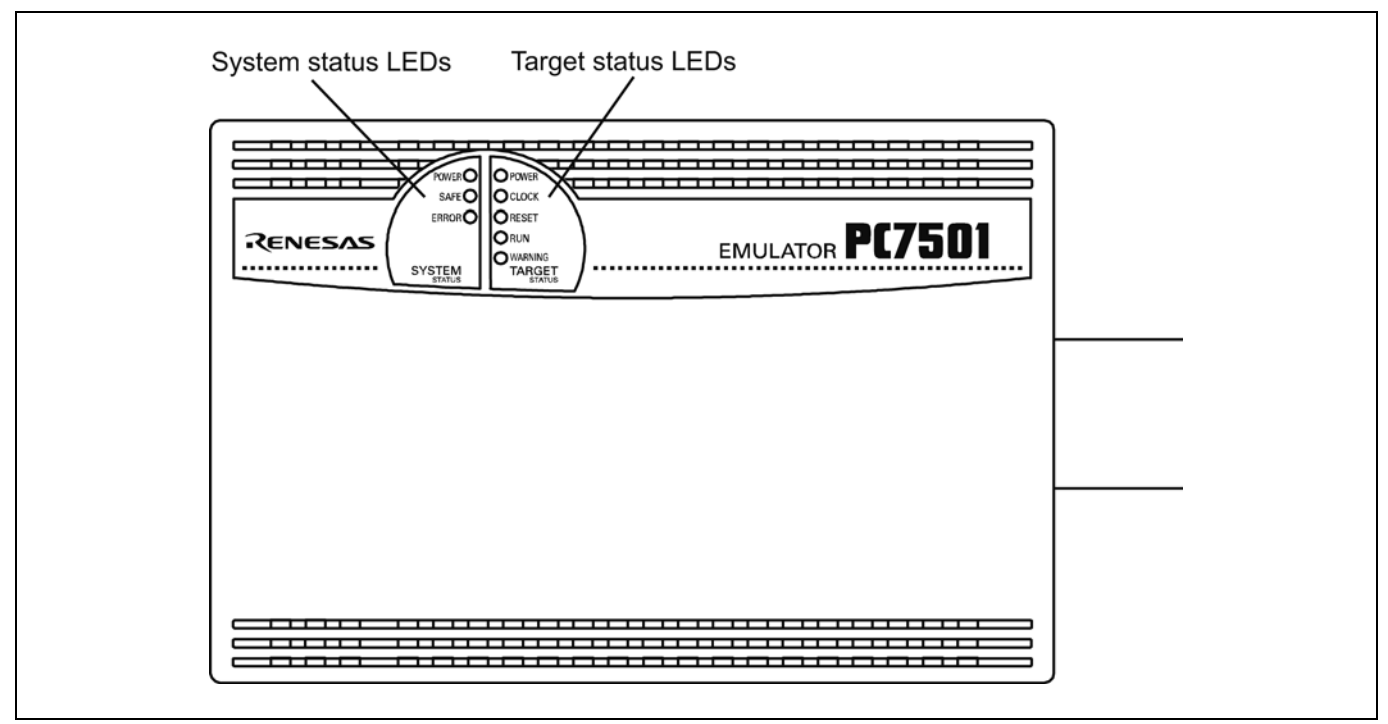

Figure 1.2 Names of the LEDs on the upper panel of the PC7501

### (1) System Status LEDs

The system status LEDs indicate the emulator PC7501's power supply, firmware operating status, etc. Table 1.3 lists the definition of each system status LED.

| Name         | <b>Status</b> | Meaning                                                                     |
|--------------|---------------|-----------------------------------------------------------------------------|
| <b>POWER</b> | <b>ON</b>     | Emulator system power supply is turned ON.                                  |
|              | <b>OFF</b>    | Emulator system power supply is turned OFF.                                 |
| <b>SAFE</b>  | <b>ON</b>     | Emulator system is operating normally.                                      |
|              | Flashing      | Special mode (maintenance mode) for downloading firmware. The emulator      |
|              |               | system does not operate except for downloading firmware and the self-check. |
|              | <b>OFF</b>    | Emulator system is not operating normally.                                  |
| <b>ERROR</b> | ON            | Emulator system is not operating normally.                                  |
|              | Flashing      | Downloading firmware.                                                       |
|              | <b>OFF</b>    | Emulator system is operating normally.                                      |

Table 1.3 Definitions of the system status LEDs

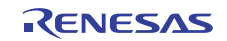

## (2) Target Status LEDs

The target status LEDs indicate the target MCU's operating status and target board's power supply. Table 1.4 lists the definition of each target status LED.

Table 1.4 Definitions of the target status LEDs

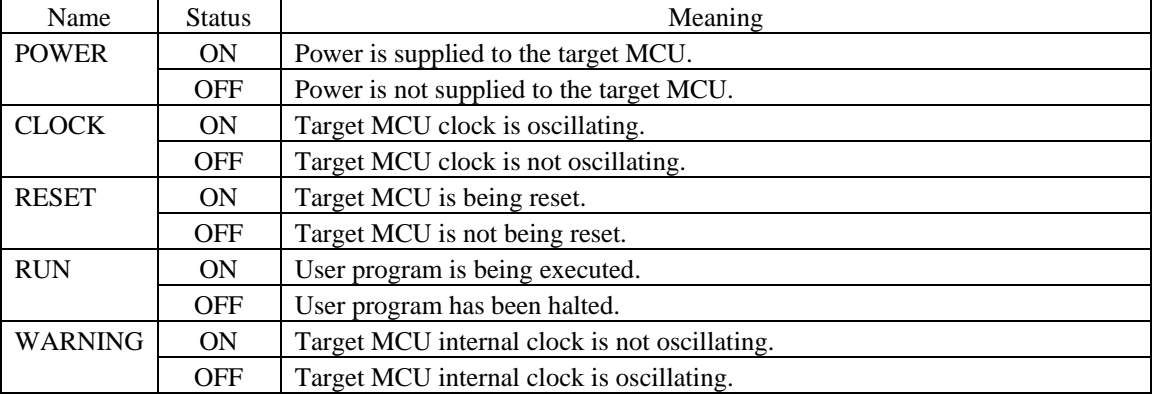

## **ACAUTION**

## **Caution for Target Status POWER LED:**

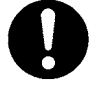

If your MCU has two or more power supply terminals (VCC), you need to supply power to all the terminals.

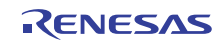

## <span id="page-17-0"></span>1.4 Specifications

## <span id="page-17-1"></span>1.4.1 Product Specifications

Tables 1.5 and 1.6 list the specifications of the M30870T-EPB.

Table 1.5 M30870T-EPB specifications (1/2)

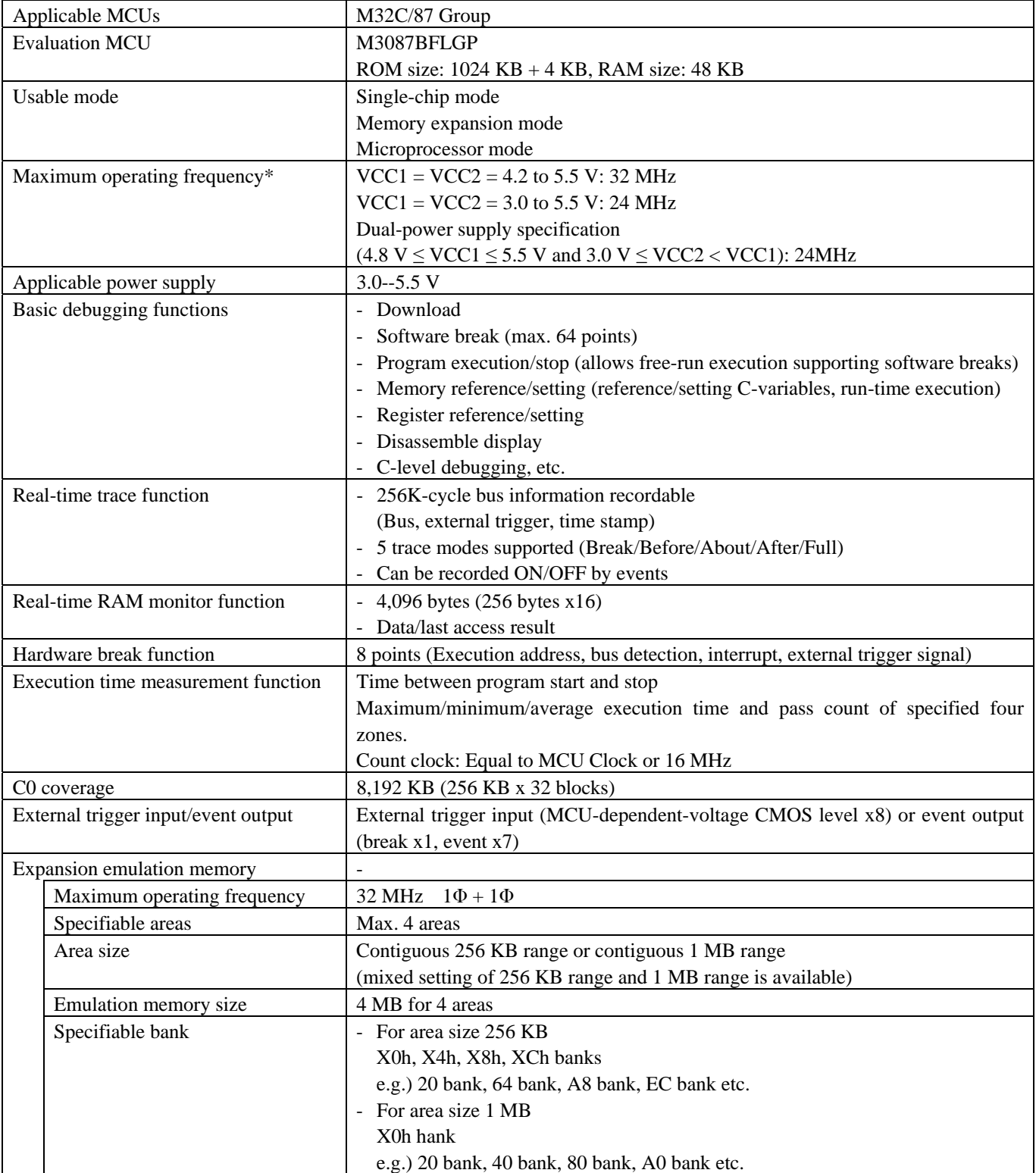

\* Notes on Using This Product

If using this product when the voltage of VCC1 is higher than that of VCC2, the CPU clock must be 24 MHz or less.

 If using a CPU clock of more than 24MHz, set the SFR area of the intelligent I/O function to 2-wait (set the PM13 bit to "1") when reading this area.

These precautions only need to be observed when using an emulator, and does not apply for the actual MCU.

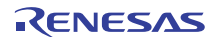

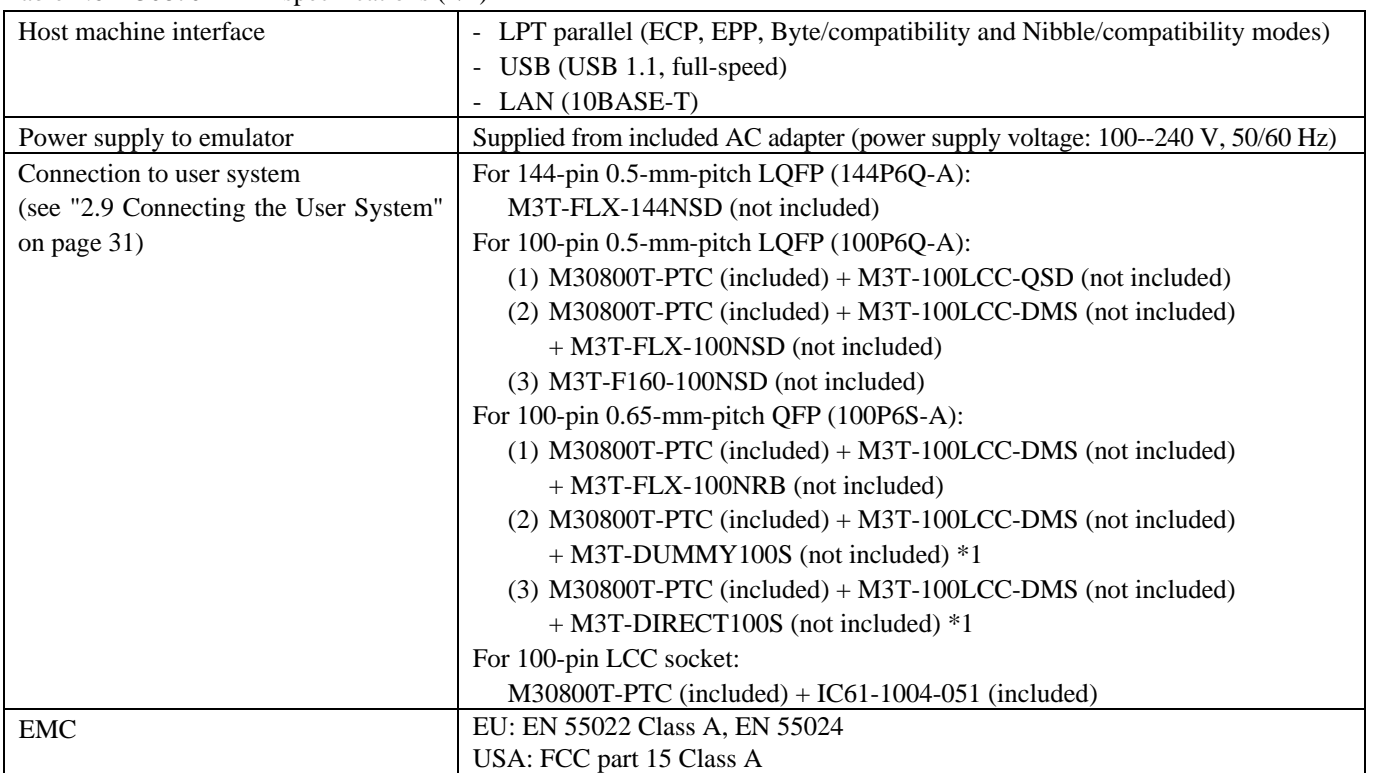

Table 1.6 M30870T-EPB specifications (2/2)

\*1 Discontinued products

## <span id="page-18-0"></span>1.4.2 Regulatory Compliance Notices

## European Union regulatory notices

This product complies with the following EU Directives. (These directives are only valid in the European Union.)

## CE Certifications:

**WARNING:** This is a Class A product. In a domestic environment this product may cause radio interference in which case the user may be required to take adequate measures.

EN 55024

• Information for traceability

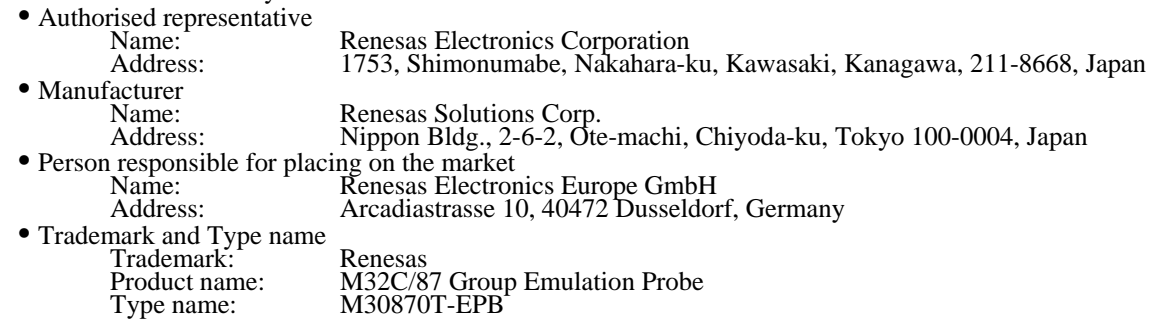

## Environmental Compliance and Certifications:

- Restriction of the Use of Certain Hazardous Substances in Electrical and Electronic Equipment (RoHS) Directive 2002/95/EC
- Waste Electrical and Electronic Equipment (WEEE) Directive 2002/96/EC

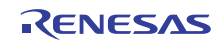

<sup>•</sup> Electromagnetic Compatibility (EMC) Directive 2004/108/EC EN 55022 Class A

## United States Regulatory notices

This product complies with the following EMC regulation. (This is only valid in the United States.)

## FCC Certifications:

This equipment has been tested and found to comply with the limits for a Class A digital device, pursuant to Part 15 of the FCC Rules. These limits are designed to provide reasonable protection against harmful interference when the equipment is operated in a commercial environment. This equipment generates, uses, and can radiate radio frequency energy and, if not installed and used in accordance with the instruction manual, may cause harmful interference to radio communications. Operation of this equipment in a residential area is likely to cause harmful interference in which case the user will be required to correct the interference at his own expense.

This device complies with Part 15 of the FCC Rules. Operation is subject to the following two conditions: (1) this device may not cause harmful interference, and (2) this device must accept any interference received, including interference that may cause undesired operation.

## <span id="page-19-0"></span>1.4.3 Operating Environment

Be sure to use this emulator with the operating environmental of the emulator and host machine listed in Tables 1.7 and 1.8.

Table 1.7 Operating environmental conditions

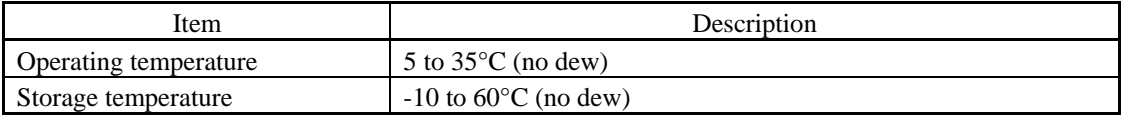

Table 1.8 Operating environment of the host machine

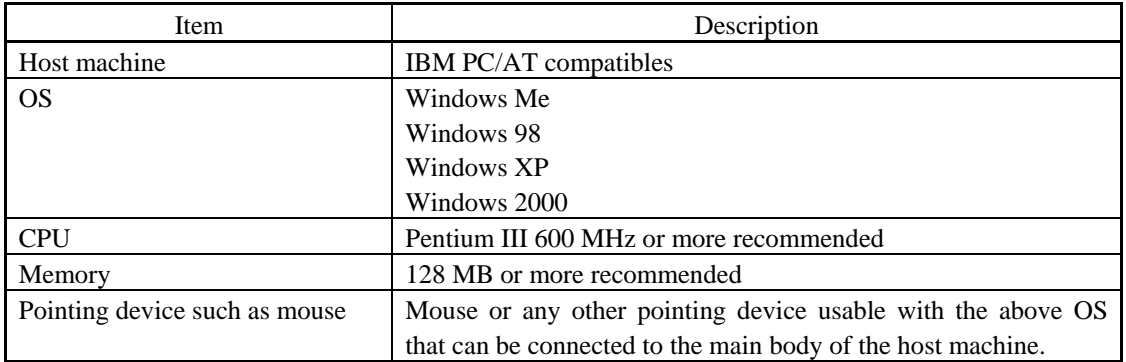

\* Windows and Windows NT are either registered trademarks or trademarks of Microsoft Corporation in the United States and other countries.

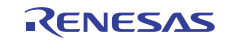

**CAUTION:** Changes or modifications not expressly approved by the party responsible for compliance could void the user's authority to operate the equipment.

## <span id="page-20-0"></span>2. Setup

This chapter describes the preparation for using this product, the procedure for starting up the emulator and how to change settings.

## <span id="page-20-1"></span>2.1 Flowchart of Starting Up the Emulator

The procedure for starting up the emulator is shown in Figure 2.1. For details, refer to each section hereafter. And, when the emulator does not start up normally, refer to "5. Troubleshooting" (page 96).

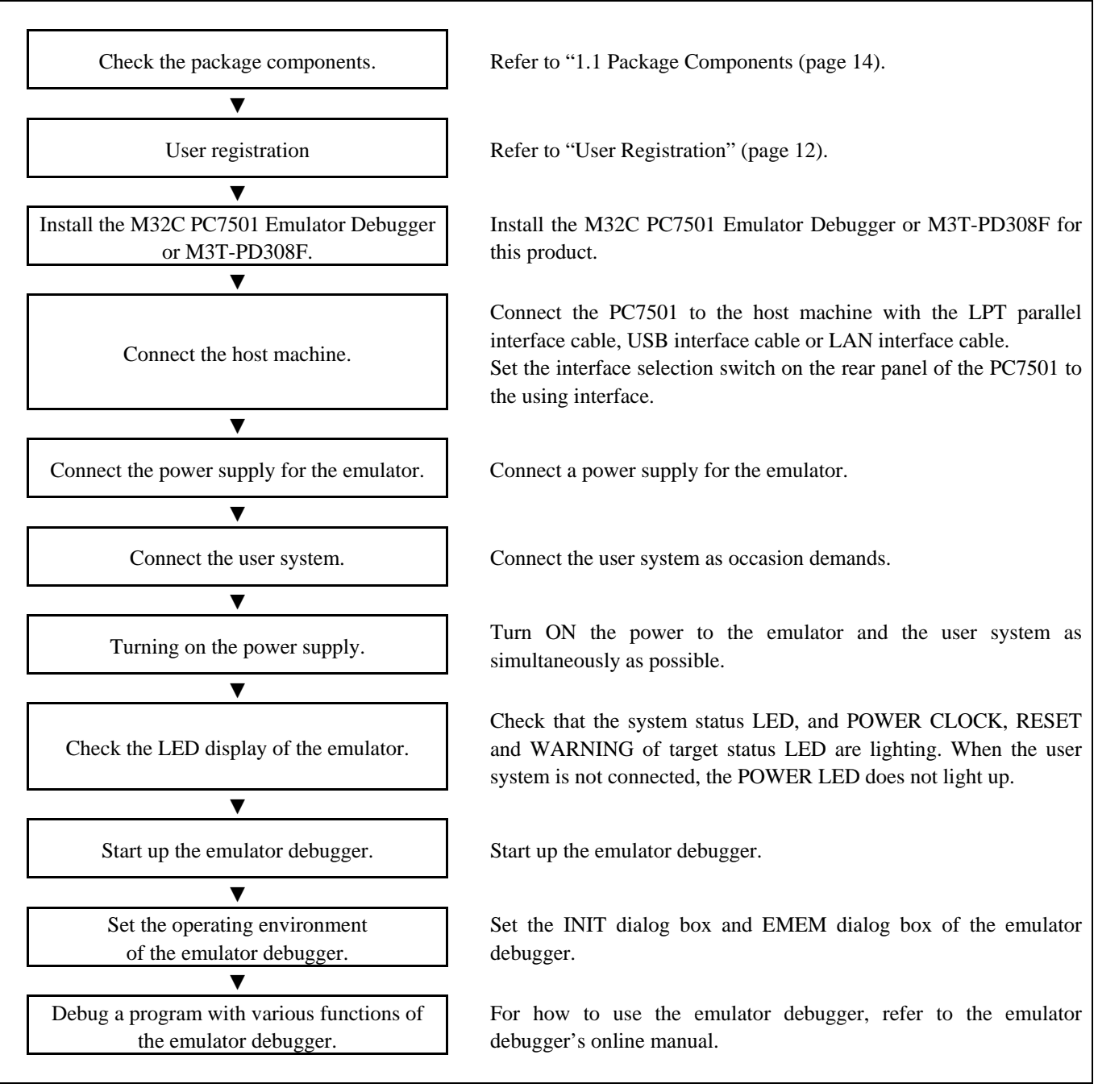

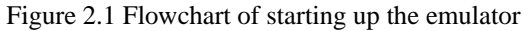

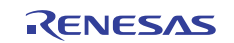

## <span id="page-21-0"></span>2.2 Installing the Emulator Debugger

If the OS used in your host machine is Windows XP or 2000, this installation must be executed by a user with administrator rights. Be aware that users without administrator rights cannot complete the installation.

Install the emulator debugger (M32C PC7501 Emulator Debugger or M3T-PD308F) following the procedure described below.

- (1) Downloading the emulator debugger (as occasion demands) Download the emulator debugger from the URL below (free of charge). http://www.renesas.com/download
- (2) Launching the installer Start the "setup.exe" program.
- (3) Entering the user information

 In the "user information" dialog box, enter the user information (contractor, section, contact address, and host machine). The supplied information will be turned into a format by which technical support will be provided by e-mail.

(4) Selecting components

 In the "component selection" dialog box, select the components you want to install. In this dialog box you can change the directory in which to install.

(5) Completing the installation

 A dialog box will be displayed indicating that setup has been completed. It means that the installation you made is completed.

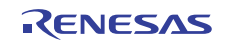

## <span id="page-22-0"></span>2.3 Connecting the Host Machine

When connecting the emulator PC7501 to a host machine, you can choose your desired interface from LPT parallel interface, USB interface and LAN interface. Use the interface selection switch on the emulator PC7501's rear panel to specify your desired interface. Figure 2.2 shows the outline to connect each interface cable.

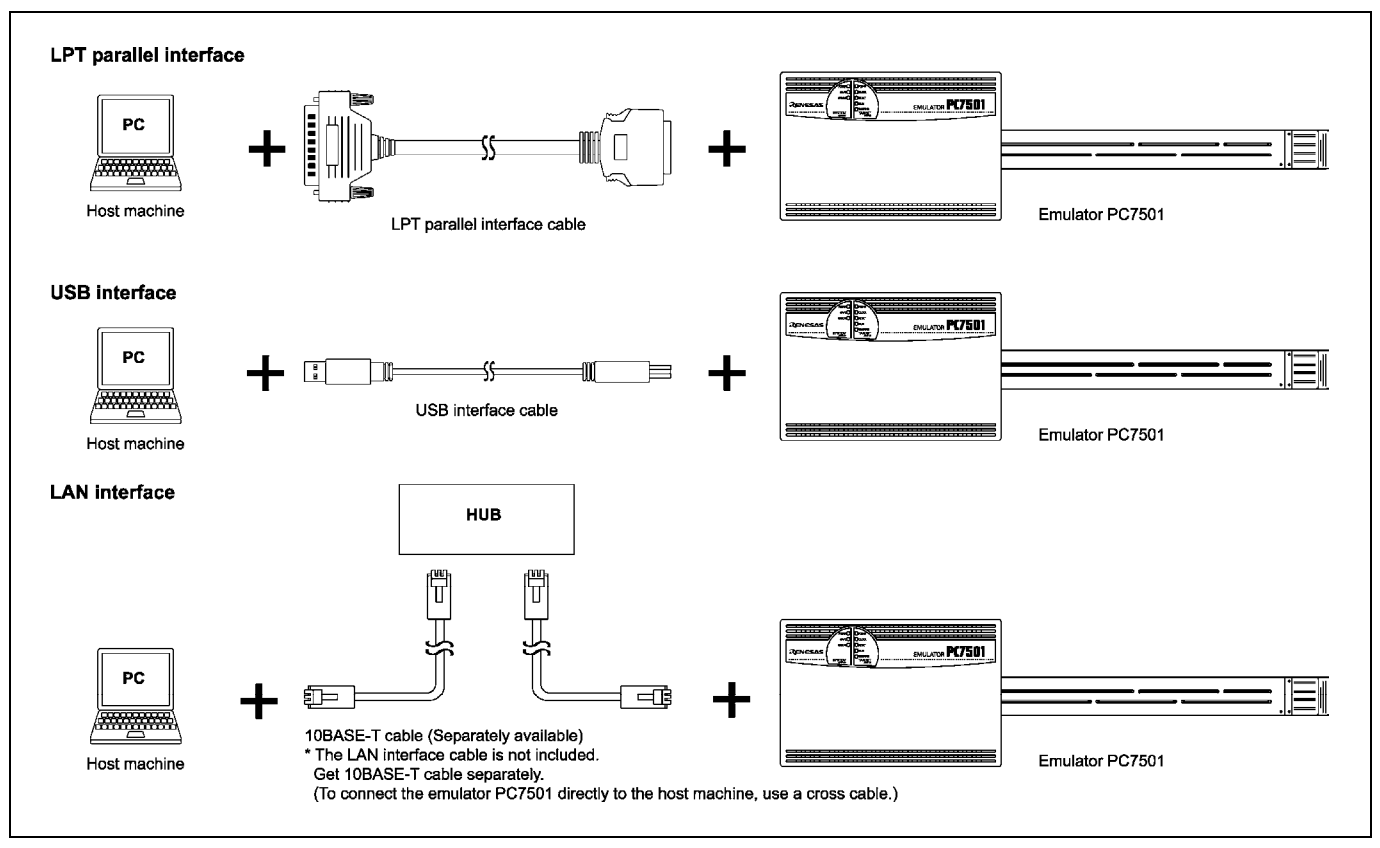

Figure 2.2 Outline for interface cable connections

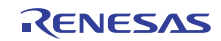

## <span id="page-23-0"></span>2.4 Connecting the PC7501

Figure 2.3 shows how to connect the PC7501 and the emulation probe.

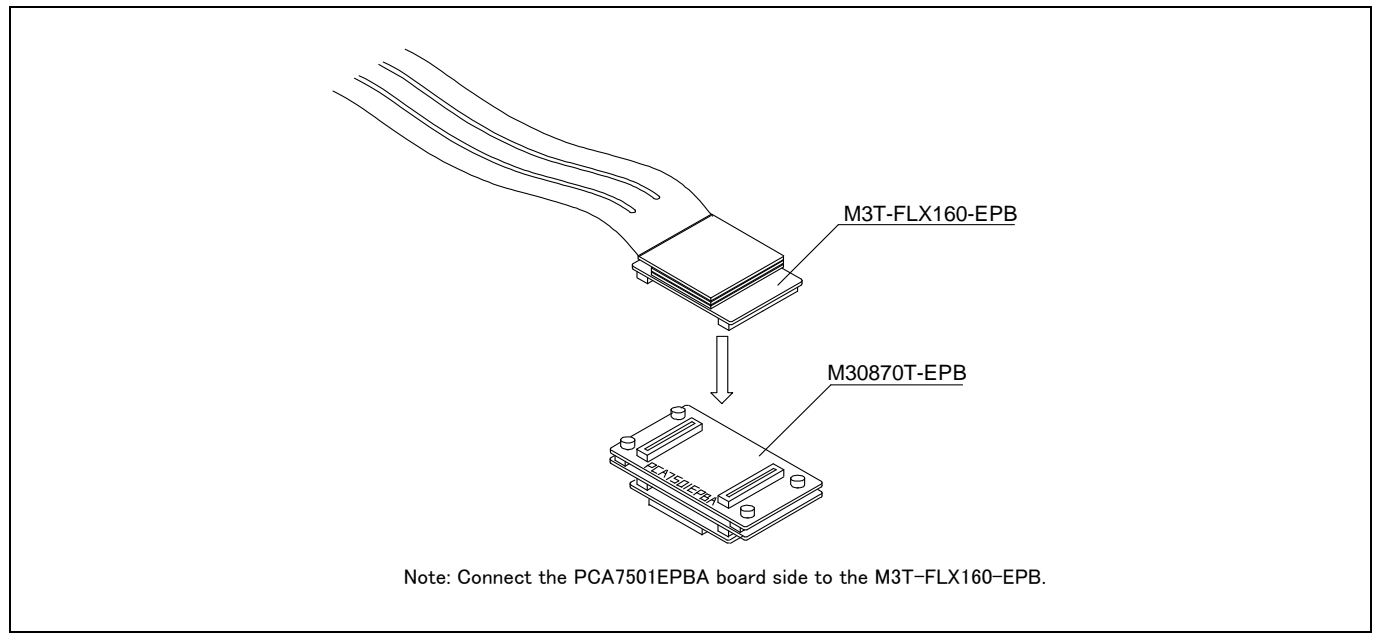

Figure 2.3 Connecting the PC7501 and emulation probe

## **ACAUTION**

**Cautions for Connecting the PC7501:** 

When connecting the emulation probe, be sure to hold the both sides of the emulation probe horizontally and insert it directly.

Connect the PCA7501EPBA board to the M3T-FLX160-EPB.

Always shut OFF power before connecting the emulation probe. Otherwise, internal circuits may be damaged.

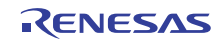

## <span id="page-24-0"></span>2.5 Connecting the Power Supply for the Emulator

The power is supplied from AC adapter to the emulator PC7501. Here following explains how to connect the AC adapter.

- (1) Turn OFF the power to the PC7501.
- (2) Connect the DC cable of AC adapter to the PC7501.
- (3) Connect the AC power cable to the AC adapter.
- (4) Connect the AC power cable to the receptacle.

## **ACAUTION**

#### **Cautions for AC Adapter:**

Use only the AC adapter included in PC7501 package.

The included AC adapter is for PC7501. Do not use it for other product.

Before installing this equipment or connecting it to other equipment, disconnect the AC power cable from its outlet to prevent injury or accident.

The DC plug on the included AC adapter has the below polarity.

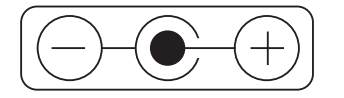

The included AC adapter has no power supply switch. The AC adapter is always active while connecting the AC power cable. Check if the power is supplied by the LED of AC adapter.

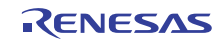

## <span id="page-25-1"></span><span id="page-25-0"></span>2.6.1 Checking the Connections of the Emulator System

Before turning the power ON, check the connection of the interface cable with host machine, PC7501, emulation probe, and user system.

## <span id="page-25-2"></span>2.6.2 Turning ON/OFF the Power

- Turn ON the power of the emulator and user system as simultaneously as possible.
- Turn OFF the power of the emulator and user system as simultaneously as possible.
- Do not leave either the emulator or user system powered on, because of leakage current the internal circuits may be damaged.
- When turning ON the power again after shutting OFF the power, wait for about 10 seconds.

## **Notes on Power Supply:**

 The emulator's pin Vcc is connected to the user system in order to monitor user system voltage. For this reason, the emulator cannot supply power to the user system. Therefore, provide the user system with a separate power supply from that of the emulator.

Keep user system power supply voltage within the MCU's specified range (3.0 to 5.5 V).

Do not change user system power supply voltage after power has been activated.

<span id="page-25-3"></span>2.6.3 Power Supply to the User System

This emulator cannot supply the power to the user system, therefore design your system so that the user system is powered separately.

The voltage of the user system should be within the following. And do not change the voltage after activating the system.

(1) When JP1 is set as  $VCC1 = 2$ :  $3.0 V \leq VCC1 = VCC2 \leq 5.5 V$ 

(2) When JP1 is set as  $VCC1 > 2$ :

4.8 V ≤ VCC1 ≤ 5.2 V  $3.0 V \leq VCC2 < VCC1$ 

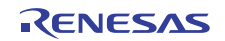

## <span id="page-26-0"></span>2.6.4 LED Display When the Emulator Starts Up Normally

Figure 2.4 shows upper panel LED lighting status when the emulator started up properly. Check it when starting up the emulator system.

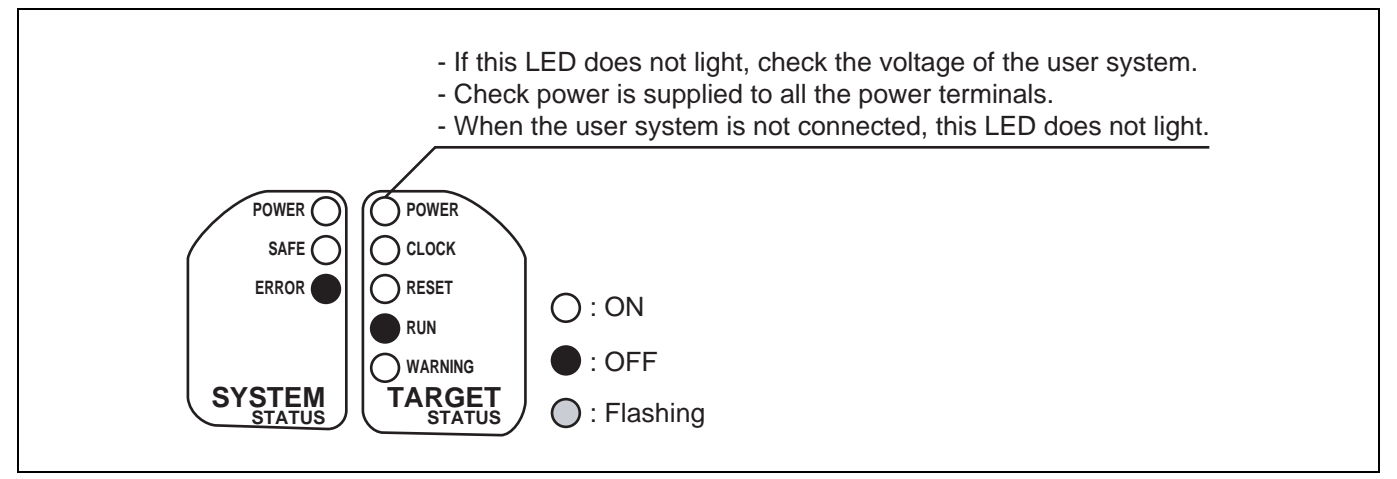

Figure 2.4 LED display when the power turned on PC7501

## **Note on Memory Expansion and Microprocessor Modes:**

 To use memory expansion or microprocessor mode, be sure to set pins RDY\*, HOLD\* and NMI\* so that they are not active at start-up. Otherwise the emulator system will not start up correctly.

## **Note on CLOCK LED:**

- If CLOCK LED does not turn on, check the following:
	- (1) Immediately after starting PC7501 (before starting the emulator debugger) Check if the oscillation circuit within the PC7501 emulator main unit oscillates normally.
	- (2) After starting the emulator debugger (after setting the Init dialog box) Check the oscillation circuit set in the Init dialog box oscillates normally.

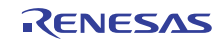

## <span id="page-27-0"></span>2.7 Downloading Firmware

## <span id="page-27-1"></span>2.7.1 When It is Necessary to Download Firmware

It is necessary to download the firmware in the cases listed below. Normally, the following are automatically detected when the emulator debugger is started up, and the firmware is downloaded.

- (1) When you use this product for the first time
- (2) When the firmware has been upgraded
- (3) When the emulator debugger has been upgraded
- (4) When you use this product with a PC7501 which was used with other emulation probe before

If downloading firmware is not completed in the cases below, redownload the firmware.

- When the power is unexpectedly shut down during a download from the emulator debugger

- When a communications interface cable is unexpectedly pulled out

## <span id="page-27-2"></span>2.7.2 Downloading Firmware in Maintenance Mode

Download the firmware in maintenance mode as explained here following. **The user system must not be connected when downloading the firmware.**

- (1) Set the interface select switch on the rear panel of the PC7501 to the LPT side and connect the LPT parallel interface cable to the PC7501 and the host machine.
- (2) Within 2 seconds of activating power to the emulator, press the RESET switch on the PC7501 upper panel to switch to maintenance mode.

Switched to maintenance mode, the SAFE SYSTEM STATUS LED begins to flash.

(3) Start up the emulator debugger. When the Init dialog box setup is complete, the dialog which urges to download the firmware will appear. Download the firmware following messages. Required time for downloading the firmware is about 60 seconds.

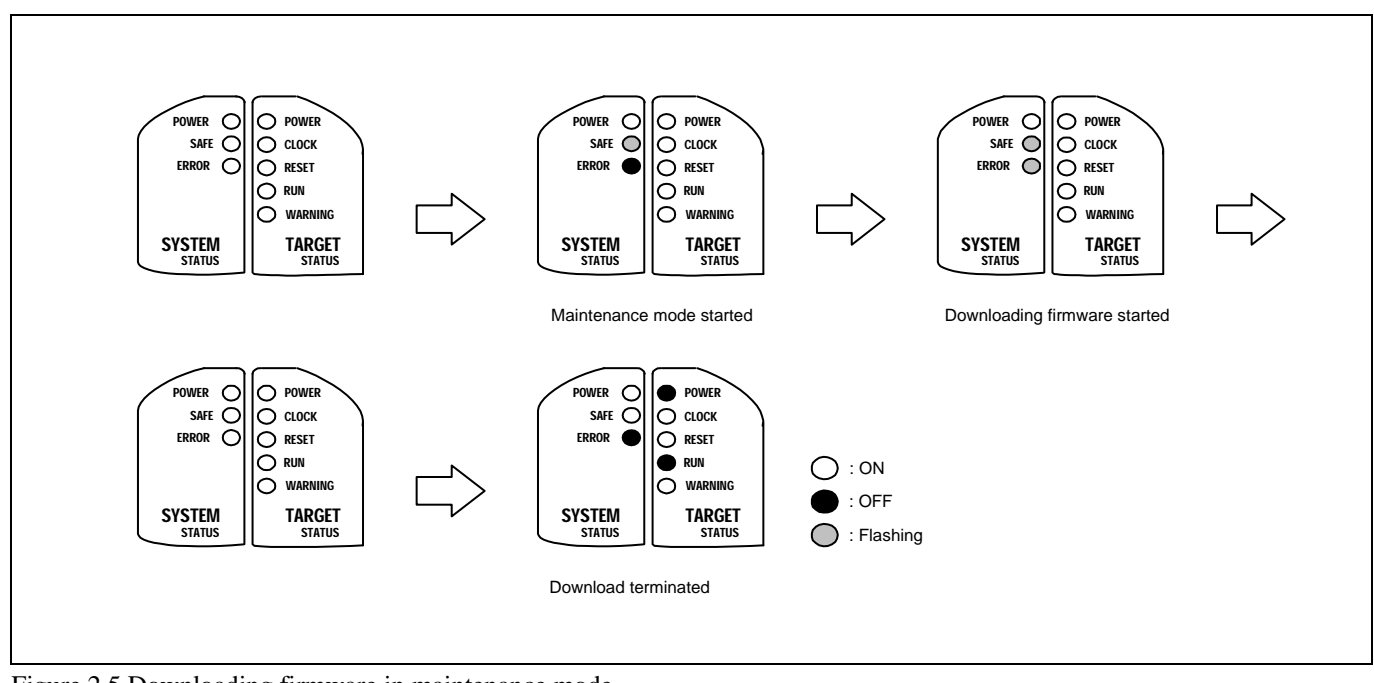

Figure 2.5 Downloading firmware in maintenance mode

## **Note on Downloading Firmware:**

 Do not shut OFF power while the firmware is being downloaded. Doing so, the emulator will not start up properly. If power is shut OFF by mistake, redownload the firmware in maintenance mode.

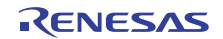

## <span id="page-28-0"></span>2.8 Self-check

## <span id="page-28-1"></span>2.8.1 Self-check Procedure

To run the emulator self-check, do so as explained here below. While the self-check is in progress, LEDs will change as shown in Figure 2.6.

- (1) If the user system is connected, disconnect it.
- (2) Set the switches as the factory-settings to execute the self-check (see Table 2.1).
- (3) Within 2 seconds of activating power to the emulator, press the system reset switch on the emulator upper panel to switch the emulator to maintenance mode.
- (4) Check the "SAFE" LED starts flashing and then press the system reset switch again.
- (5) The self-check will start. If the normal result is displayed in about 20 seconds, the self-check terminated normally.

#### Table 2.1 Switch settings at self-check

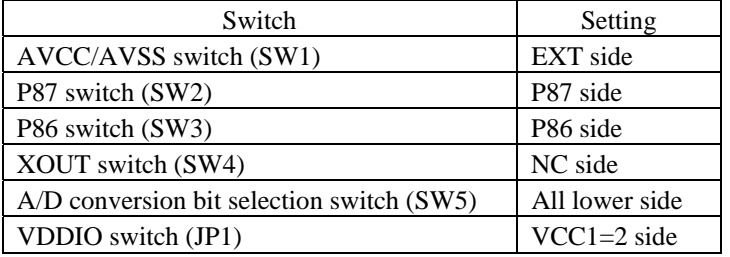

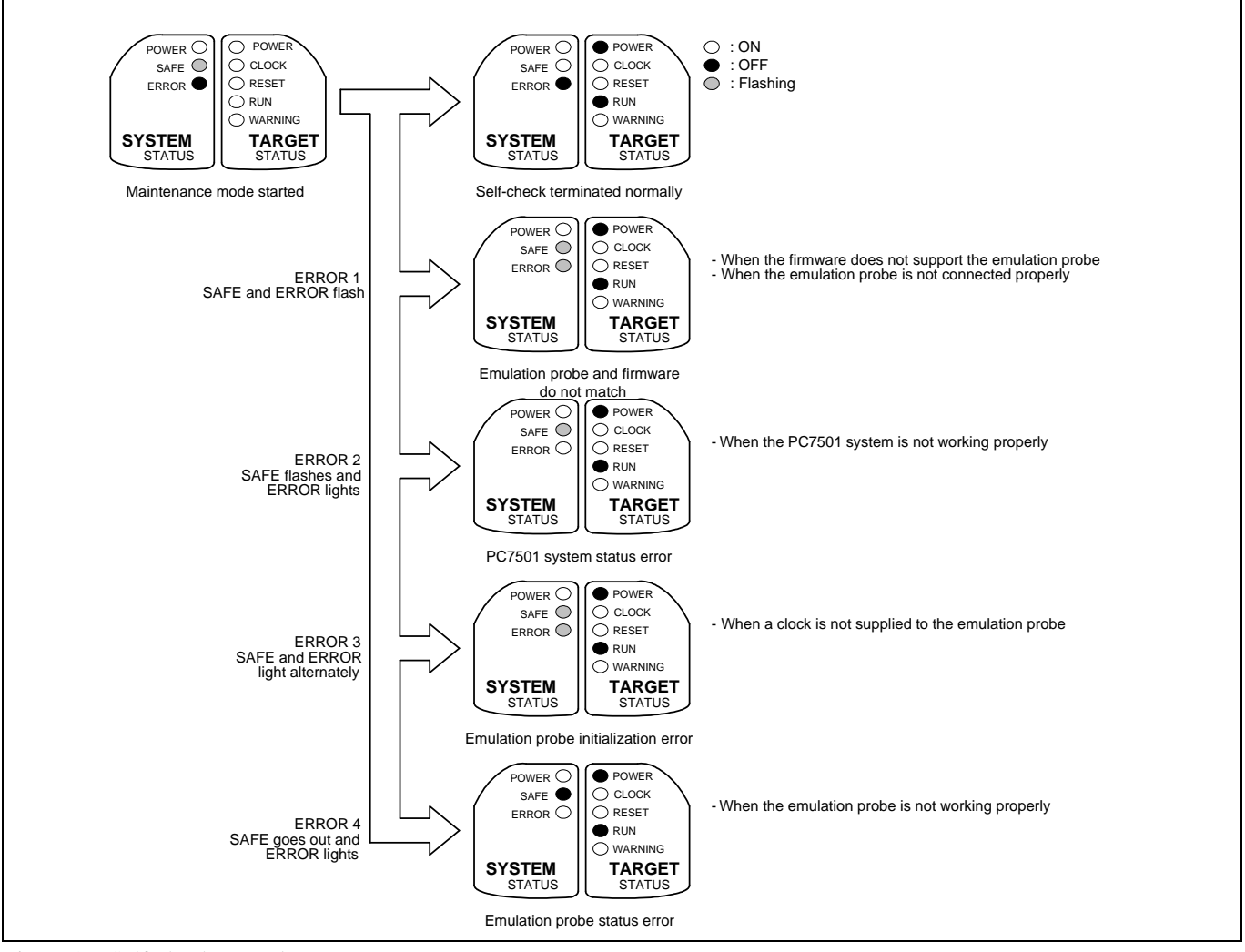

Figure 2.6 Self-check procedure

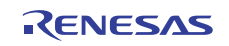

<span id="page-29-0"></span>If the self-check does not result normally (ERROR 1 to ERROR 4 in Figure 2.6), check the following.

(1) Recheck the connection of the emulation probe and PC7501.

(2) Redownload the proper firmware.

## **Note on the Self-check:**

 If the self-check does not result normally (excluding user system errors), the emulation probe may be damaged. Then contact your local distributor.

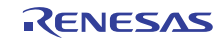

## <span id="page-30-0"></span>2.9 Connecting the User System

There are eight ways available to connect the emulation probe to user systems as shown in Figure 2.7.

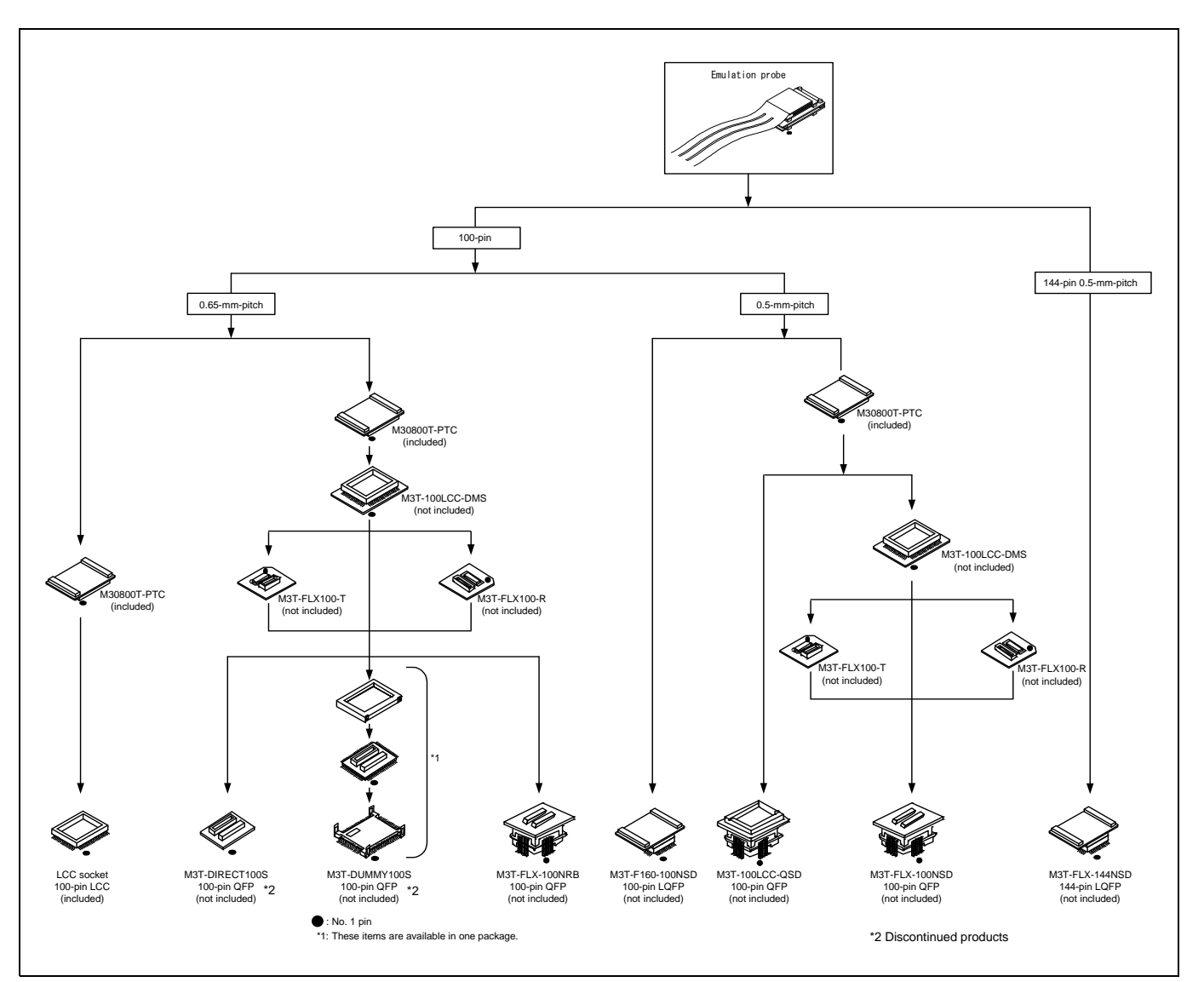

Figure 2.7 Connection of the M30870T-EPB and user system

## **ACAUTION**

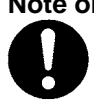

## **Note on Connecting the User System:**

Take care not to attach the converter board in a wrong direction. It may cause a fatal damage to the emulator and user system.

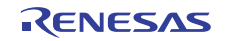

<span id="page-31-0"></span>2.9.1 Connecting to a 100-pin LCC Socket

When connecting the emulation probe to a 100-pin LCC socket (Yamaichi Electronics Co., Ltd.: IC61-1004-051 etc.) on the user system, following the procedure below.

(1) Attach the CN2 side of the M30870T-EPB to the CN2 side of the M30800T-PTC.

(2) Attach the M30800T-PTC to the 100-pin LCC socket.

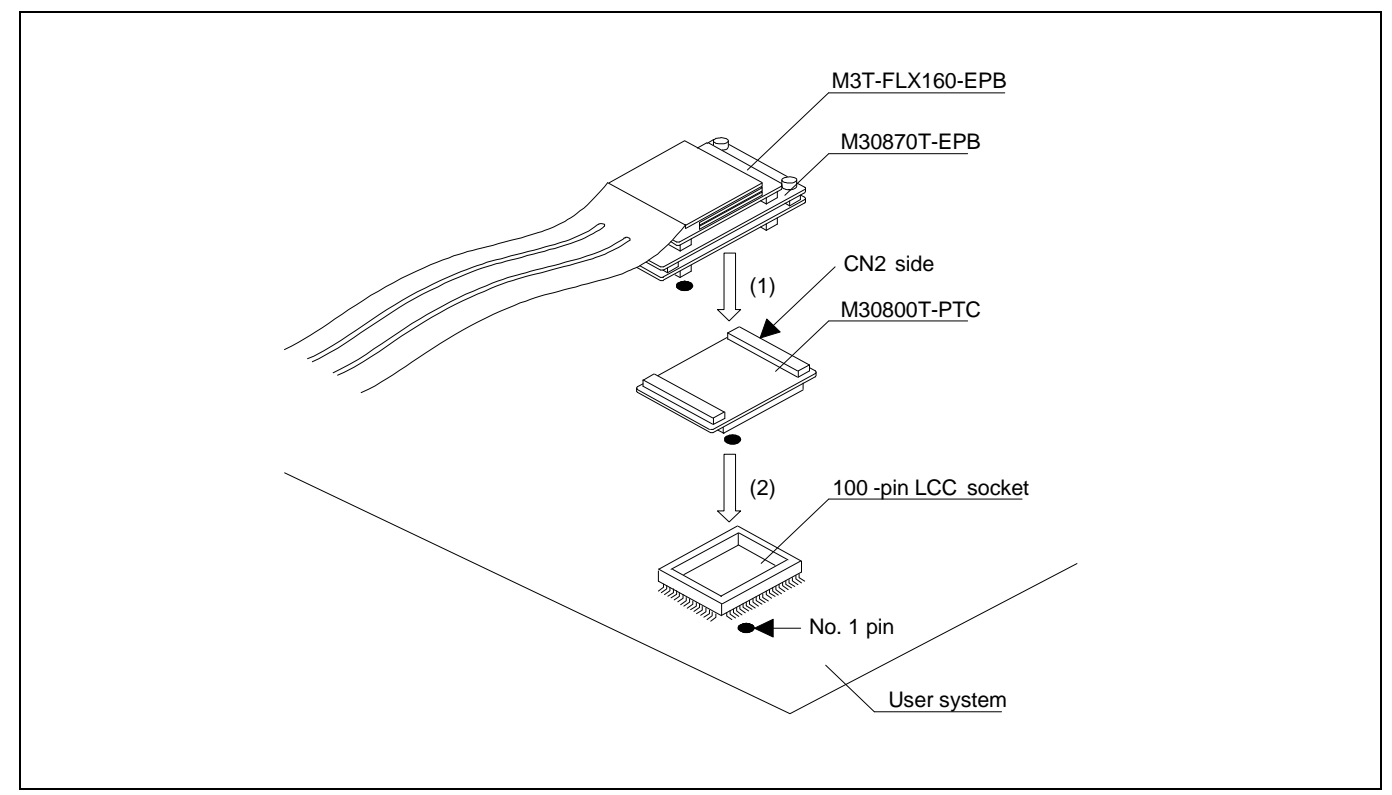

Figure 2.8 Connecting to a 100-pin LCC socket

## **ACAUTION**

### **Notes on Connecting the User System:**

Take care not to attach the converter board in a wrong direction. It may cause a fatal damage to the emulator and user system.

The small connectors of the M30870T-EPB and M30800T-PTC are guaranteed for only 50 insertion/removal iterations.

For purchasing the IC61-1004-051 or for technical information, contact Yamaichi Electronics Co., Ltd. http://www.yamaichi.co.jp/index\_e.shtml

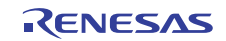

<span id="page-32-0"></span>2.9.2 Connecting to a 100-pin 0.65-mm-pitch Foot Pattern (Part 1)

Figure 2.9 shows how to connect the emulation probe to a 100-pin 0.65-mm-pitch foot pattern on the user system with the M3T-DUMMY100S (not included) (discontinued), and here following is its procedure.

For details on the M3T-100LCC-DMS and M3T-DUMMY100S, refer to each user's manual.

- (1) Attach the M3T-DUMMY100S to the user system.
- (2) Attach the M3T-100LCC-DMS to the M3T-DUMMY100S.
- (3) Attach the M30800T-PTC to the M30870T-EPB.
- (4) Attach the M30800T-PTC to the M3T-100LCC-DMS.

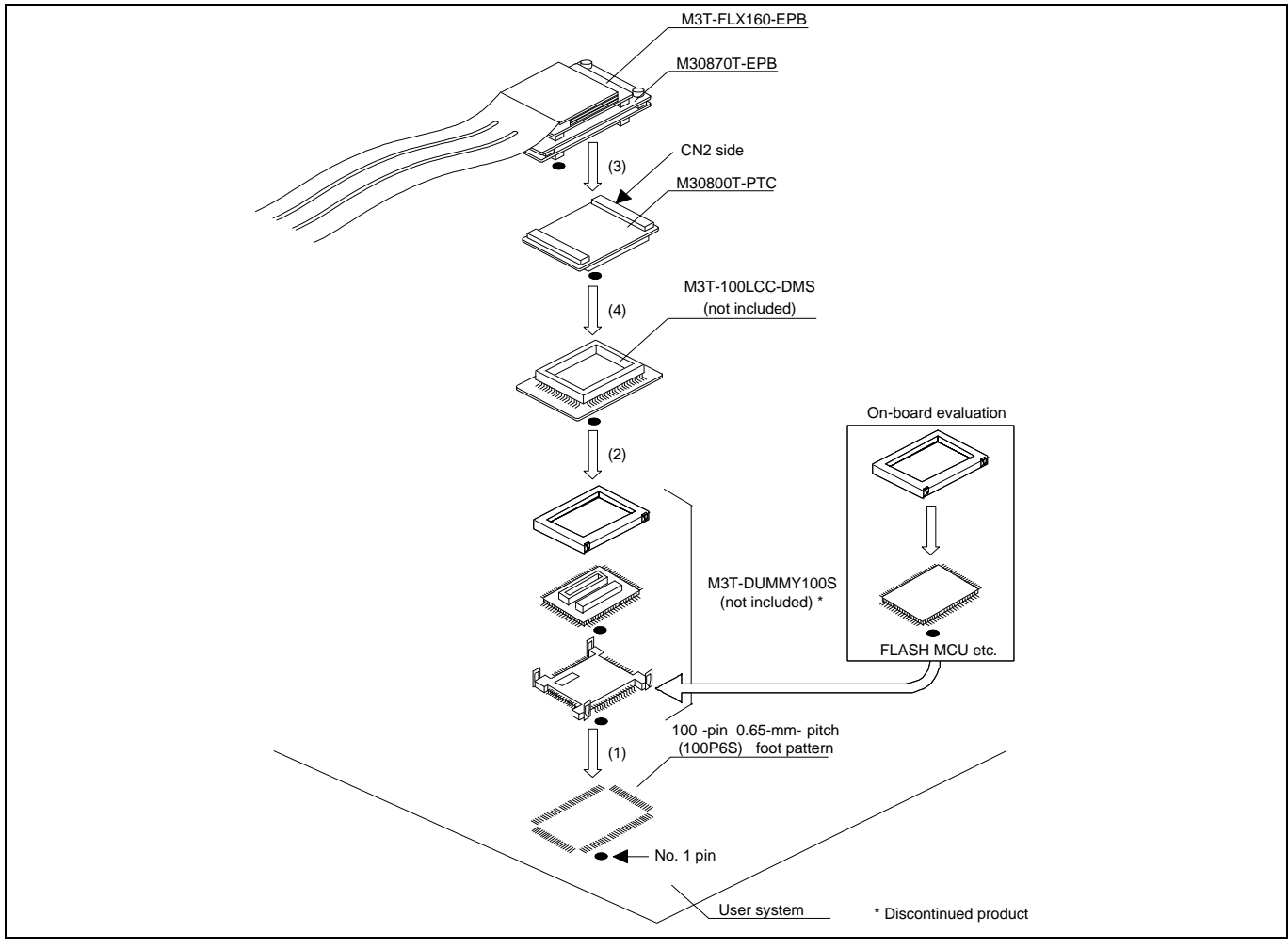

Figure 2.9 Connecting to a 100-pin 0.65-mm-pitch foot pattern (1/3)

## **ACAUTION**

### **Notes on Connecting the User System:**

Take care not to attach the converter board in a wrong direction. It may cause a fatal damage to the emulator and user system.

The small connectors of the M3T-100LCC-DMS and M3T-DUMMY100S are guaranteed for only 20 insertion/removal iterations.

The small connectors of the M30870T-EPB and M30800T-PTC are guaranteed for only 50 insertion/removal iterations.

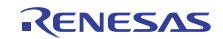

<span id="page-33-0"></span>2.9.3 Connecting to a 100-pin 0.65-mm-pitch Foot Pattern (Part 2)

Figure 2.10 shows how to connect the emulation probe to a 100-pin 0.65-mm-pitch foot pattern on the user system with the M3T-DIRECT100S (not included) (discontinued), and here following is its procedure. For details on the M3T-100LCC-DMS and M3T-DIRECT100S, refer to each user's manual.

- (1) Attach the M3T-DIRECT100S to the user system.
- (2) Attach the M3T-100LCC-DMS to the M3T-DIRECT100S.
- (3) Attach the M30800T-PTC to the M30870T-EPB.
- (4) Attach the M30800T-PTC to the M3T-100LCC-DMS.

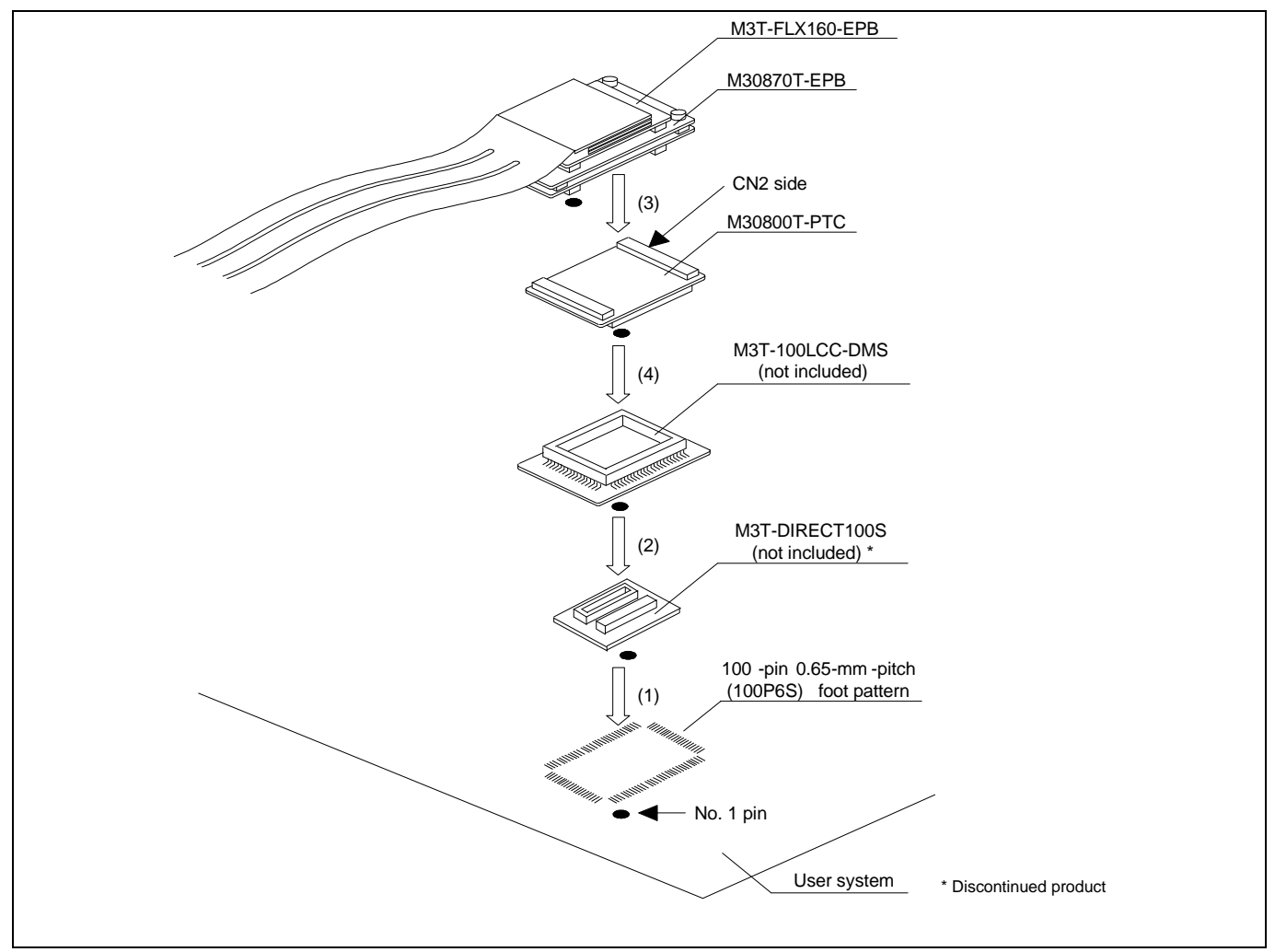

Figure 2.10 Connecting to a 100-pin 0.65-mm-pitch foot pattern (2/3)

## **CAUTION**

### **Notes on Connecting the User System:**

Take care not to attach the converter board in a wrong direction. It may cause a fatal damage to the emulator and user system.

The small connectors of the M3T-100LCC-DMS and M3T-DIRECT100S are guaranteed for only 20 insertion/removal iterations.

The small connectors of the M30870T-EPB and M30800T-PTC are guaranteed for only 50 insertion/removal iterations.

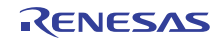

<span id="page-34-0"></span>2.9.4 Connecting to a 100-pin 0.65-mm-pitch Foot Pattern (Part 3)

Figure 2.11 shows how to connect the emulation probe to a 100-pin 0.65-mm-pitch foot pattern on the user system with the M3T-FLX-100NRB (not included), and here following is its procedure. For details on the M3T-100LCC-DMS and M3T-FLX-100NRB, refer to each user's manual.

- (1) Attach the M3T-FLX-100NRB to the user system.
- (2) Attach the M3T-100LCC-DMS to the M3T-FLX-100NRB.
- (3) Attach the M30800T-PTC to the M30870T-EPB.
- (4) Attach the M30800T-PTC to the M3T-100LCC-DMS.

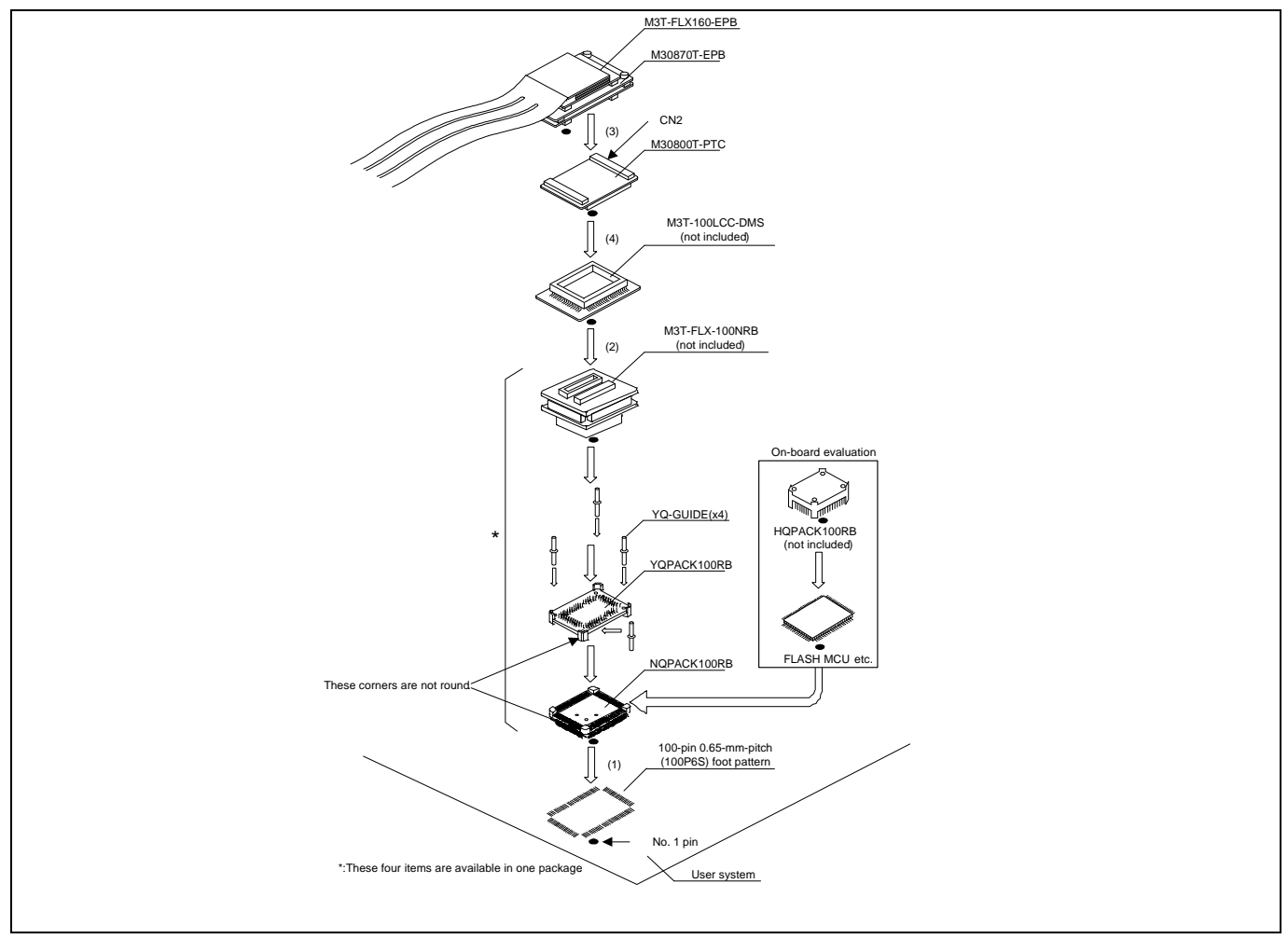

Figure 2.11 Connecting to a 100-pin 0.65-mm-pitch foot pattern (3/3)

## **ACAUTION**

### **Notes on Connecting the User System:**

Take care not to attach the converter board in a wrong direction. It may cause a fatal damage to the emulator and user system.

The small connectors of the M3T-100LCC-DMS and M3T-FLX-100NRB are guaranteed for only 20 insertion/removal iterations.

The small connectors of the M30870T-EPB and M30800T-PTC are guaranteed for only 50 insertion/removal iterations.

NQPACK, YQPACK, YQSOCKET, YQ-GUIDE, HQPACK, TQPACK and TQSOCKET are trademarks of Tokyo Eletech Corporation.

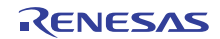

<span id="page-35-0"></span>2.9.5 Connecting to a 100-pin 0.5-mm-pitch Foot Pattern (Part 1)

Figure 2.12 shows how to connect the emulation probe to a 100-pin 0.5-mm-pitch foot pattern on the user system with the M3T-100LCC-QSD (not included), and here following is its procedure. For details on the M3T-100LCC-QSD, refer to its user's manual.

- (1) Attach the M3T-100LCC-QSD to the user system.
- (2) Attach the M30800T-PTC to the M30870T-EPB.
- (3) Attach the M30800T-PTC to the M3T-100LCC-QSD.

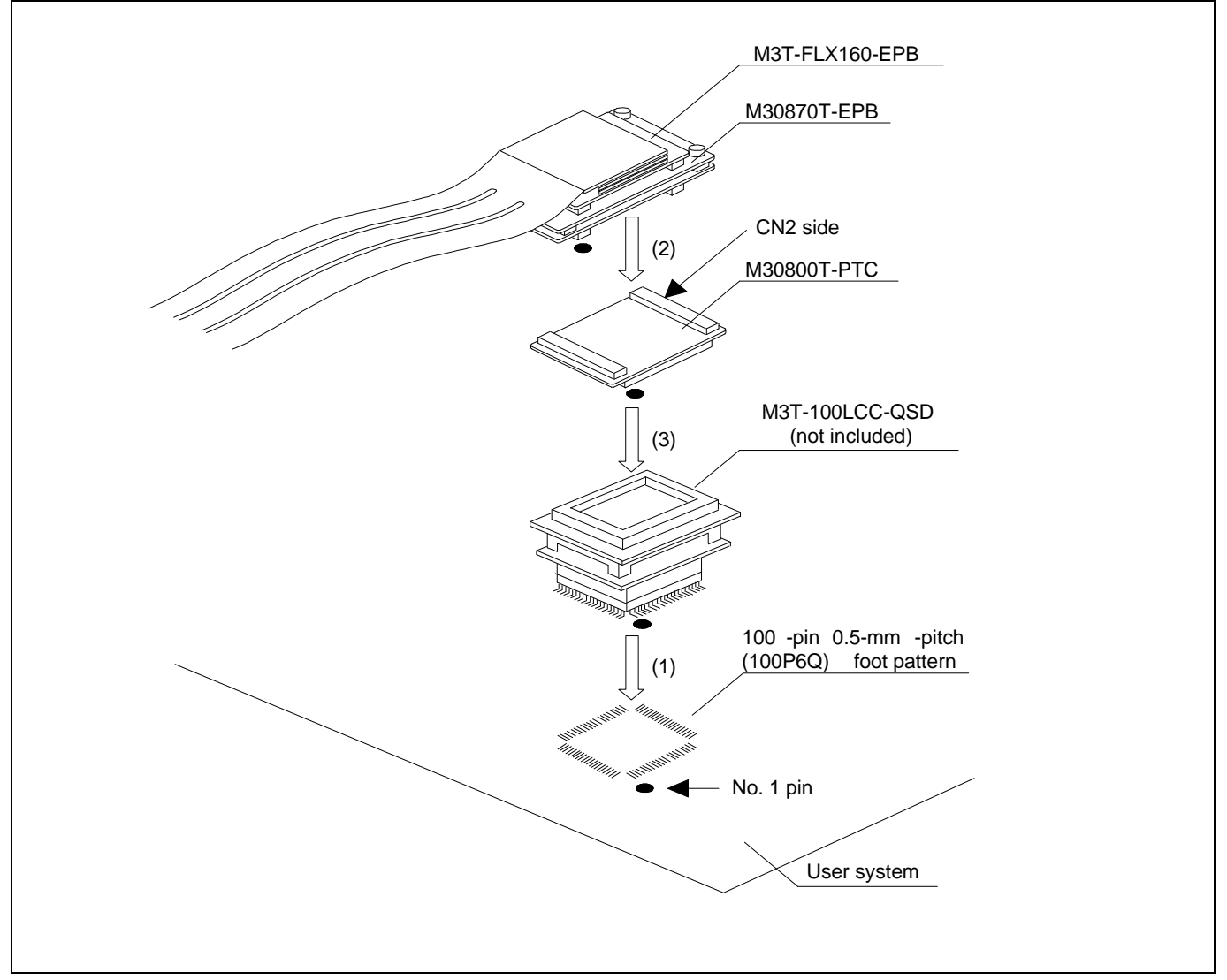

Figure 2.12 Connecting to a 100-pin 0.5-mm-pitch foot pattern (1/3)

## **ACAUTION**

### **Notes on Connecting the User System:**

Take care not to attach the converter board in a wrong direction. It may cause a fatal damage to the emulator and user system.

The small connectors of the M30870T-EPB and M30800T-PTC are guaranteed for only 50 insertion/removal iterations.

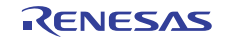
2.9.6 Connecting to a 100-pin 0.5-mm-pitch Foot Pattern (Part 2)

Figure 2.13 shows how to connect the emulation probe to a 100-pin 0.5-mm-pitch foot pattern on the user system with the M3T-FLX-100NSD (not included), and here following is its procedure. For details on the M3T-100LCC-DMS and M3T-FLX-100NSD, refer to each user's manual.

(1) Attach the M3T-FLX-100NSD to the user system.

- (2) Attach the M3T-100LCC-DMS to the M3T-FLX-100NSD.
- (3) Attach the M30800T-PTC to the M30870T-EPB.
- (4) Attach the M30800T-PTC to the M3T-100LCC-DMS.

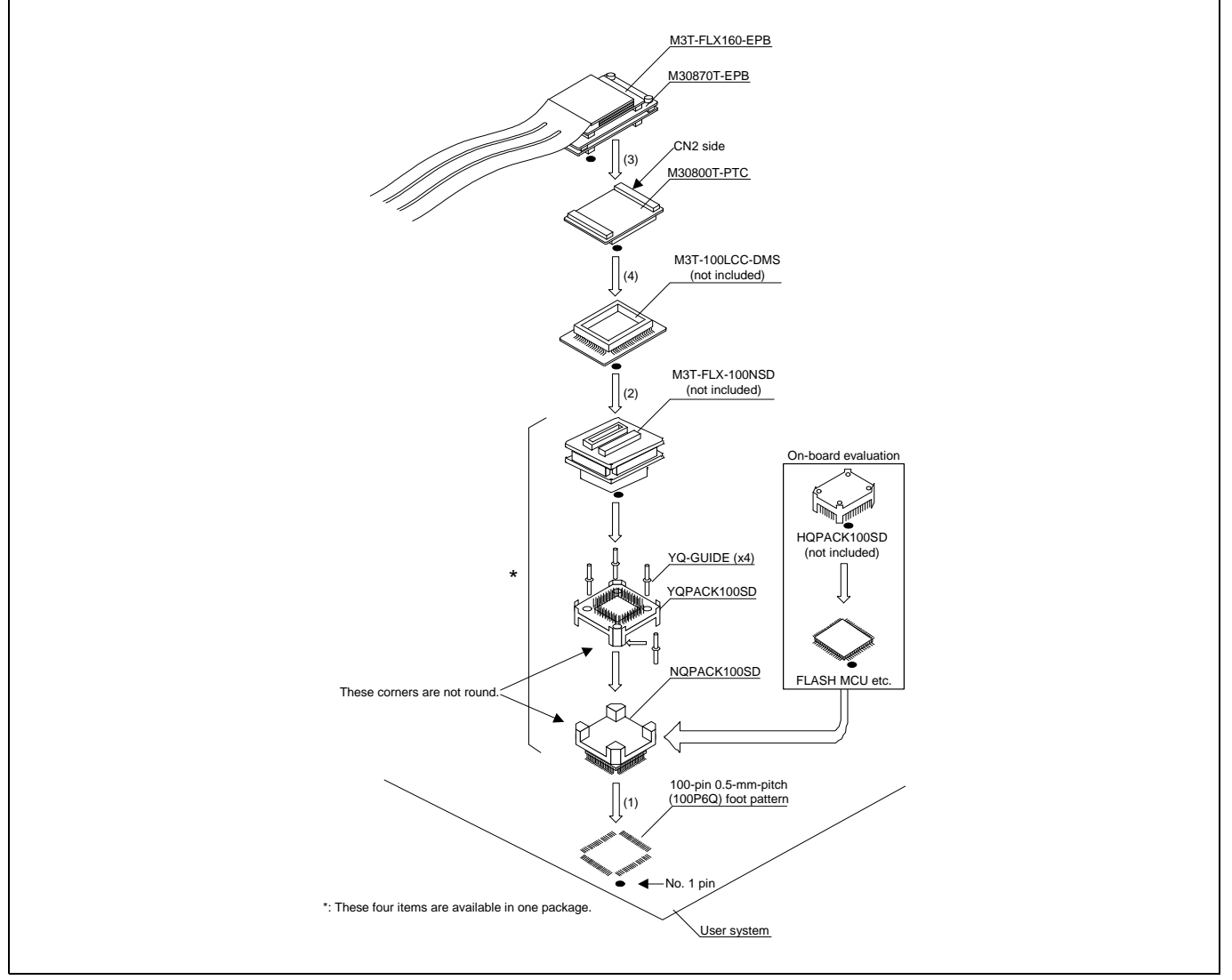

Figure 2.13 Connecting to a 100-pin 0.5-mm-pitch foot pattern (2/3)

# **ACAUTION**

## **Notes on Connecting the User System:**

Take care not to attach the converter board in a wrong direction. It may cause a fatal damage to the emulator and user system.

The small connectors of the M3T-100LCC-DMS and M3T-FLX-100NSD are guaranteed for only 20 insertion/removal iterations.

The small connectors of the M30870T-EPB and M30800T-PTC are guaranteed for only 50 insertion/removal iterations.

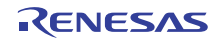

2.9.7 Connecting to a 100-pin 0.5-mm-pitch Foot Pattern (Part 3)

Figure 2.14 shows how to connect the emulation probe to a 100-pin 0.5-mm-pitch foot pattern on the user system with the M3T-F160-100NSD (not included), and here following is its procedure. For details on the M3T-F160-100NSD, refer to its user's manual.

- (1) Mount the NQPACK100SD included with the M3T-F160-100NSD to the user system.
- (2) Attach the YQPACK100SD included with the M3T-F160-100NSD to the NQPACK100SD.
- (3) Insert the YQ-GUIDE's included with the YQPACK100SD to the YQPACK100SD.
- (4) Attach the M3T-F160-100NSD to the YQPACK100SD.
- (5) Attach the M30870T-EPB to the M3T-F160-100NSD.

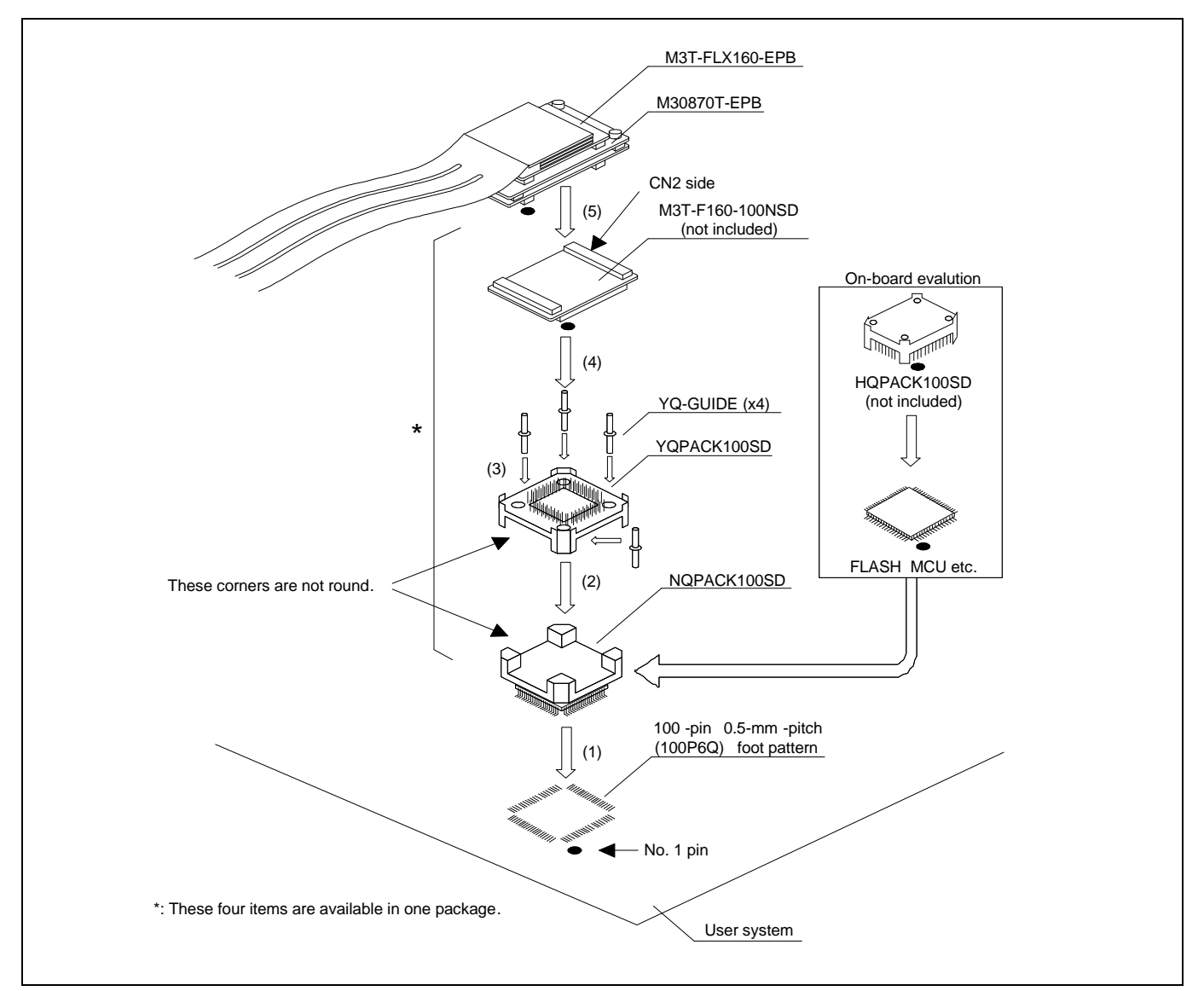

Figure 2.14 Connecting to a 100-pin 0.5-mm-pitch foot pattern (3/3)

# **ACAUTION**

## **Notes on Connecting the User System:**

Take care not to attach the converter board in a wrong direction. It may cause a fatal damage to the emulator.

The small connectors of the M30870T-EPB and M3T-F160-100NSD are guaranteed for only 50 insertion/removal iterations.

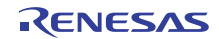

2.9.8 Connecting to a 144-pin 0.5-mm-pitch Foot Pattern

Figure 2.15 shows how to connect the emulation probe to a 144-pin 0.5-mm-pitch foot pattern on the user system with the M3T-FLX-144NSD (not included), and here following is its procedure. For details on the M3T-FLX-144NSD, refer to its user's manual.

- (1) Attach the NQPACK144SD included with the M3T-FLX-144NSD to the user system.
- (2) Attach the YQPACK144SD included with the M3T-FLX-144NSD to the NQPACK144SD.
- (3) Insert the YQ-GUIDE's included with the YQPACK144SD to the YQPACK144SD.
- (4) Attach the M3T-FLX-144NSD to the YQPACK144SD.
- (5) Attach the M30870T-EPB to the M3T-FLX-144SD.

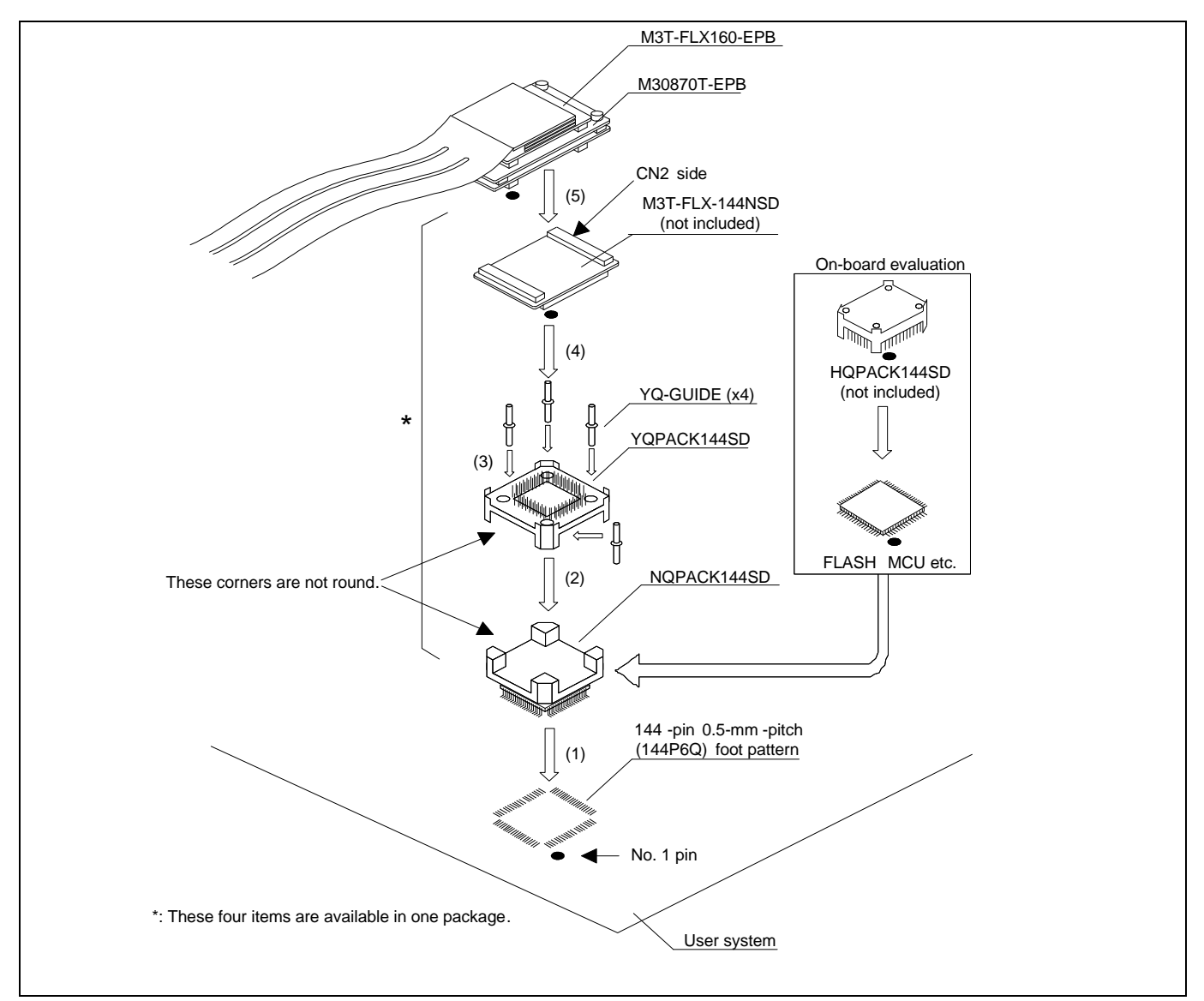

Figure 2.15 Connecting to a 144-pin 0.5-mm-pitch foot pattern

# **ACAUTION**

## **Notes on Connecting the User System:**

Take care not to attach the converter board in a wrong direction. It may cause a fatal damage to the emulator.

The small connectors of the M30870T-EPB and M3T-FLX-144NSD are guaranteed for only 50 insertion/removal iterations.

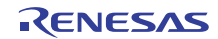

## 2.10 Setting Switches

## 2.10.1 Setting Switches of Emulation Probe

Set the switches of the emulation probe according to the condition. Figure 2.16 shows the positions of the switches of the M30870T-EPBM REV.B, and Figure 2.17 shows the positions of the switches of the M30870T-EPBM REV.C.

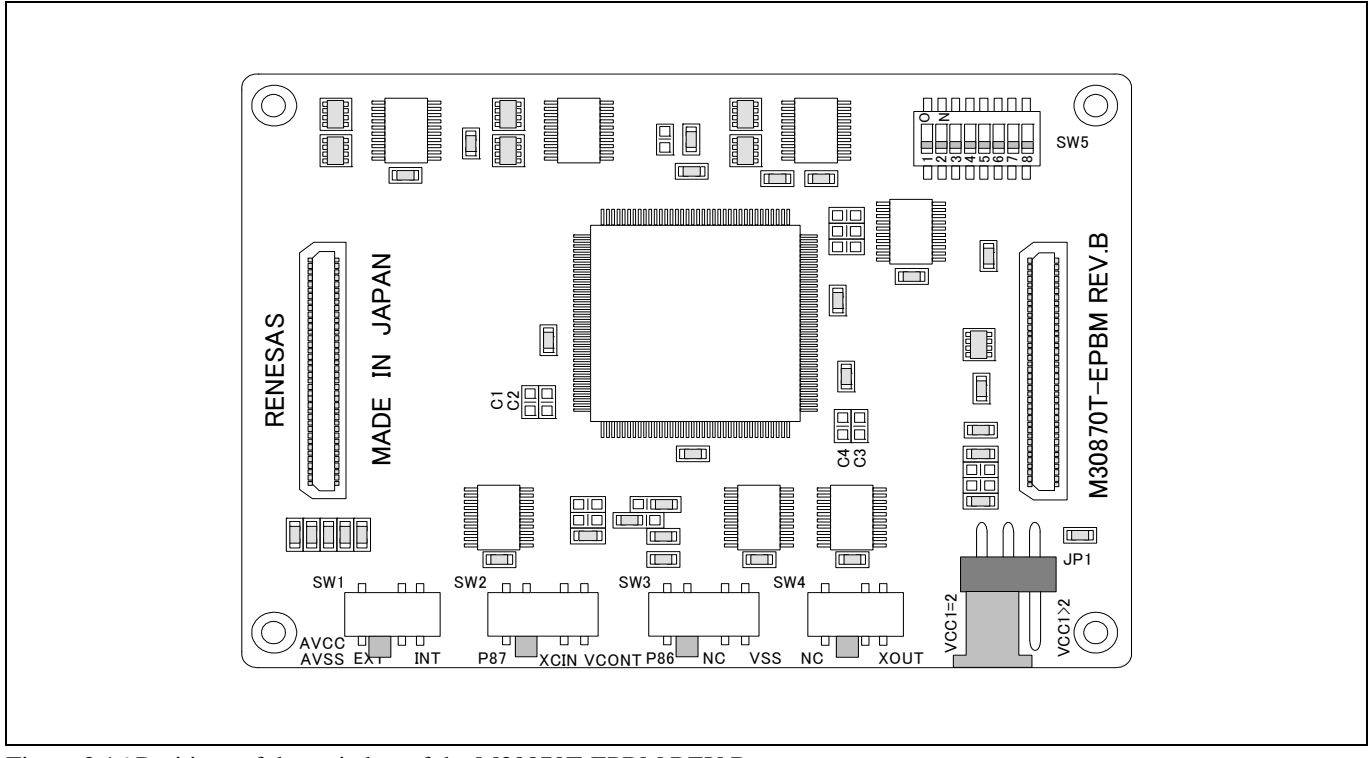

Figure 2.16 Positions of the switches of the M30870T-EPBM REV.B

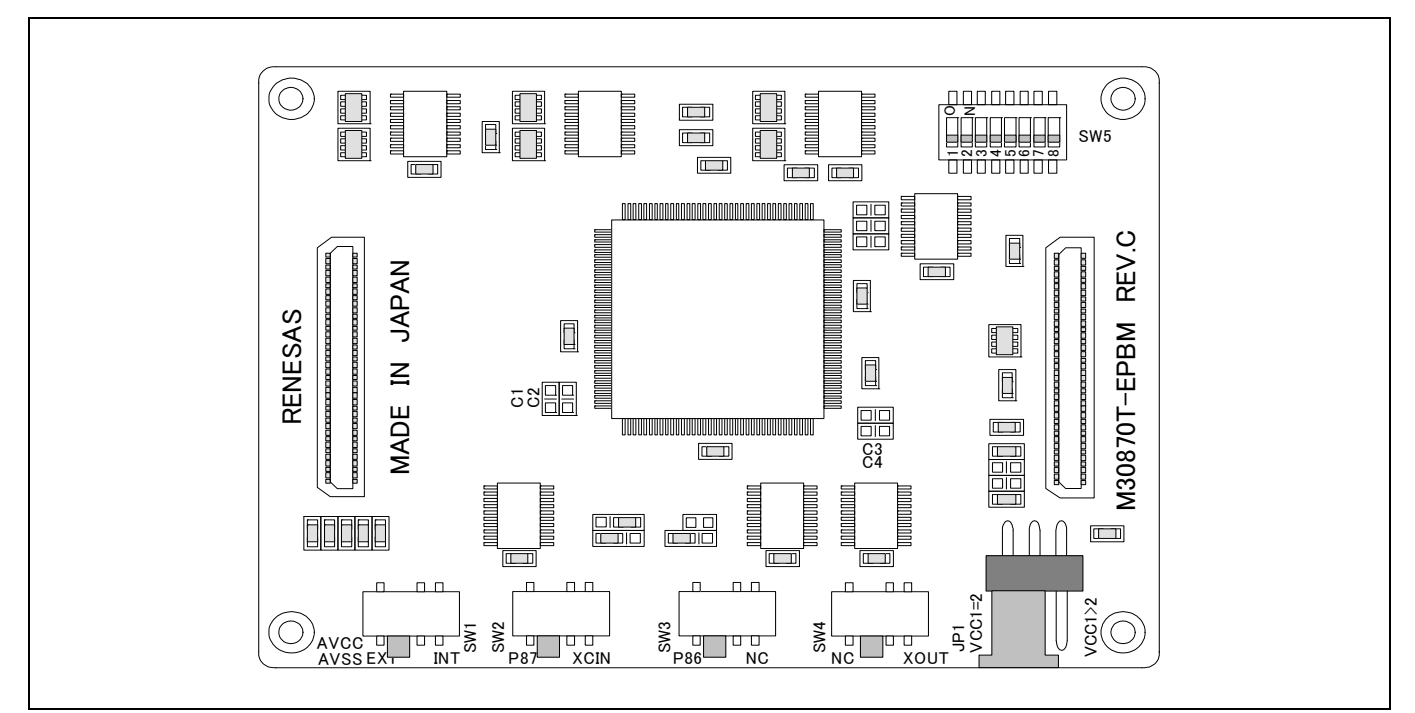

Figure 2.17 Positions of the switches of the M30870T-EPBM REV.C

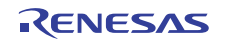

(1) Setting JP1, SW1 to SW4 on the M30870T-EPBM

 Table 2.2 shows the settings of JP1, SW1 to SW4 on the M30870T-EPBM REV.B, and Table 2.3 shows the settings of JP1, SW1 to SW4 on the M30870T-EPBM REV.C.

| Switch          | Switch name                | Setting                                                                  | Description                                                                                                    |
|-----------------|----------------------------|--------------------------------------------------------------------------|----------------------------------------------------------------------------------------------------|
| JP1             | <b>VDDIO</b>               | 000<br>$/CC1=2$<br>VCC1>2<br>(Factory-setting)                           | $3.0 V \leq VCC1 = VCC2 \leq 5.5 V$                                                                                             |
|                 |                            | $\blacksquare \blacksquare \blacksquare$<br>$VCCI=2$<br>$\sqrt{2}$ CC1>2 | $4.8 \text{ V} \leq \text{VCC}1 \leq 5.2 \text{ V}$ and $3.0 \text{ V} \leq \text{VCC}2 < \text{VCC}1$                          |
| SW1             | <b>AVCC</b><br><b>AVSS</b> | AVCC<br>AVSS EXT<br>INT<br>(Factory-setting)                             | Connects pins AVCC and AVSS of the MCU to the user system.                                                                      |
|                 |                            | AVCC<br>AVSS EXT<br>īŇТ                                                  | Connects pin AVCC of the MCU to the internal power supply of the<br>emulator, and connects pin AVSS to the GND in the emulator. |
| SW <sub>2</sub> | P87                        | XCIN VCONT<br>P87<br>(Factory-setting)                                   | Connects pin P87 of the MCU to the user system.                                                                                 |
|                 |                            | XCIN<br><b>VCONT</b><br>P87                                              | Connects pin P87 of the MCU to the sub-clock oscillator circuit<br>(32.768 kHz).                                                |
|                 |                            | <b>VCONT</b><br><b>XCIN</b><br>P87                                       | Do not set to VCONT.<br>Pin P87 is disconnected.                                                                                |
| SW <sub>3</sub> | P86                        | NC<br>P86<br><b>VSS</b><br>(Factory-setting)                             | Connects pin P86 of the MCU to the user system.                                                                                 |
|                 |                            | ÑΣ<br><b>VSS</b><br>P86                                                  | Does not connect pin P86 of the MCU.                                                                                            |
|                 |                            | $\overline{\mathsf{v}}$ ss<br>P86<br><b>NC</b>                           | Do not set to VSS.<br>Connects pin P86 to the VSS in the emulation probe.                                                       |
| SW4             | <b>XOUT</b>                | XOUT<br><b>NC</b><br>(Factory-setting)                                   | Does not connect pin XOUT of the MCU.                                                                                           |
|                 |                            | ΧΟυτ<br><b>NC</b>                                                        | Connects pin XOUT of the MCU to the user system.                                                                                |

Table 2.2 Switch settings of the M30870T-EPBM REV.B (JP1, SW1 to SW4)

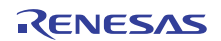

## Table 2.3 Switch settings of the M30870T-EPBM REV.C (JP1, SW1 to SW4)

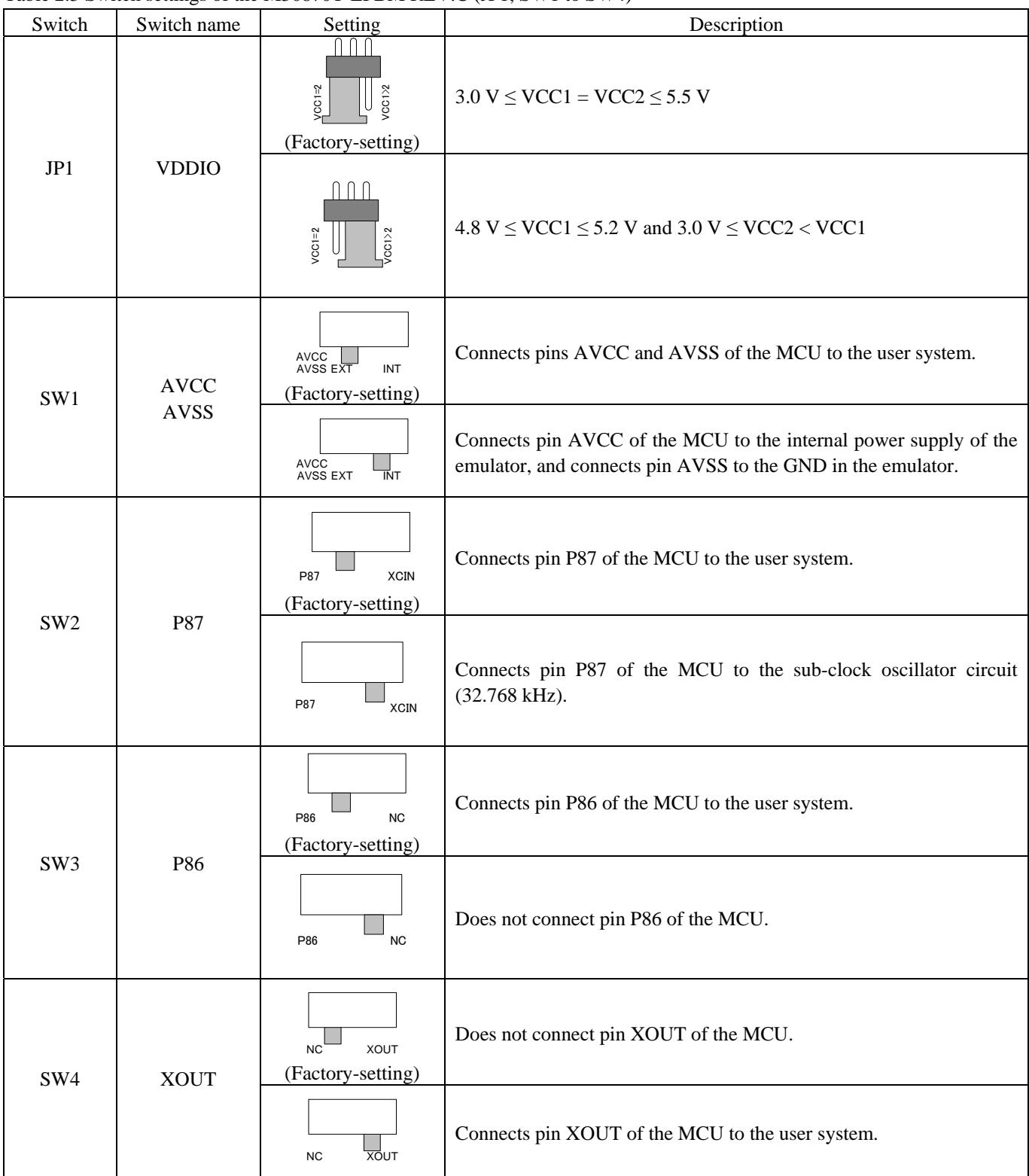

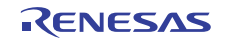

## (2) Setting SW5 on the M30870T-EPBM

 Table 2.4 lists the examples of setting the switch SW5 on the M30870T-EPBM. It is necessary to change the setting if using the analog input port selection function of the A/D converter when selecting the MCU file "m30870\_ad.mcu"\*1 in the Init dialog box of the emulator debugger.

 Setting the SW5 enables to set each analog input pin for selecting an analog input port. When selecting AN00 to AN07 or AN20 to AN27 for the analog input port select bits (bit 2 and bit 1 of 0394h), set the pins used for A/D conversion to ON, the pins not used to OFF.

However, when selecting the MCU file "m30870.mcu"<sup>\*2</sup> in the Init dialog box of the emulator debugger, set the switch SW5 as the factory-settings (all lower side).

\*1 When using the M3T-PD308F, select the MCU file "m30870\_ad\_a.mcu".

\*2 When using the M3T-PD308F, select the MCU file "m30870\_a.mcu".

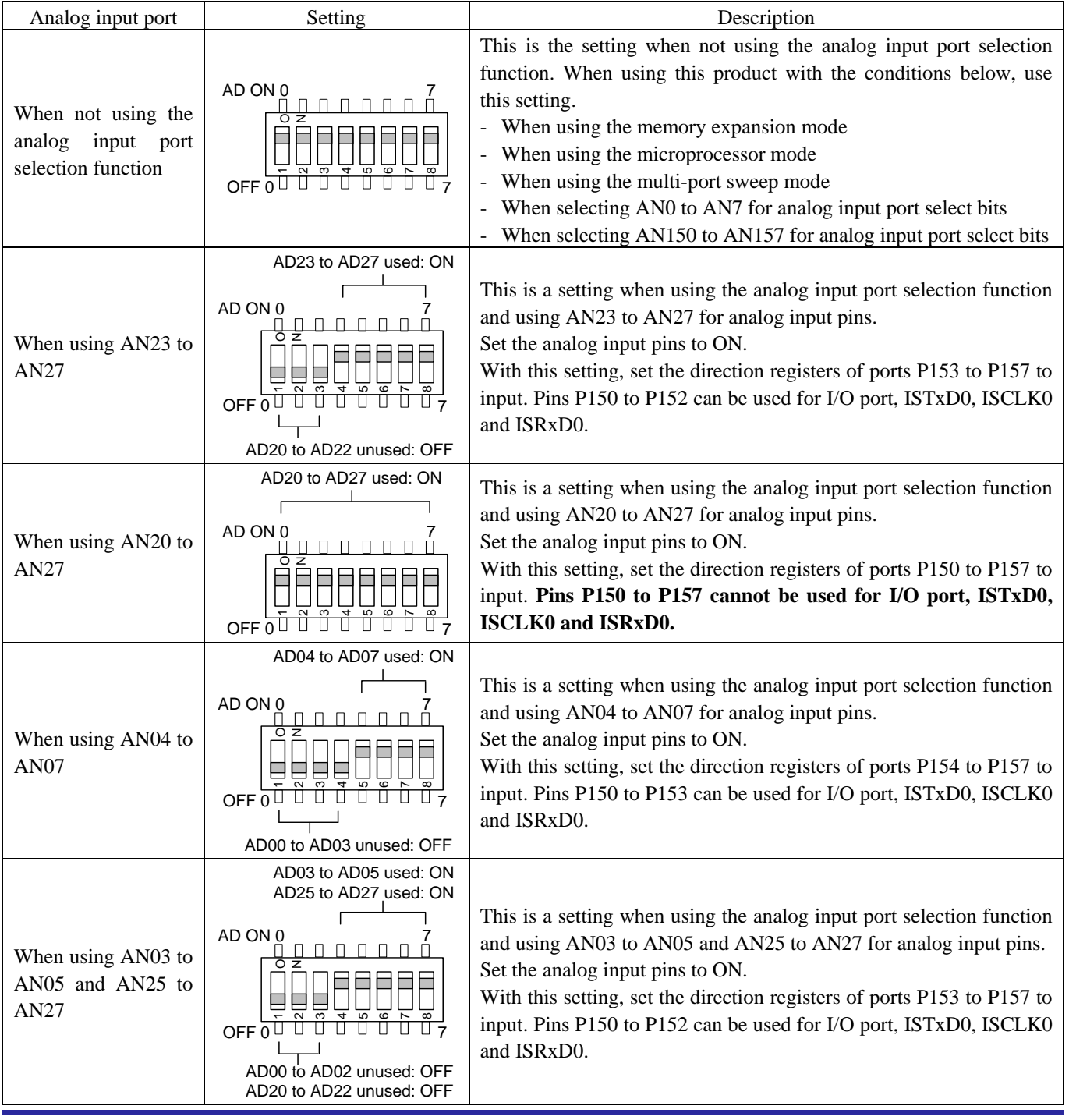

## Table 2.4 Switch settings of the M30870T-EPBM (SW5)

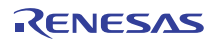

## **Notes on Switch JP1:**

If using this product when the voltage of VCC1 is higher than that of VCC2, set the JP1 to VCC1>2.

If using this product when the voltage of VCC1 is higher than that of VCC2, the CPU clock must be 24 MHz or less.

### **Notes on Switch SW5:**

 When selecting the following MCU files in the Init dialog box of the emulator debugger to execute the A/D conversion debug, note the following.

M32C PC7501 Emulator Debugger: m30870\_ad.mcu M3T-PD308F: m30870\_ad\_a.mcu

When using this product in memory expansion mode or microprocessor mode, be sure to set the all SW5 to ON.

When setting the register below to use the analog input port selection function, you need to set the direction register of port P15 for a pin that performs A/D conversion to "input".

And you need to set the function selection register of port P15 for a pin that performs A/D conversion to "I/O port".

A/D0 control register 2 (address 394h)

b2, b1

- 1, 0 : AN00 to AN07
- 1, 1 : AN20 to AN27

Also, when the P0 group and P2 group are selected for A/D input, port P15 cannot be used as an I/O port. When setting the register above, port P15 cannot be used as an I/O port even if A/D conversion is halting.

When using the A/D converter in multi-port sweep mode, be sure to set the all SW5 to ON. When setting the register below to use multi-port sweep mode, you need to set the direction register of port P15 for a pin that performs A/D conversion to "input".

And you need to set the function selection register of port P15 for a pin that performs A/D conversion to "I/O port".

A/D0 control register 4 (address 392h)

- b3, b2
- 1, 0 : AN0 to AN7, AN00 to AN07
- 1, 1 : AN0 to AN7, AN20 to AN27

Also, when the P0 group and P2 group are used for multi-port sweep mode, port P15 cannot be used as an I/O port. When setting the register above, port P15 cannot be used as an I/O port even if A/D conversion is halting.

Because a converter board and other devices are used between the evaluation MCU and the user system, the A/D converter operates differently from an actual MCU. Make the final evaluation of the A/D converter using an actual MCU.

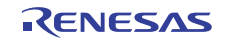

## 2.10.2 Selecting Clock Supply

There are two ways to supply a clock to the MCU, using the oscillator circuit of the emulator or using the oscillator circuit on the user system. Table 2.5 lists the factory-settings of each clock supply.

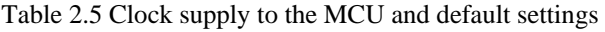

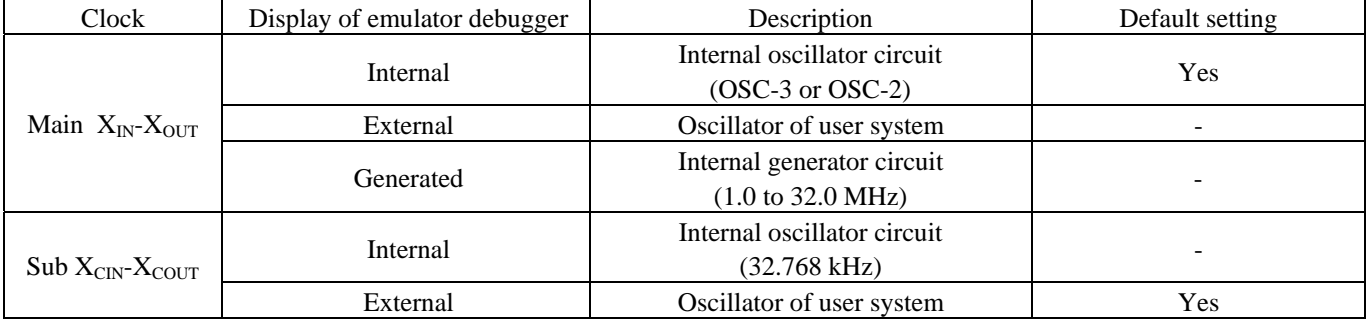

## **Notes on Changing the Clock Supply:**

 The clock supply can be set by the Init dialog box when starting up the emulator debugger or inputting CLK command on the script window.

For  $X_{\text{CIN}}$ -XC<sub>OUT</sub>, it is necessary to set switches in the emulator. For details, refer to "2.10.1 Setting Switches of Emulation Probe" (page 40).

## (1) Using an Internal Oscillator Circuit Board

1) Kinds of Oscillator Circuit Boards

 The PC7501 comes with an oscillator circuit board OSC-3 (30 MHz). And an oscillator circuit board OSC-3 (32 MHz) and an oscillator circuit board OSC-2 (bare board) are included with this product. If you use the internal oscillator circuit board OSC-3 (32 MHz) or OSC-2 of the PC7501 as a main clock, choose "Internal" in the emulator debugger after replacing oscillator circuit boards to change a clock supplied to an MCU.

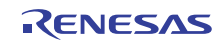

Remove the four screws of both sides of this product and lift off the upper cover (see Figure 2.18).

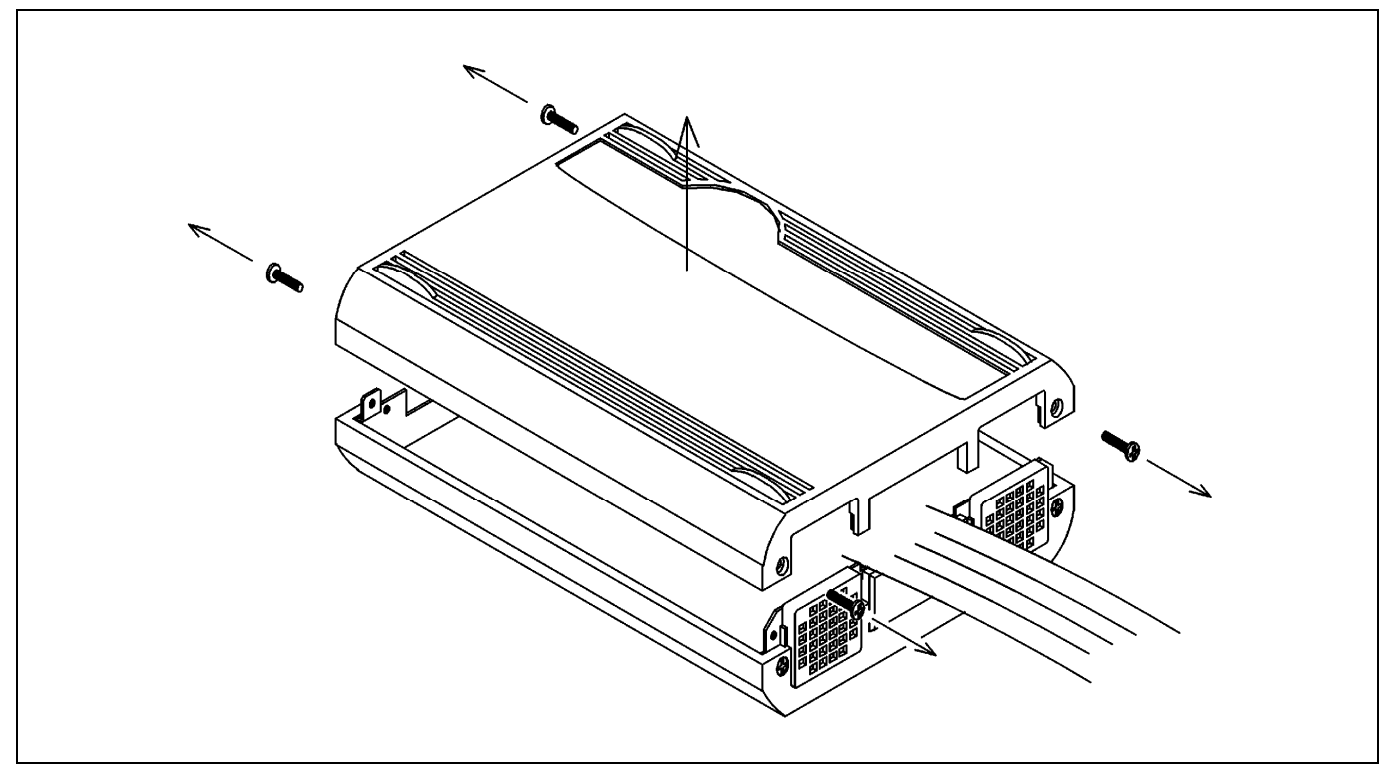

Figure 2.18 Removing the upper cover

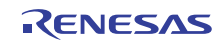

### Unscrew the screw of the oscillator circuit board of the PC7501 and replace it (see Figure 2.19).

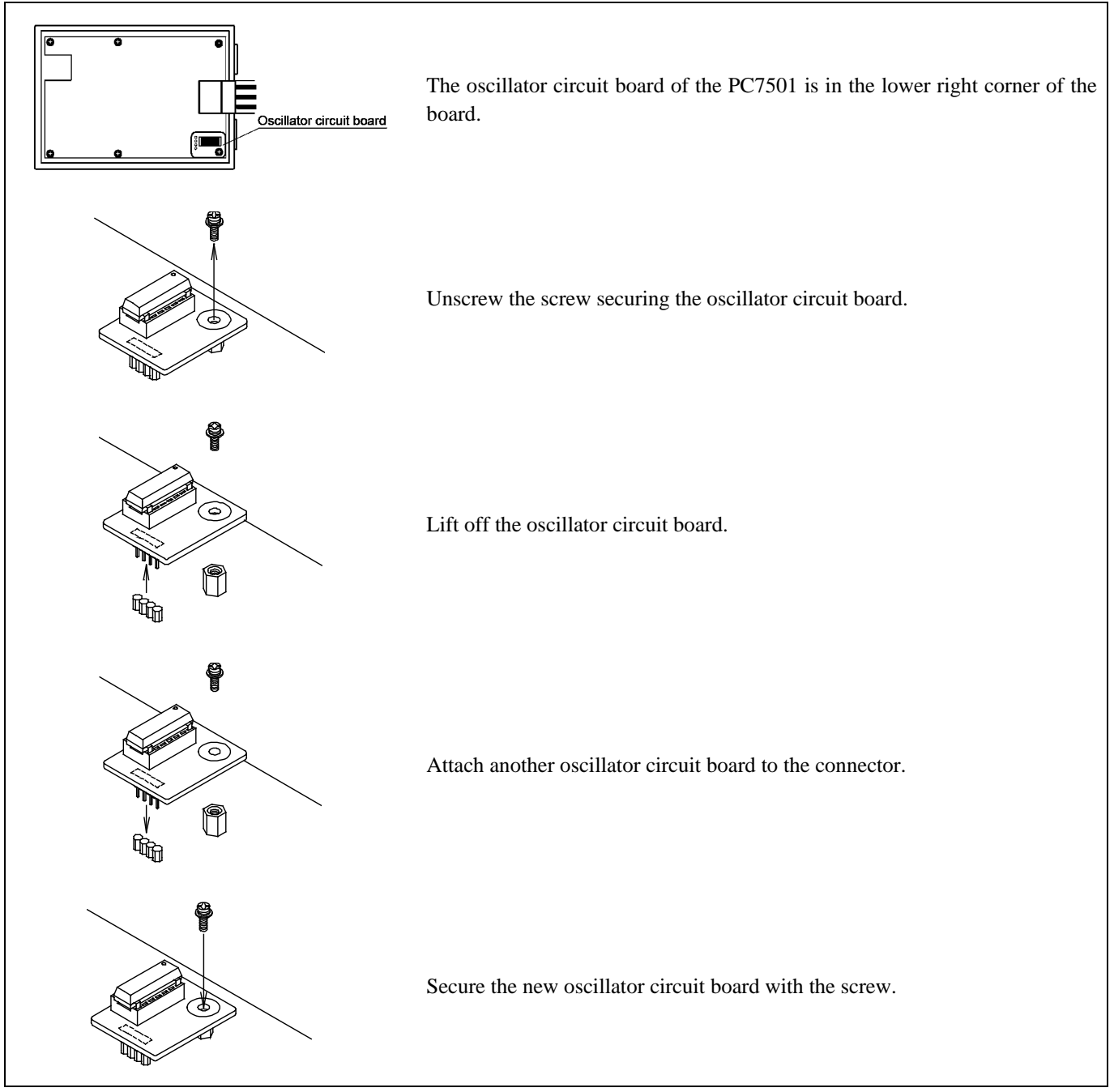

Figure 2.19 Replacing oscillator circuit boards

Reinstall the upper cover once removed and secure the four screws of the PC7501.

# **ACAUTION**

## **Note on Removing the Upper Cover:**

Always shut OFF power when removing the upper cover or changing the oscillator circuit board. Otherwise the internal circuit may be damaged.

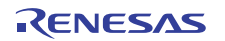

## 3) Using the Oscillator Circuit Bare Board

 To use this product at a frequency you like, build a desired oscillator circuit on the included OSC-2 oscillator circuit bare board. Figure 2.20 shows an external view of the OSC-2 oscillator circuit bare board and the connector pin locations. Figure 2.21 shows the circuitry of the oscillator circuit bare board OSC-2. Use the number of oscillator circuits recommended by the oscillator manufacturer.

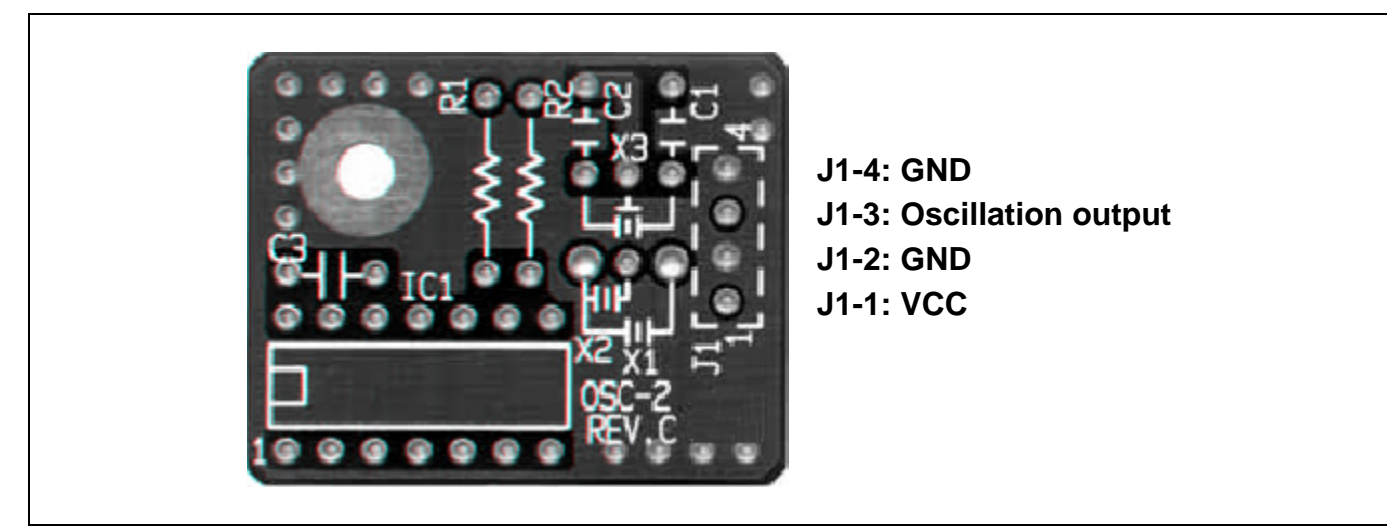

Figure 2.20 External view of the oscillator board OSC-2 (bare board) and connector pin assignments

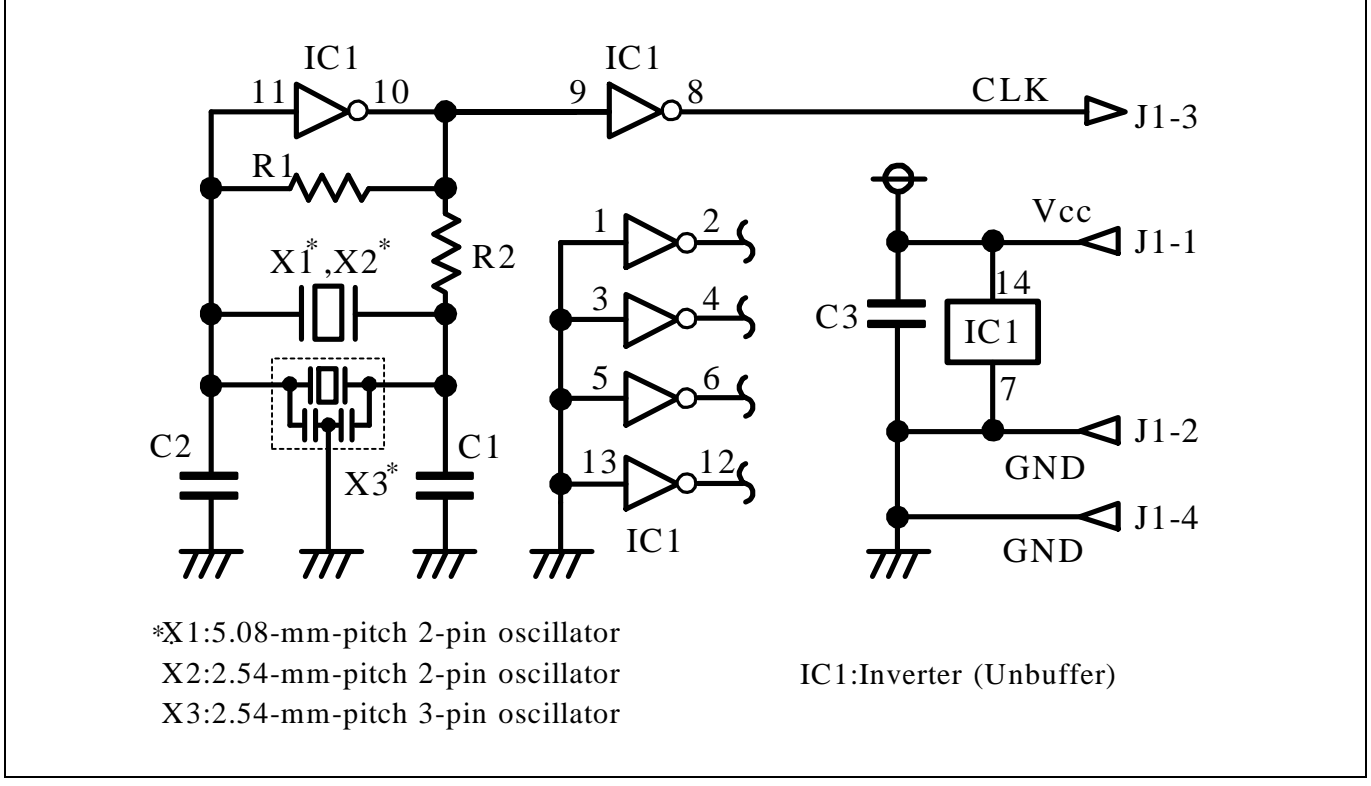

Figure 2.21 Circuit of the oscillator board OSC-2 (bare board)

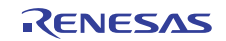

## (2) Using the Oscillator Circuit on the User System

 To operate this product with an oscillator circuit of the user system, input the oscillator output at 50% duty (within the operating range of the evaluation MCU) into pin  $X_{IN}$  as shown in Figure 2.22. Pin  $X_{OUT}$  should be open. Choose "External" in the emulator debugger to use this clock.

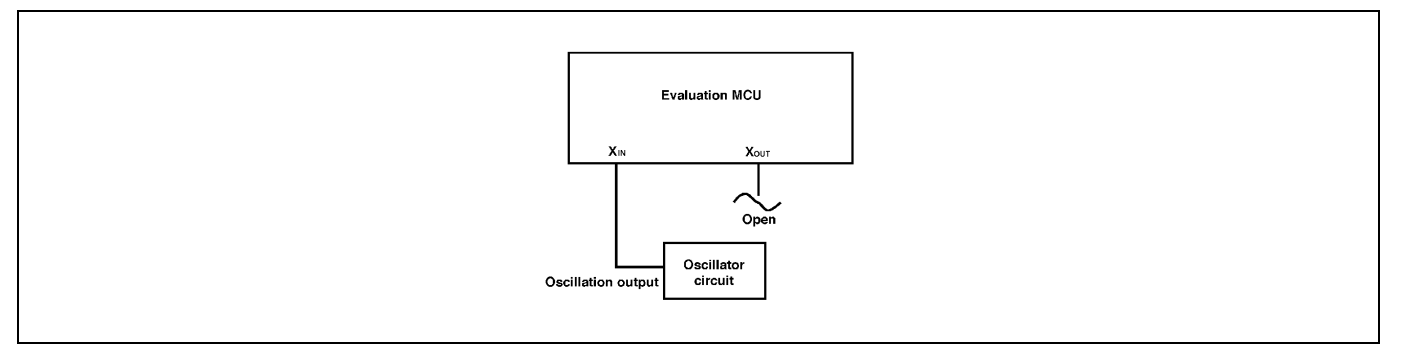

Figure 2.22 External oscillator circuit

In the oscillator circuit shown in Figure 2.23 where a resonator is connected between pins  $X_{IN}$  and  $X_{OUT}$ , oscillation does not occur because a converter board is used between the evaluation MCU and the user system. It is same for  $X_{\text{CIN}}$  and  $X_{\text{COUT}}$ .

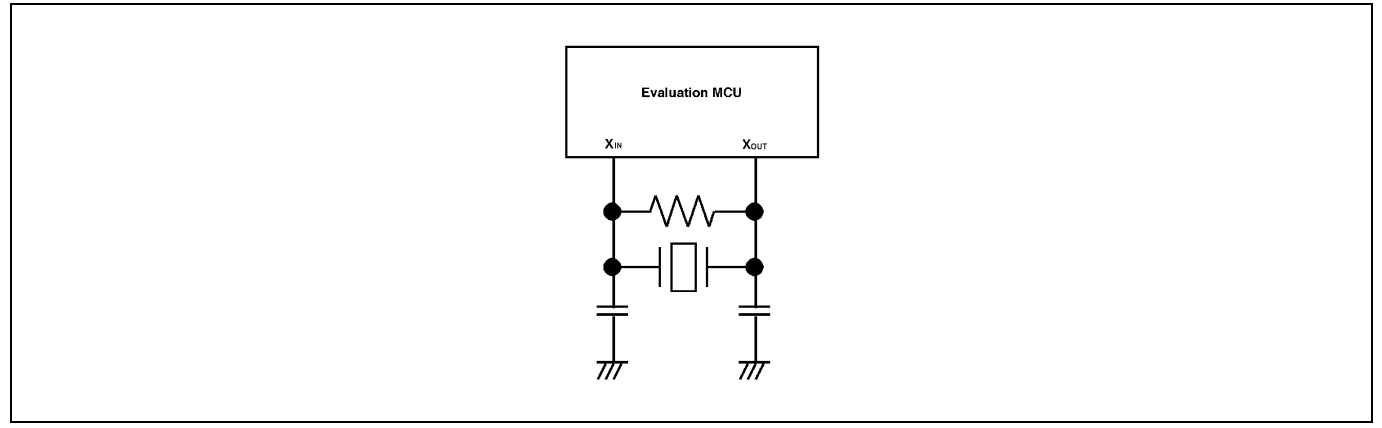

Figure 2.23 Circuit in which oscillation does not occur

## (3) Using the Internal Oscillator Circuit

 The dedicated circuit in the PC7501 can generate any arbitrary frequency specified by the emulator debugger, and it is supplied as a main clock. It does not depend on either the oscillator circuit board in the PC7501 or the oscillator circuit on the user system. If you want to debug programs without the user system or change a frequency temporarily, you can check its operation before preparing an oscillator. If you want to use the internal oscillator circuit of the PC7501 as a main clock, choose "Generated" in the emulator debugger and specify a frequency you like to use for this clock supplied to an MCU. Although you can change a frequency between 1.0 and 99.9 MHz by 0.1 MHz for the PC7501, do not specify a value exceeding the maximum input frequency of the  $X_{IN}$  of the MCU.

## **Notes on Internal Oscillator Circuit:**

 The internal generator circuit is equipped for temporary debugging purposes. Temperature characteristics of frequencies are not guaranteed.

Be sure to evaluate your system with an oscillator or oscillator module whose frequency is same as that of the internal oscillator circuit (internal clock) for final evaluation purposes.

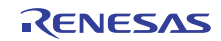

## 2.10.3 A/D Conversion Bypass Capacitors

There is a foot pattern on the M30870T-EPBM board for mounting bypass capacitors for the A/D conversion circuit near the MCU. Mount applicable bypass capacitors as occasion demands. Figure 2.24 shows the mounting location of the A/D conversion bypass capacitors on the M30870T-EPBM REV.B and structure of this product, and Figure 2.25 shows the mounting location of the A/D conversion bypass capacitors on the M30870T-EPBM REV.C and structure of this product

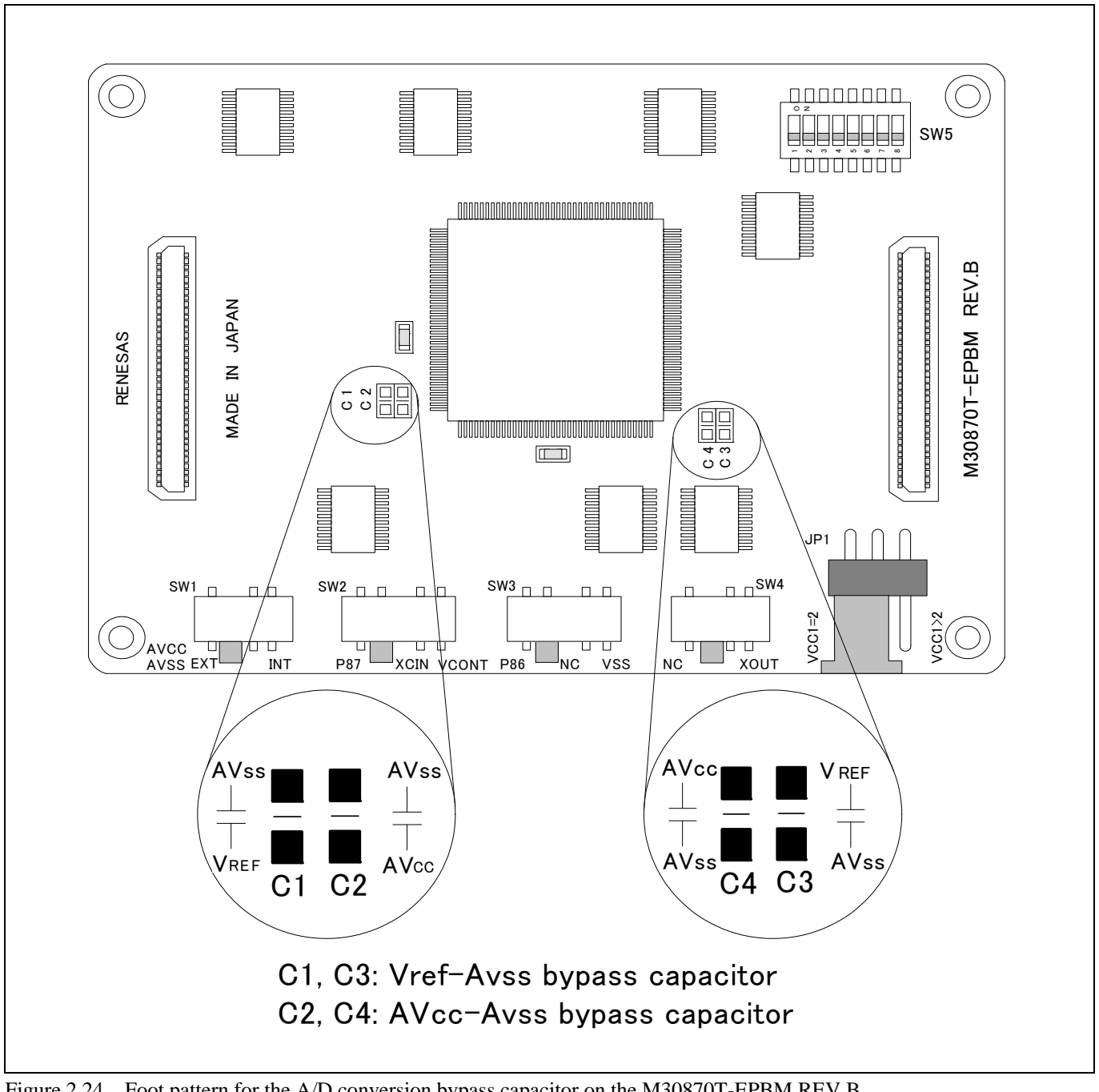

Figure 2.24 Foot pattern for the A/D conversion bypass capacitor on the M30870T-EPBM REV.B

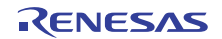

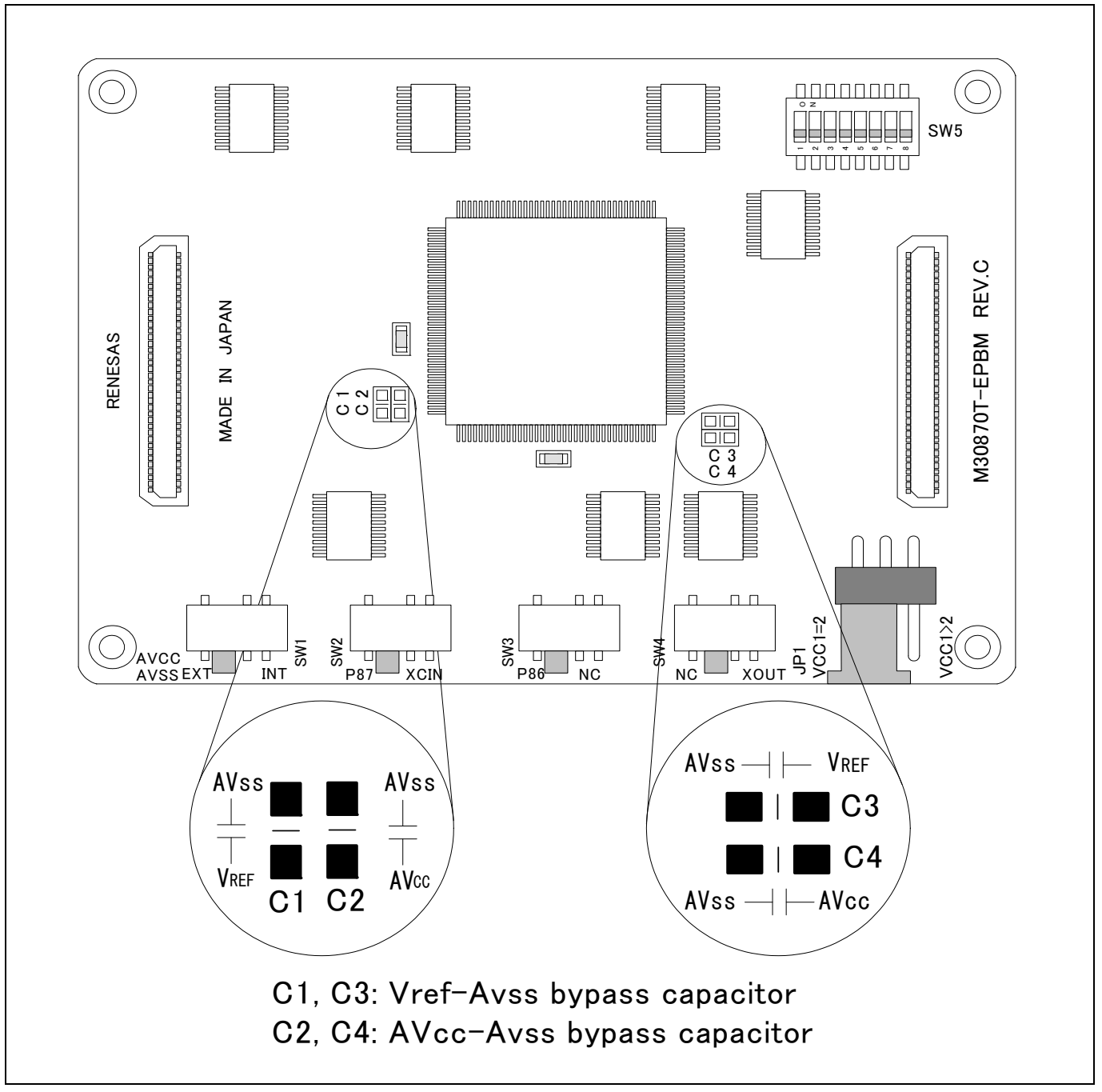

Figure 2.25 Foot pattern for the A/D conversion bypass capacitor on the M30870T-EPBM REV.C

## **Note on the A/D Converter:**

 Because a converter board and other devices are used between the evaluation MCU and the user system, the A/D converter operates differently from an actual MCU. Make the final evaluation of the A/D converter using an actual MCU.

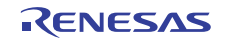

## 3. Usage (Emulator Debugger)

This chapter describes how to start up the emulator debugger M3T-PD308F as an example and how to use the major windows. The settings will be the same when using the M32C PC7501 Emulator Debugger.

## 3.1 Starting Up the Emulator Debugger (Init Dialog Box)

To launch the emulator debugger, click the Start menu of Windows and then select

Program  $(P)$  >> [RENESAS-TOOLS] >> [PD308F V.xx.xx Release x] >> [PD308F].

When the emulator debugger started up, the Init dialog box appears.

## (1) MCU tab

## 1. Specifying the MCU file

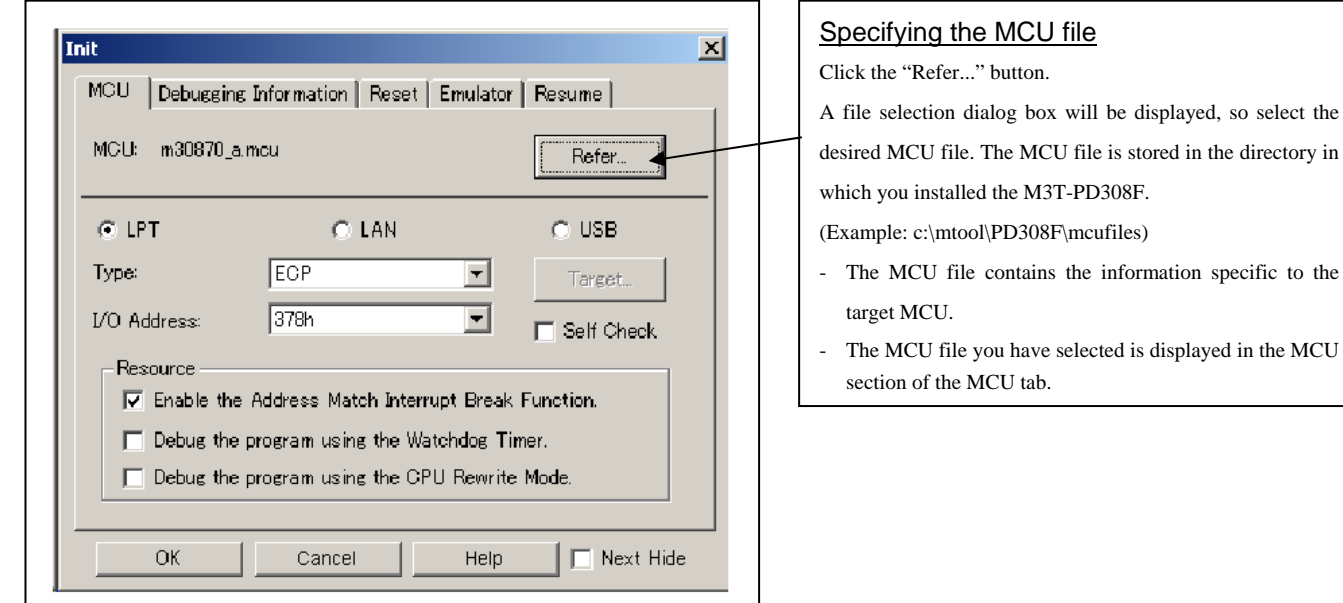

2. Specifying the communication interface (LPT communication)

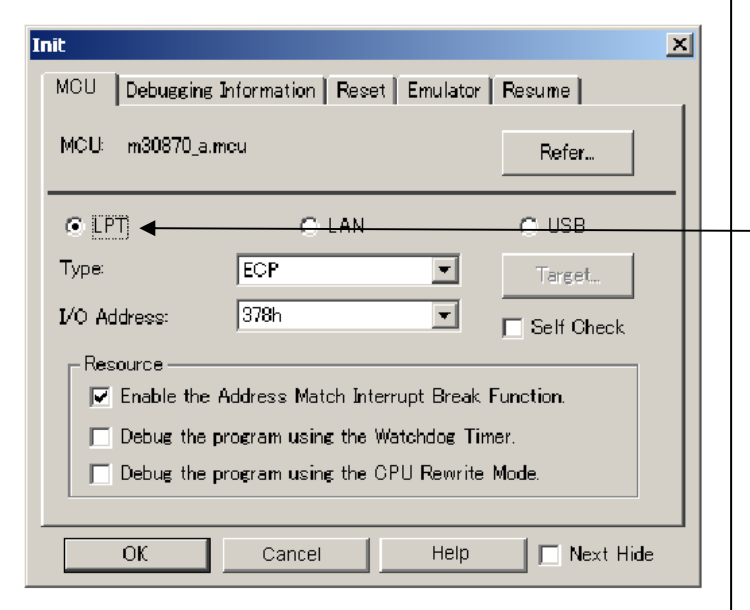

## Specifying the communication interface (LPT communication)

For selecting the LPT communication, click the radio button "LPT" of the MCU tab. Specify the using LPT communication mode at the Type area. Specify the I/O address of the parallel port at the I/O address area. For BIOS setup, the following addresses are available.

- 378h
- 278h

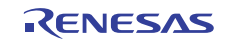

3. Specifying the communication interface (LAN communication)

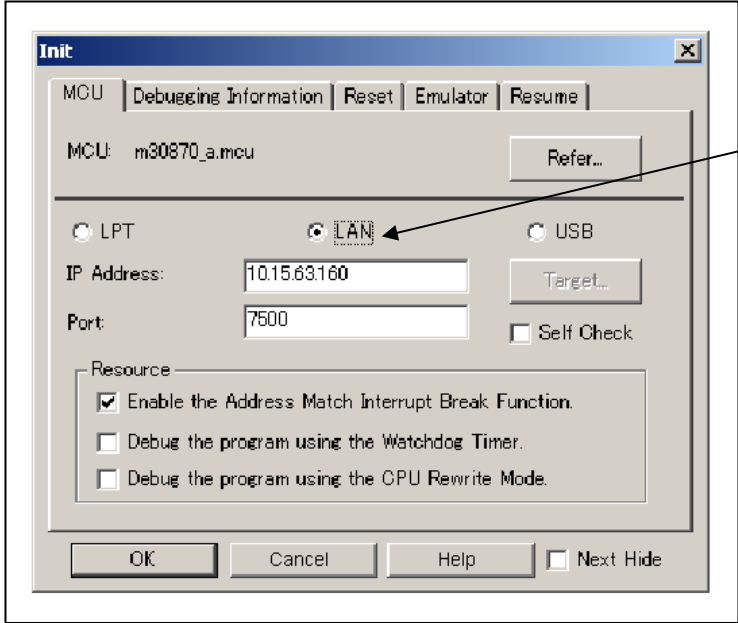

## Specifying the communication interface (LAN communication)

For selecting the LAN communication, click the radio button "LAN" of the MCU tab. Specify the IP address of the emulator at the IP address area. Specify the IP address by one byte of decimal number separating each four bytes with a period. Specify the port number at the Port area.

4. Specifying the communication interface (USB communication)

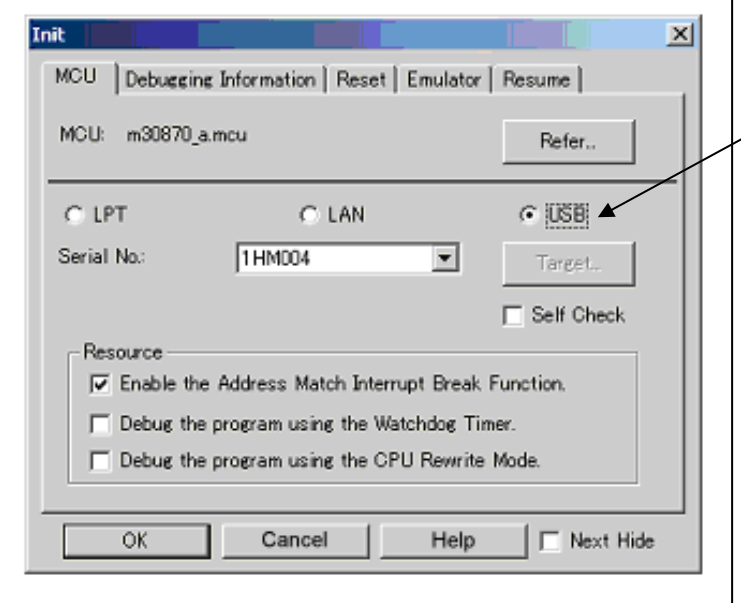

## Specifying the communication interface (USB communication) For selecting the USB communication, click the radio

button "USB" of the MCU tab. The emulators connected by USB cable are shown at Serial No. area. Select the serial No. of the emulator you are going to connect.

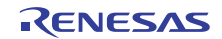

#### 5. Using or not using the address match break function

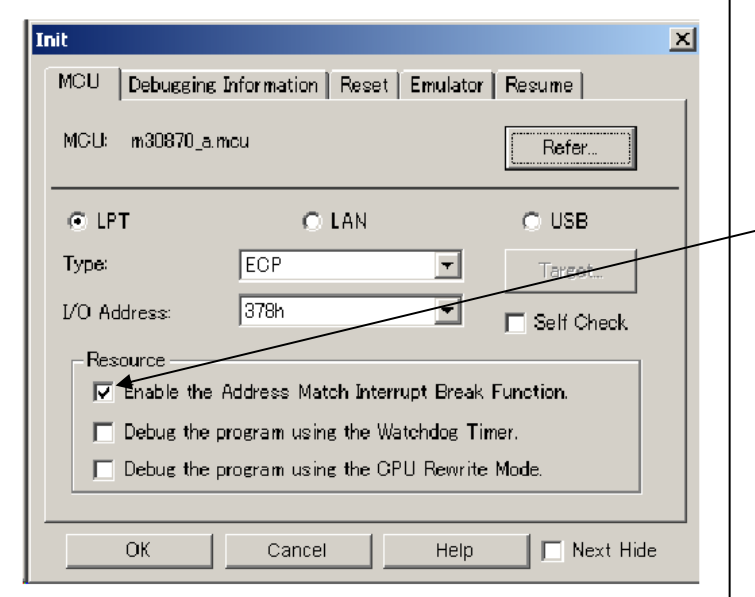

#### 6. Using or not using the watchdog function

## Using or not using the address match break function Specify whether or not to use the address match break

function.

- To use the address match break function (default), select the check box (marked by a check mark when selected). In this case, the address match interrupt is used by the emulator, and cannot be used in the user program.
- When not using the address match break function, deselect the check box (check mark cleared). In this case, the address match interrupt can be used in the user program.

This option can be selected or deselected only when you are starting up the emulator debugger.

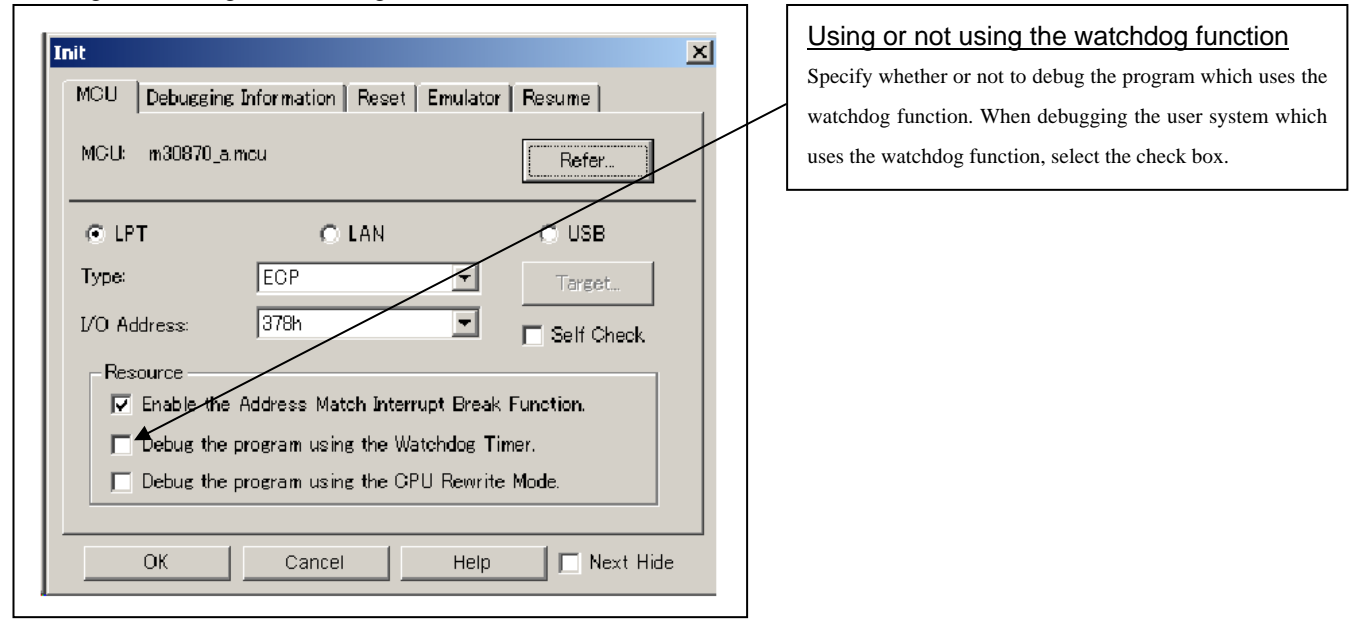

#### **Notes on Selection of Whether or Not to Use the Watchdog Timer:**

 If the check box "Debug the program using the Watchdog Timer" is selected, while the user program remains idle the emulator is performing refresh processing (by writing to the watchdog timer start register) within the emulator control program.

Therefore, the watchdog timer starts after the user program has stopped.

To use the watchdog timer to debug the user program, select this check box. If this check box is unselected, the emulator may run out of control after the user program has stopped.

To debug a user system that does not use the watchdog timer, do not select this check box. If this check box is selected, the watchdog timer starts after the user program has stopped, so that if the user program is reexecuted, the watchdog timer underflows generating a watchdog timer interrupt or a reset.

### 7. Using or not using the CPU rewrite mode

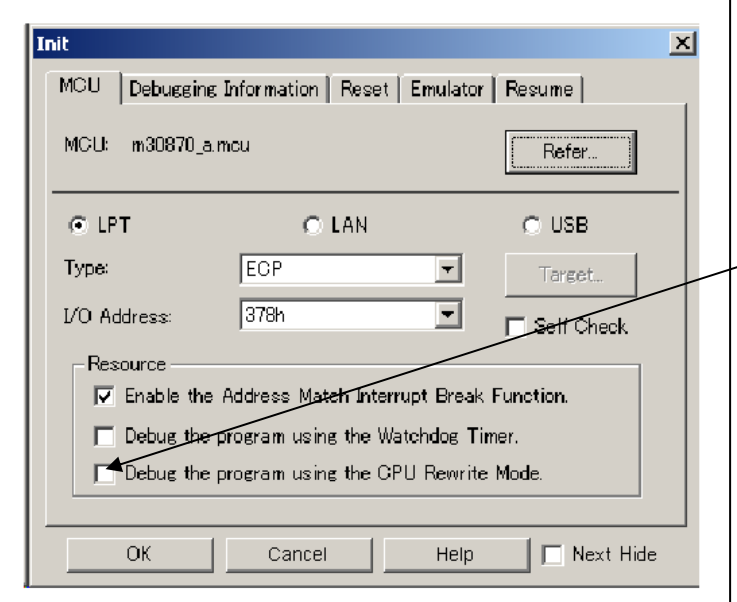

- Using or not using CPU rewrite mode Specify whether or not to debug in CPU rewrite mode. To debug the user system that uses CPU rewrite mode, select the check box. This option can be selected or deselected only when you are starting up the emulator debugger. [Supplementary explanation] When debugging in CPU rewrite mode is enabled, the following functions cannot be used: - Setting the address match breakpoint - Software breakpoint setting in the internal ROM area
- Execution of COME in the internal ROM area

## 8. Executing the self-check

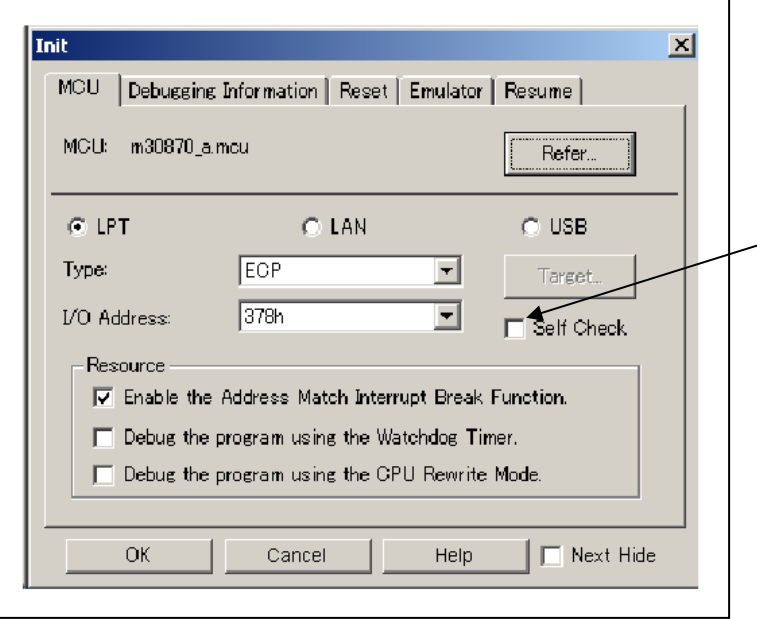

## Executing the self-check Enable this function when you want the emulator to be selfchecked at startup. Be sure to select the check box only when you want the emulator to be self-checked at startup. This function may be enabled in the following cases: - When you are using the emulator you have just purchased When you fail to download the firmware

- When you successfully download the firmware, but fail to start up the emulator
- When you want to confirm whether the emulator is operating normally because, for example, the MCU runs out of control or something is wrong with the trace results

This function can be enabled only when you are starting up the emulator debugger.

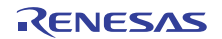

### (2) Debugging Information tab

1. Specifying the compiler used and the object format

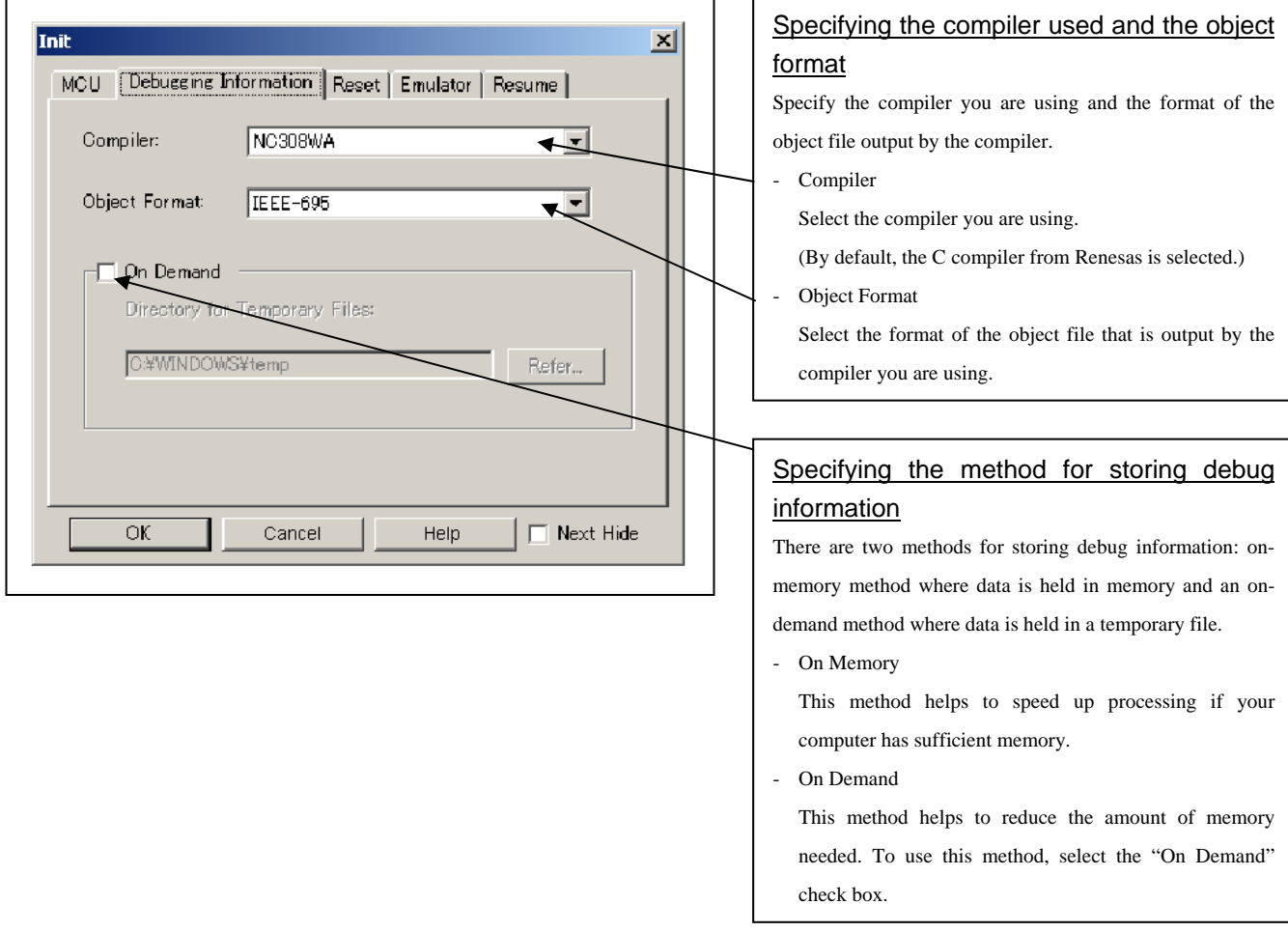

## (3) Reset tab

1. Resetting the target after downloading

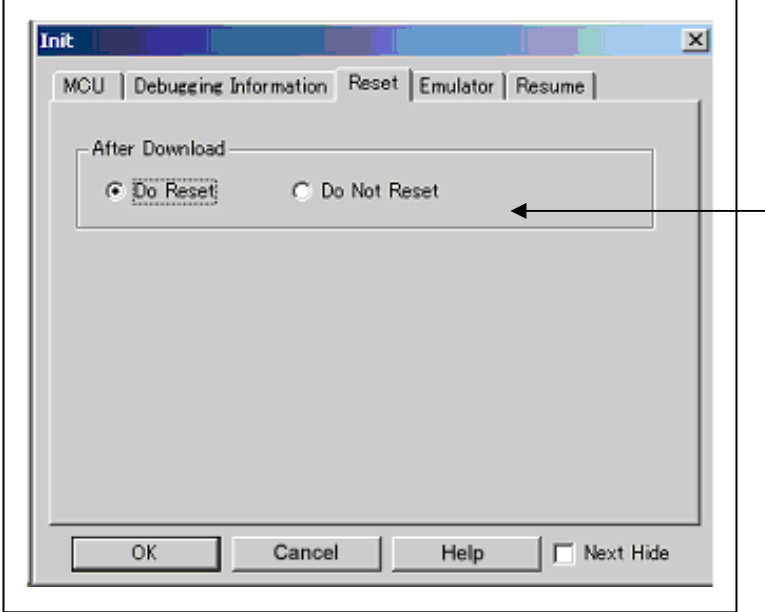

## Resetting the target after downloading

Specify whether or not to reset the target immediately after downloading the user program.

- Do Reset
	- Resets the target (default).
- Do Not Reset
	- Does not reset the target.

The option you have specified here remains effective the next time you start up.

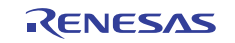

### (4) Emulator tab

1. Specifying the target clock

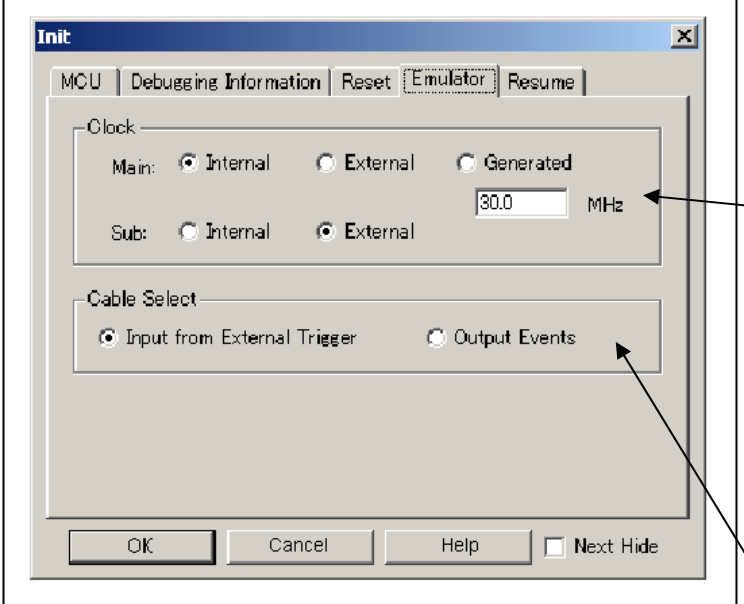

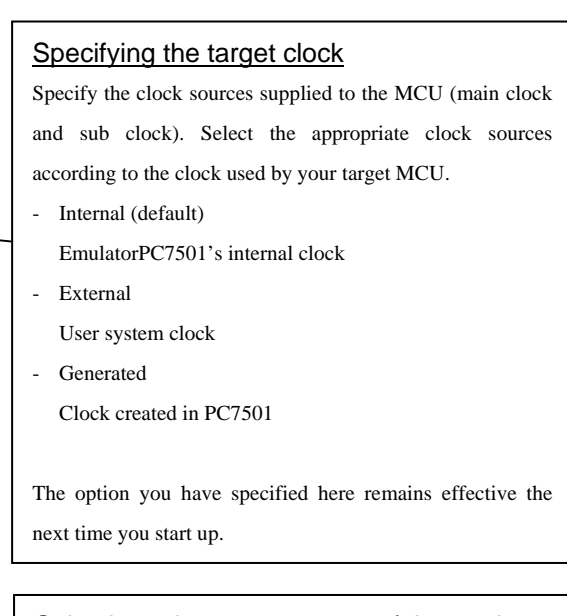

## Selecting the event output/trigger input cable

Select input/output of the event output/trigger input cable of the PC7501.

- Input from External Trigger (default)
- Inputs the external trigger from the cable
- Output Events Outputs events from the cable

The option you have specified here is reflected at only startup. However, if you reset the option in the Init dialog box after starting up, it is not effective (reboot the PD308F). "Input from External Trigger" is set at startup (the previous setting becomes null).

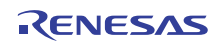

#### (5) Resume tab

#### 1. Automatically executing a script command

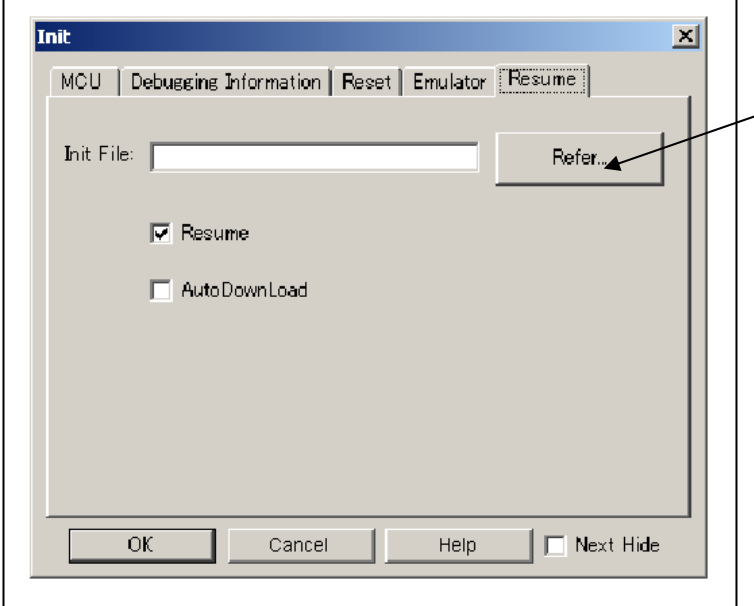

#### 2. Restoring the last window state

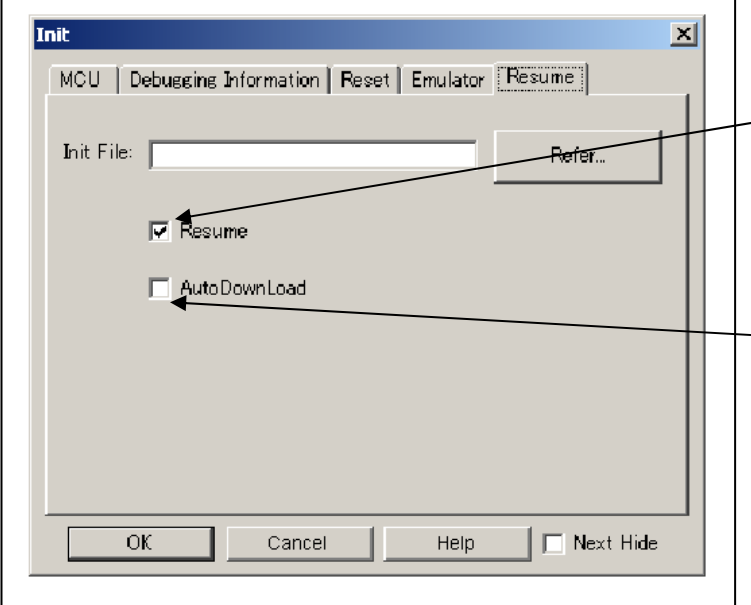

#### Automatically executing a script command

To automatically execute a script command when starting up the debugger, click the "Refer..." button and specify the script file to be executed.

Clicking the "Refer..." button brings up a file selection dialog box. The script file you have selected is displayed in the Init File: section of the dialog box shown here. If you do not want to automatically execute a script command, delete the character string displayed in the Init File: section of the dialog box.

What you specify here is reflected at only startup. If you specify back again in the Init dialog box after startup, whatever you specified has no effect. (Be sure to restart the emulator debugger.)

#### Restoring the last window state

To restore the window state (window position and window size) in which you last closed the debugger, select the "Resume" check box. (This check box is by default selected.)

#### Downloading the load module again

To download the load module (user program) again, select the "AutoDownLoad" check box. (This check box is by default deselected.)

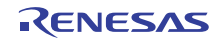

## 3.2 Starting Up the Emulator Debugger (EMEM Dialog Box)

(1) Status tab

## 1. Specifying the processor mode

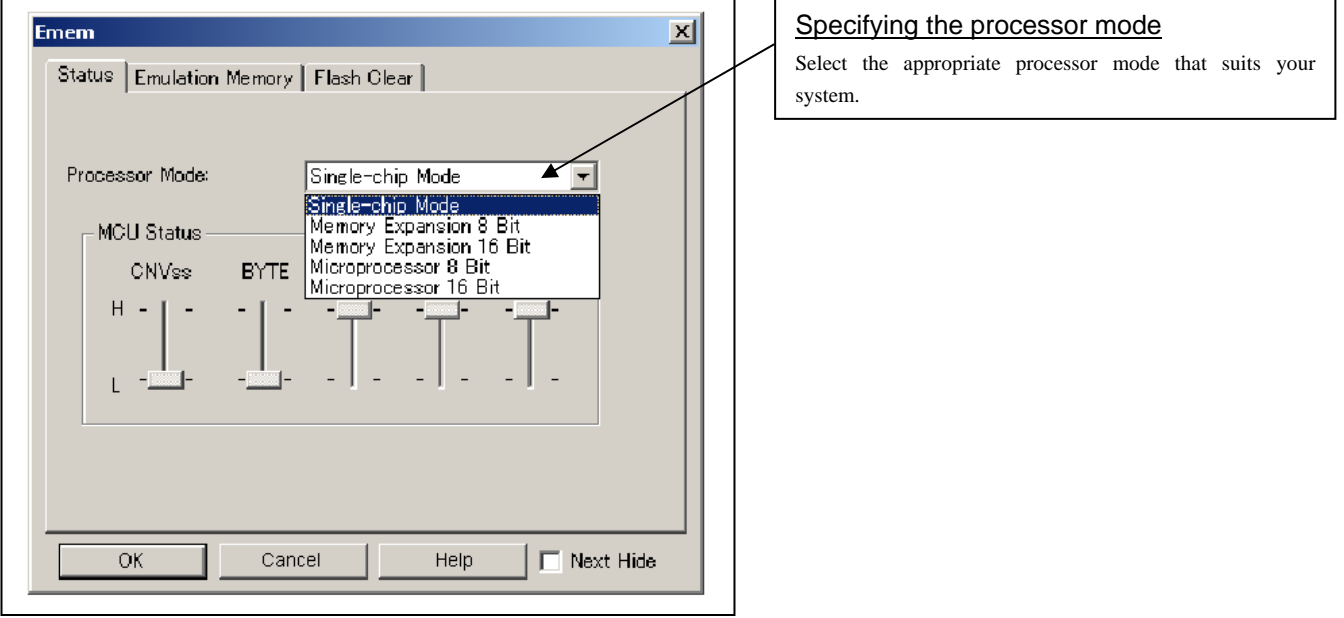

## **Notes on Selecting a Processor Mode:**

 When setting single-chip mode or memory expansion mode, the level of pin CNVSS of the MCU status should be "L". The MCU status shows the pin level of the user system.

When setting microprocessor mode, the level of pin CNVSS of the MCU status should be "H".

When setting memory expansion mode or microprocessor mode, pins RDY\* and HOLD\* of the user system should be "H".

When the user system is not connected, all modes are available.

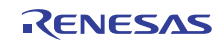

### 2. Referring to the MCU Status

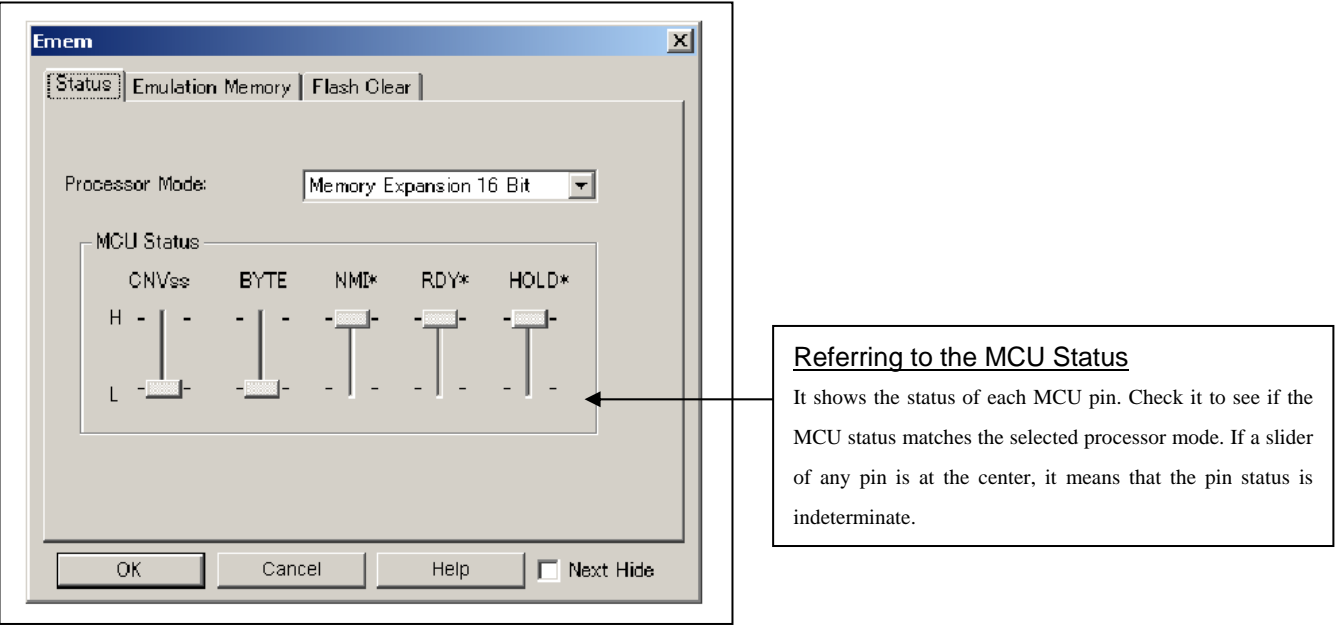

## **Notes on Selecting a Processor Mode:**

 The MCU status is shown in "MCU Status" of the EMEM dialog box. Check that it is matching the specified processor mode.

Check that the RDY\* and HOLD\* are "H" level. If they are "L" level, as the MCU enters a wait status and the emulator debugger cannot receive the signal from the MCU, an error is displayed.

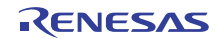

#### (2) Emulation Memory tab

1. Setting the Bank Address of the Debug Monitor

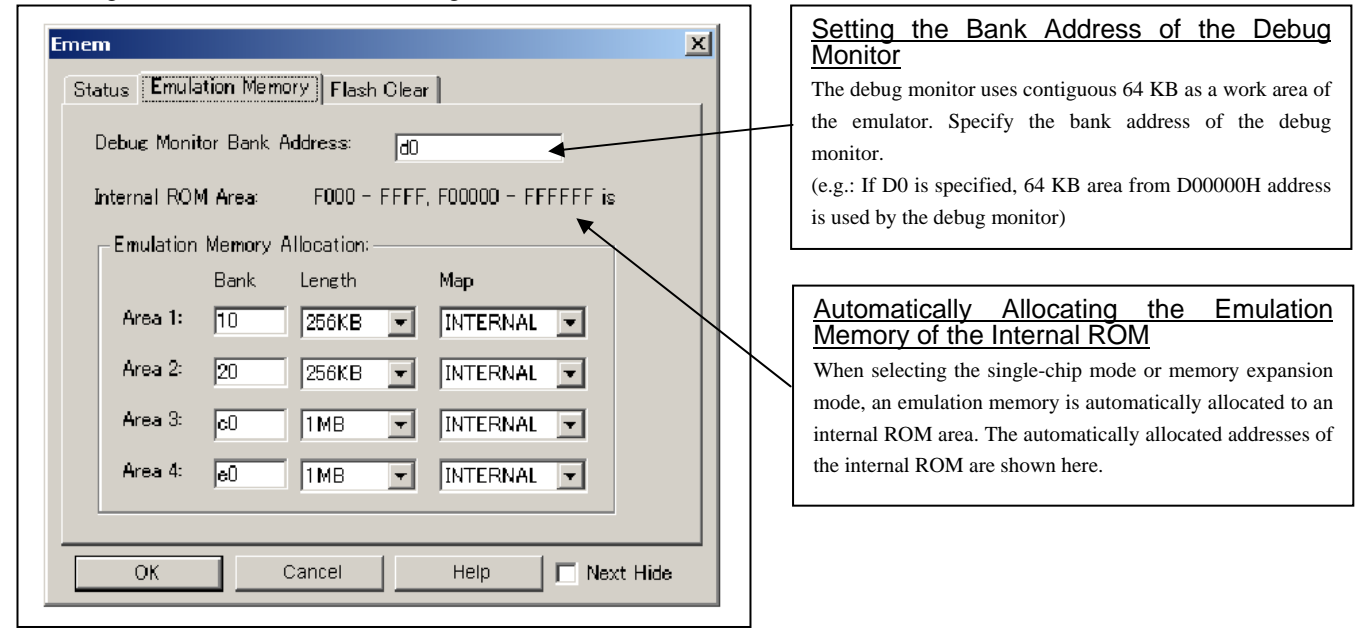

#### **Notes on Setting a Debug Monitor Bank Address:**

 It is not possible to view or set the content of the specified area. Even on the memory window or in the reverse assemble area of the program/source windows, the content of this area is not displayed correctly though it can be displayed.

The below bank addresses cannot be set for the debug monitor.

- (1) MCU internal resources (ROM, RAM and SFR areas)
- (2) Multiplex areas
- (3) Interrupt vector area

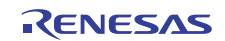

#### 2. Emulation Memory Allocation as Expansion Area

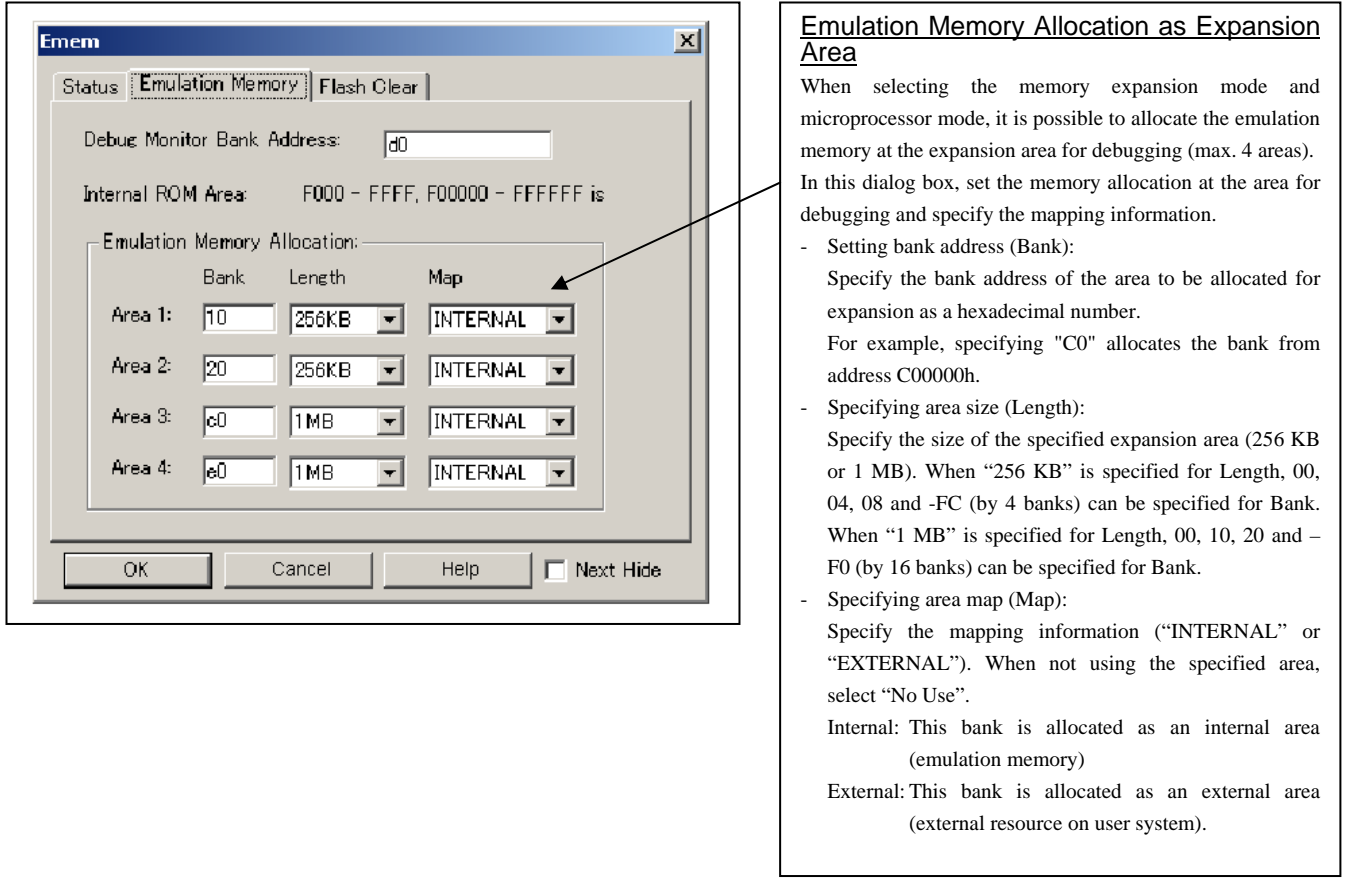

#### **Notes on Using Emulation Memory for Expansion:**

 When single-chip mode or memory expansion mode is set as a processor mode, internal ROM area is automatically allocated to the internal flash ROM. Therefore, it is not necessary to deliberately specify emulation memory as expansion area in order to allocate the internal ROM area.

The 4MB memory mounted in the product can be allocated out. Set memory allocation so that the total of the 4 length values does not exceed the emulation memory size (4 MB). However, the emulation memory is 3.00 MB in memory expansion mode.

Be careful that the specified areas do not overlap one another.

Do not set the following areas for memory allocation of the MCU. Set these areas referring the specifications of the MCU.

- (1) Area allocated for multiplex bus
- (2) Unusable area

Memory in the emulator is automatically selected as reset vector area regardless of settings.

Except for the SFR, RAM, ROM and internally reserved areas, all areas other than the set area are externally accessible.

MCU internal resources are automatically selected as SFR and RAM areas regardless of settings.

When "No Use" is selected or nothing is selected in "Map", the specified area is allocated to an external area. The difference between these cases and selecting "EXTERNAL" is a download speed only.

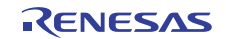

#### (3) Flash Clear tab

#### 1. Setting to clear the MCU's internal flash ROM

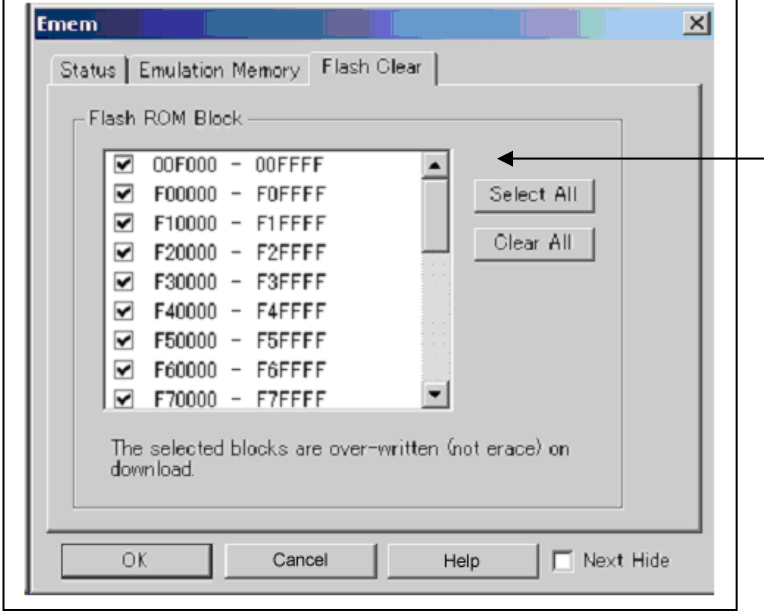

## Setting to clear the MCU's internal flash ROM

Specify whether or not you want the MCU's internal flash ROM to be cleared when downloading the user program or data. (When cleared, the content of the flash ROM is initialized to 0xFF.) The MCU's internal flash ROM is listed in block units.

- Any block which has had its check box selected is not cleared when downloading. The memory content of this block remains intact unless overwritten by downloading.
- Any block which has had its check box deselected is cleared when downloading.
- Click the Select All button, and all blocks will be selected (marked by a check mark, so that none of the blocks is cleared when downloading).
- Click the Clear All button, and all blocks will be deselected (check marks removed, so that all of them are cleared when downloading).

The option you have specified here remains effective the next time you start up.

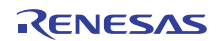

## 3.3 Program Window

(1) Downloading the program

## 1. Initial screen of the program window

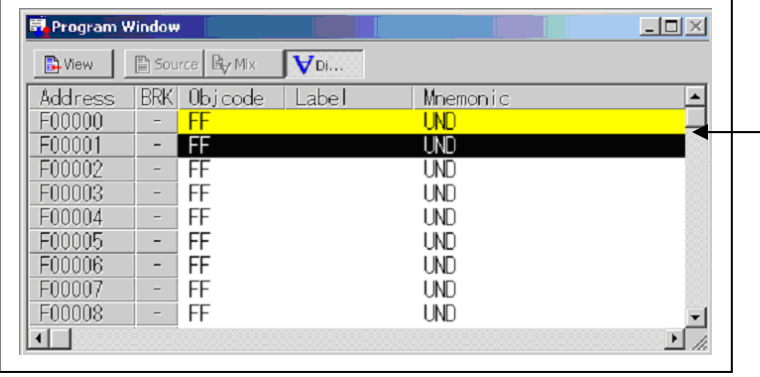

### Initial screen of the program window

The program window is a window that always shows the content of the source file corresponding to the current position of the program counter. It automatically opens when the emulator starts up. The program counter position is identified by the yellow background color. Here, you can execute the program up to the cursor position, set or clear software breakpoints, and line-assemble the source file.

Because the present emulator uses the MCU's internal flash ROM, the initial value for the ROM area data at the time of purchase is "FFh."

#### 2. Downloading the program

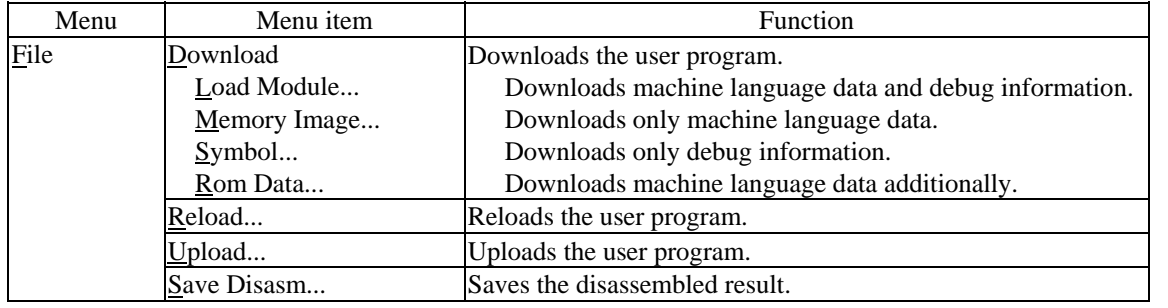

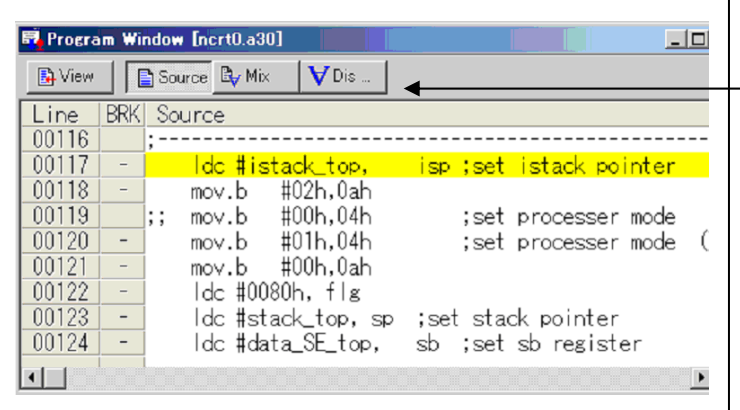

Display after downloading the program The program window has the following three display modes.

- Source display mode Displays the source file of the user program. The source file can be edited.
- Disassemble display mode Displays the disassembled result of the user program.
- MIX display mode

 Displays the source file of the user program along with the disassembled result for that part of the program.

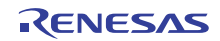

## (2) Program execution

## 1. Resetting the user program

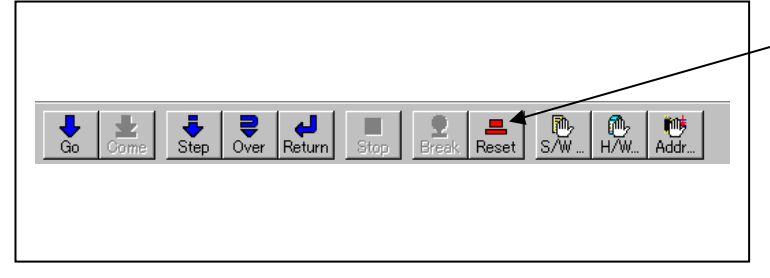

RESET Resets the program.

## 2. Executing the user program

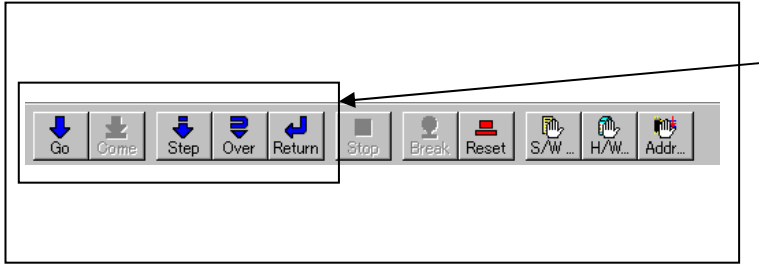

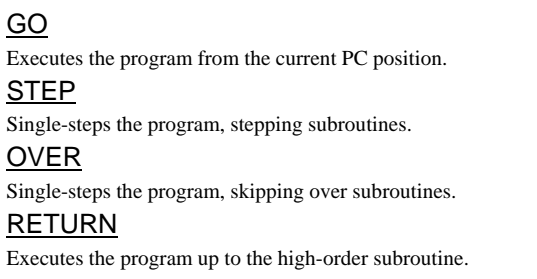

## 3. Stopping the user program

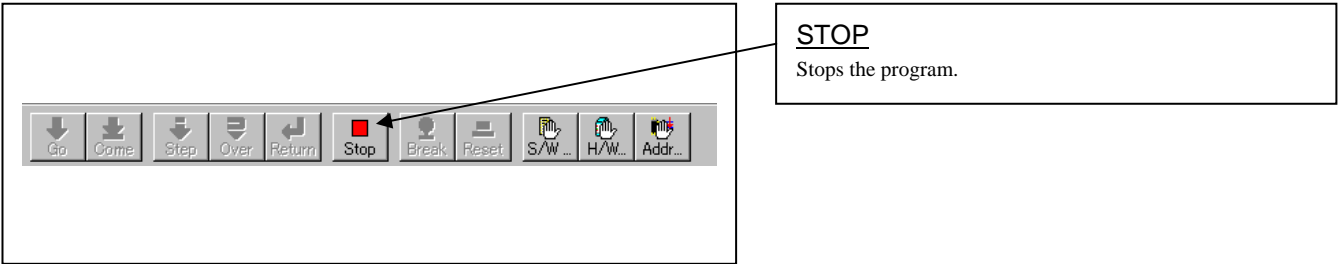

## 4. Program window screen after the user program has stopped

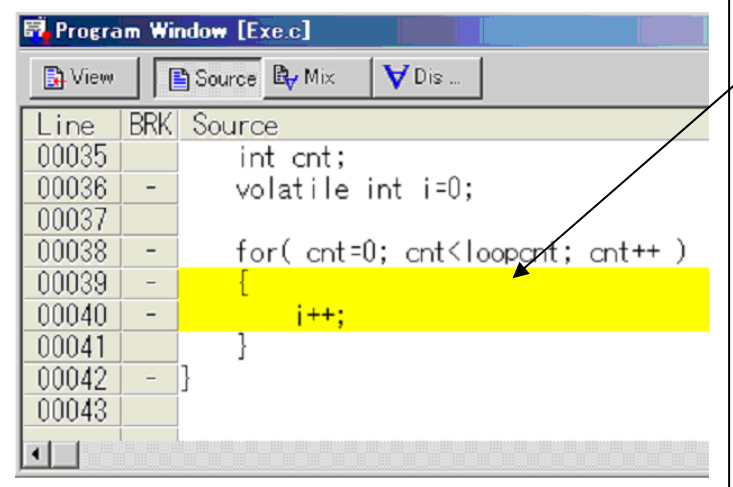

## Program window screen

The program position at which the program has stopped is identified by the yellow background color.

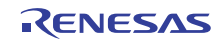

## (3) Setting breakpoints

## 1. Screen after breakpoint setup

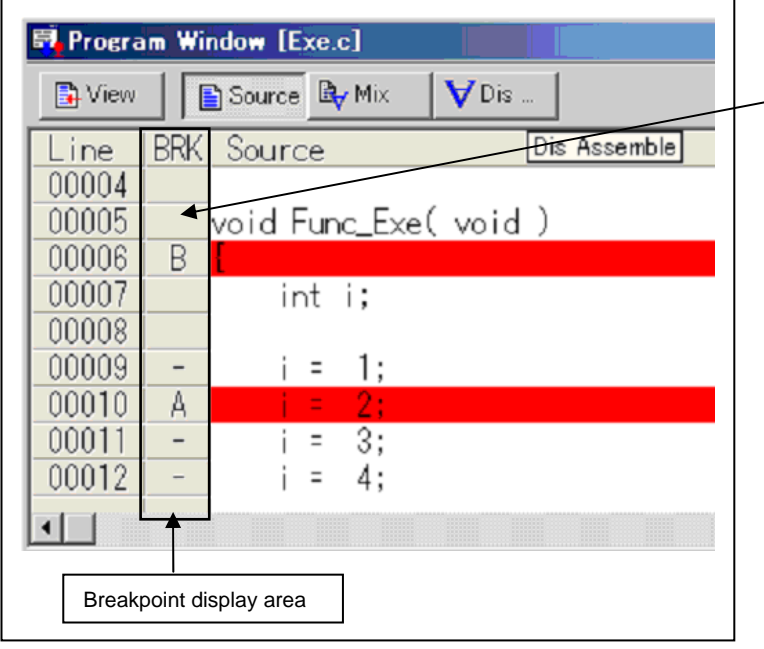

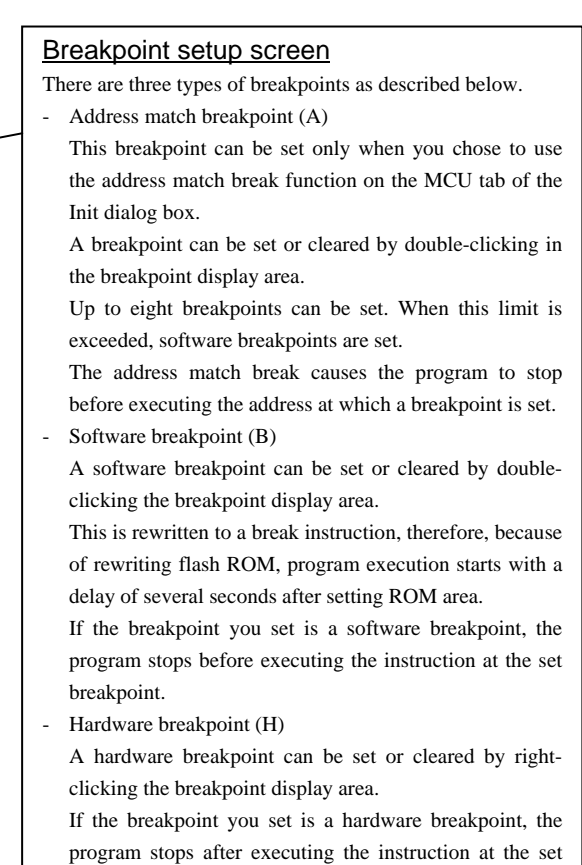

breakpoint (after several cycles).

R20UT0209EJ0400 Rev.4.00 **RENESAS** Page 66 of 106 Aug 16, 2012

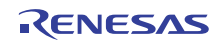

- (4) Executing up to the cursor position (Come command)
- 1. Specifying the Come command

#### Setup procedure for executing COME у<br><mark>«</mark>PD308F [C:¥demo¥demo.x30]  $\overline{L}$   $\overline{L}$   $\overline{L}$ File Edit View Environment Debug Option BasicWindows OptionalWindows Help command Come Step Over Return  $\bullet$  $\mathbb{D}$   $\mid$   $\mathbb{D}$   $\mid$   $\mathbb{D}$   $\mid$   $\mathbb{D}$   $\mid$   $\mathbb{D}$   $\mid$  $\blacksquare$ Ad... Lo... Reload (1) Click the line in the program display area at which you Break Reset  $|n\rangle$ Go sī. Program Window [demo.a30]  $\Box \Box \times$ want the program to execute.  $\mathbb{R}$  $\overline{\mathbb{B}}$  Source  $\mathbb{B}_{\mathbf{y}}$  Mix  $\mathbb{V}$  Di... iew (2) Click the Come button. POSSIBLE<br>
1990 - R1L = 0H<br>
1990 - R1L = 0H<br>
1990 - 11<br>
1990 - 11<br>
1990 - 11<br>
1990 - 11<br>
1990 - 11<br>
1990 - 11<br>
1990 - 11<br>
1990 - 11<br>
1990 - 11<br>
1990 - 11<br>
1990 - 11<br>
1990 - 11<br>
1990 - 11<br>
1990 - 11<br>
1990 - 11<br>
1990 - 11<br>
19  $\frac{\overline{Line}}{\frac{0.0079}{2}}$  $\overline{\blacksquare}$  $\frac{1}{000}$  $|80$ do  $00$ 181 00082 #0FH,R0L<br><mark>R1L,R1H</mark><br>#0F0H,R1H AND.B  $\frac{1}{2}$ MOV R AND.B  $OR.B$ R<sub>1</sub>H, ROL  $\frac{00086}{00087}$  $\frac{1}{1}$ MOV.B ROL, [AO] П ROL = ++ROL<br>ROL = ++ROL<br>ADD.L #01H, AO  $00088$  $00089$  $AD = ++AD$ <br>R1L =  $++R1L$  $\overline{\phantom{a}}$  $|00090|$  $\vert \vert$ П LPT:ECP 00 h 00 m 00 sec 683 msec 432 usec | MCU : STOP Ready

2. After the Come command has finished

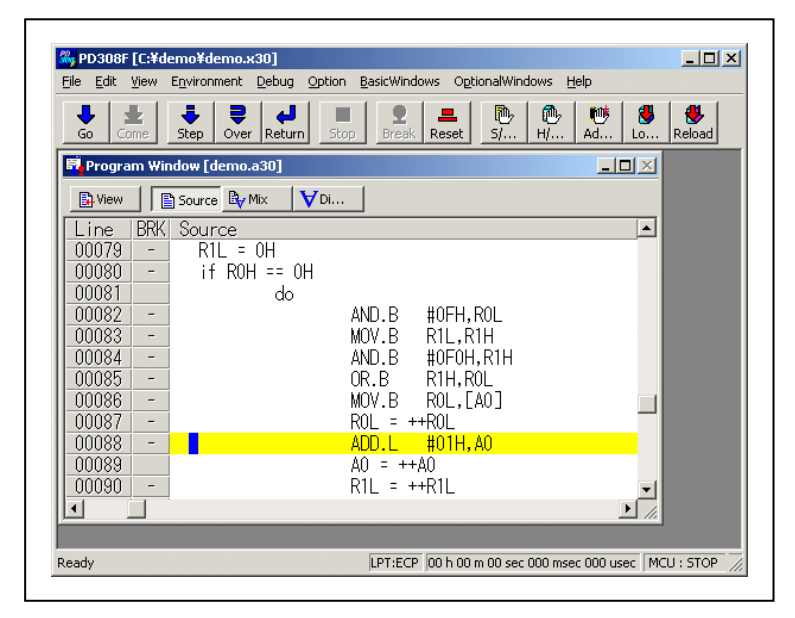

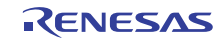

## 3.4 Hardware Breakpoint Setting Window

- (1) Breakpoint setup dialog box
- 1. Opening the hardware breakpoint setup dialog box

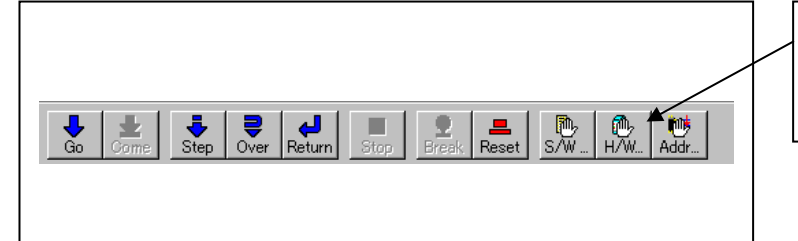

## Hardware Break Point

Clicking this button opens the hardware breakpoint setup dialog box.

## 2. Hardware Break Point Setting Window in initial state

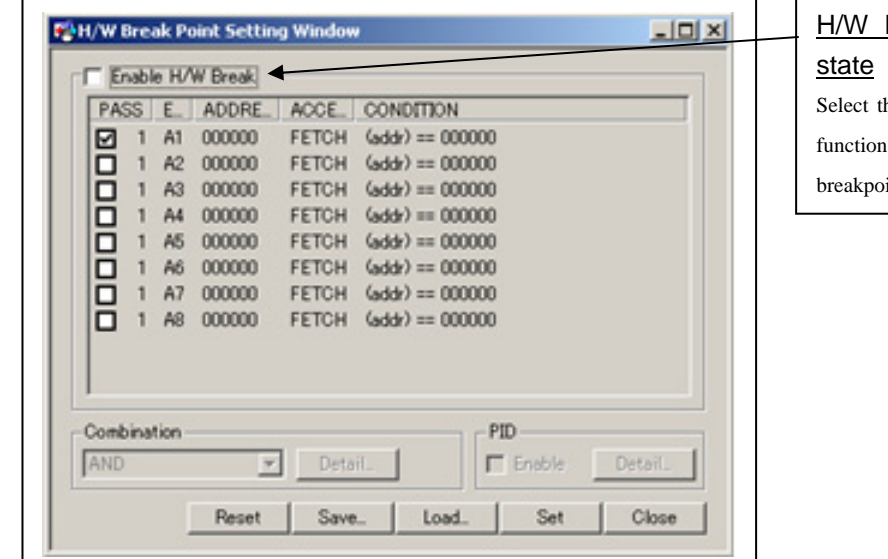

# breakpoint Setting Window in initial

he "Enable H/W Break" check box, and this break will be enabled, allowing you to set hardware ints.

## 3. Opening the break event setting dialog box

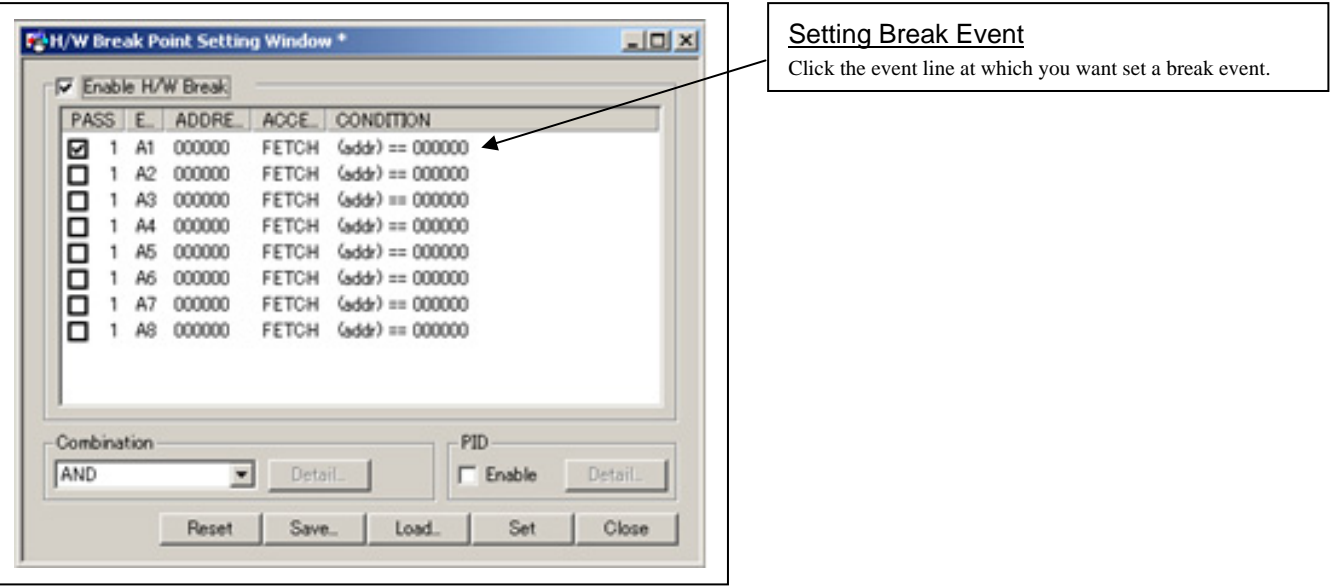

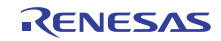

4. Opening the break event setting dialog box

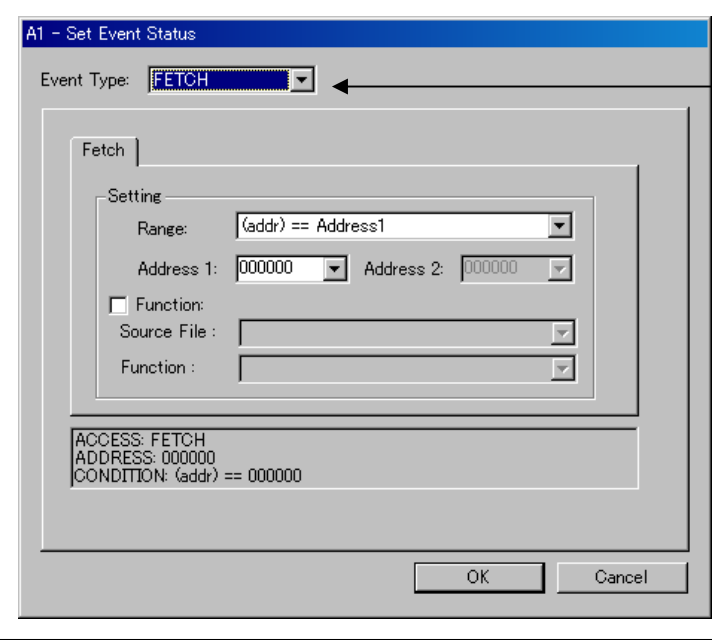

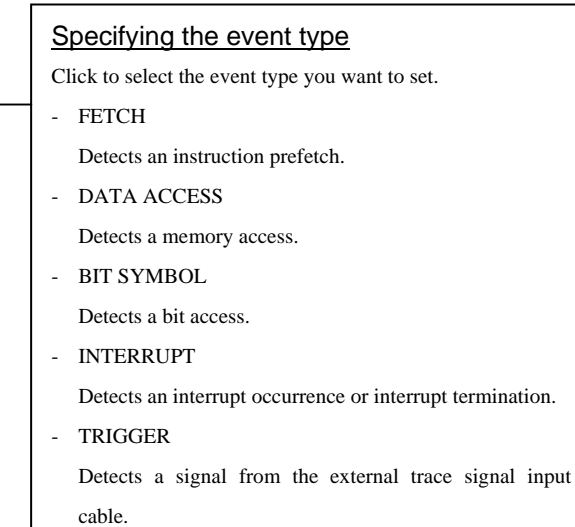

## (2) When FETCH is selected

1. Window for setting addresses

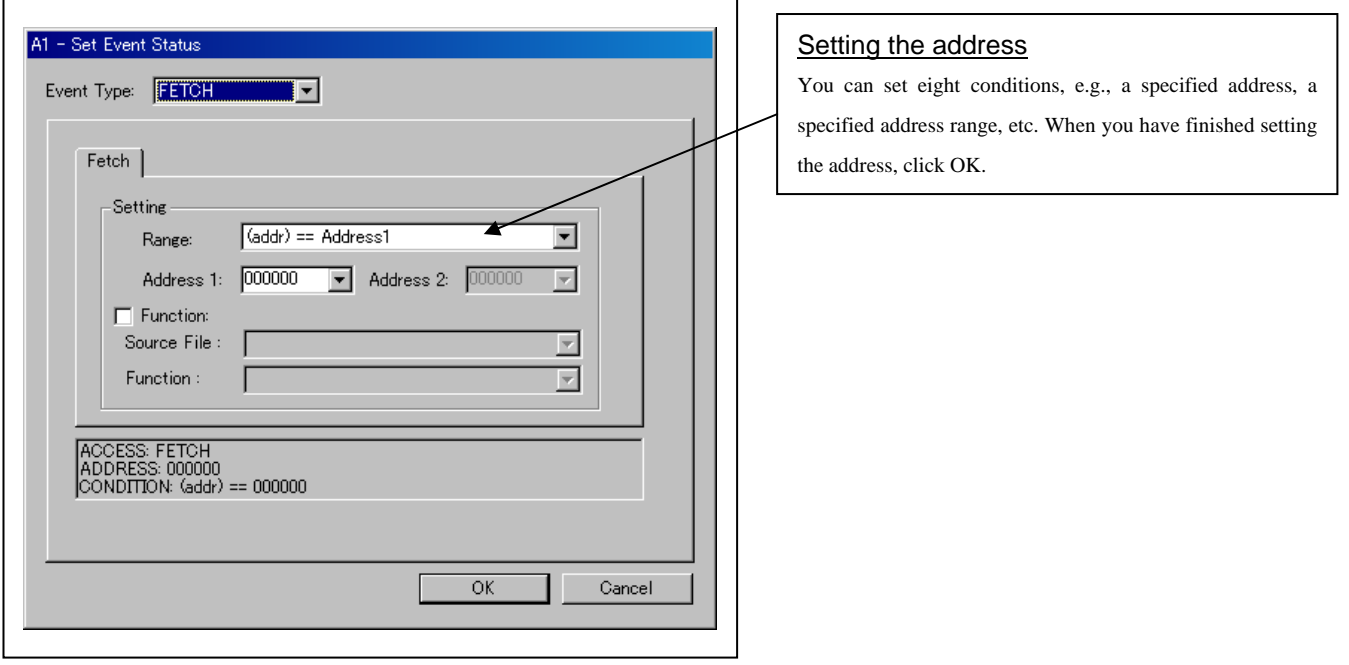

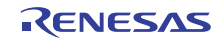

### (3) When DATA ACCESS is selected

1. Window for setting the address

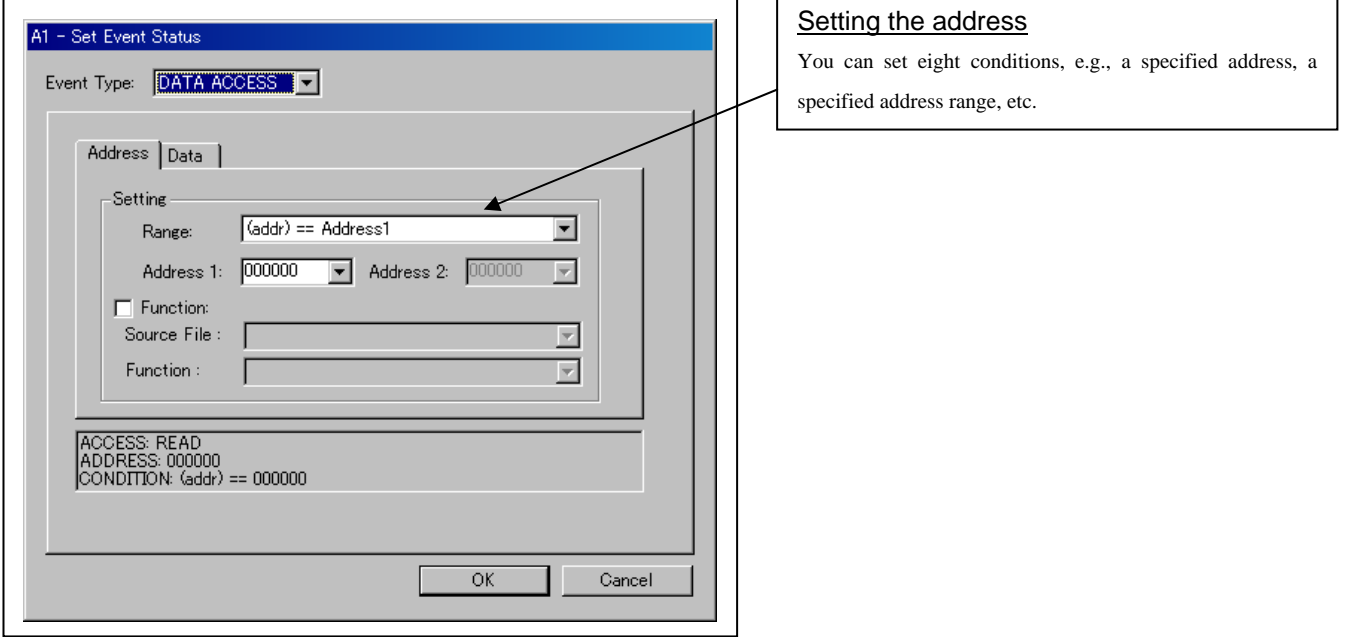

٦  $\overline{1}$ 

2. Window for setting data

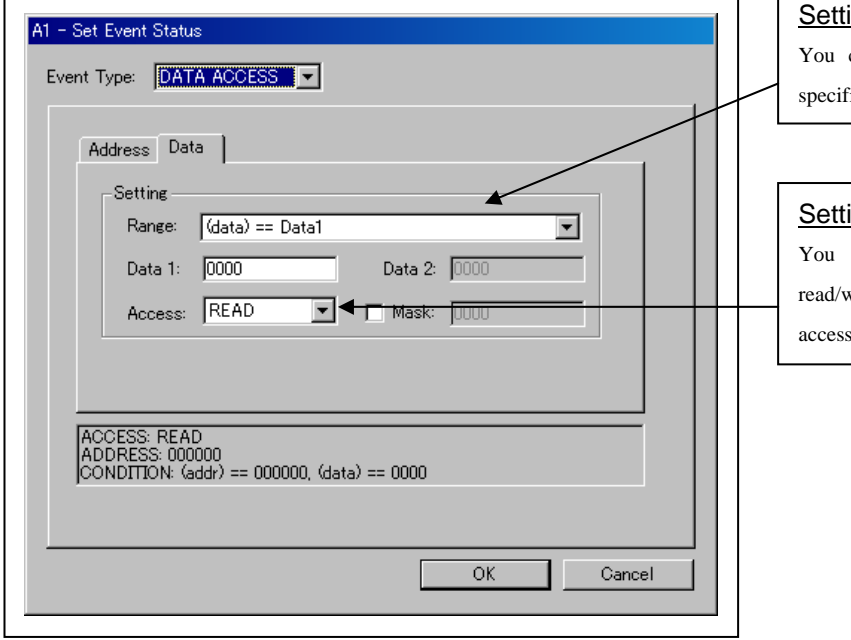

#### ing data

can set eight conditions, e.g., a specified data, a fied data range, etc.

#### ing the access condition

can set three conditions, e.g., read, write, and write. When you have finished setting the data and s condition, click OK.

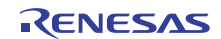

## 3. Example Data Settings

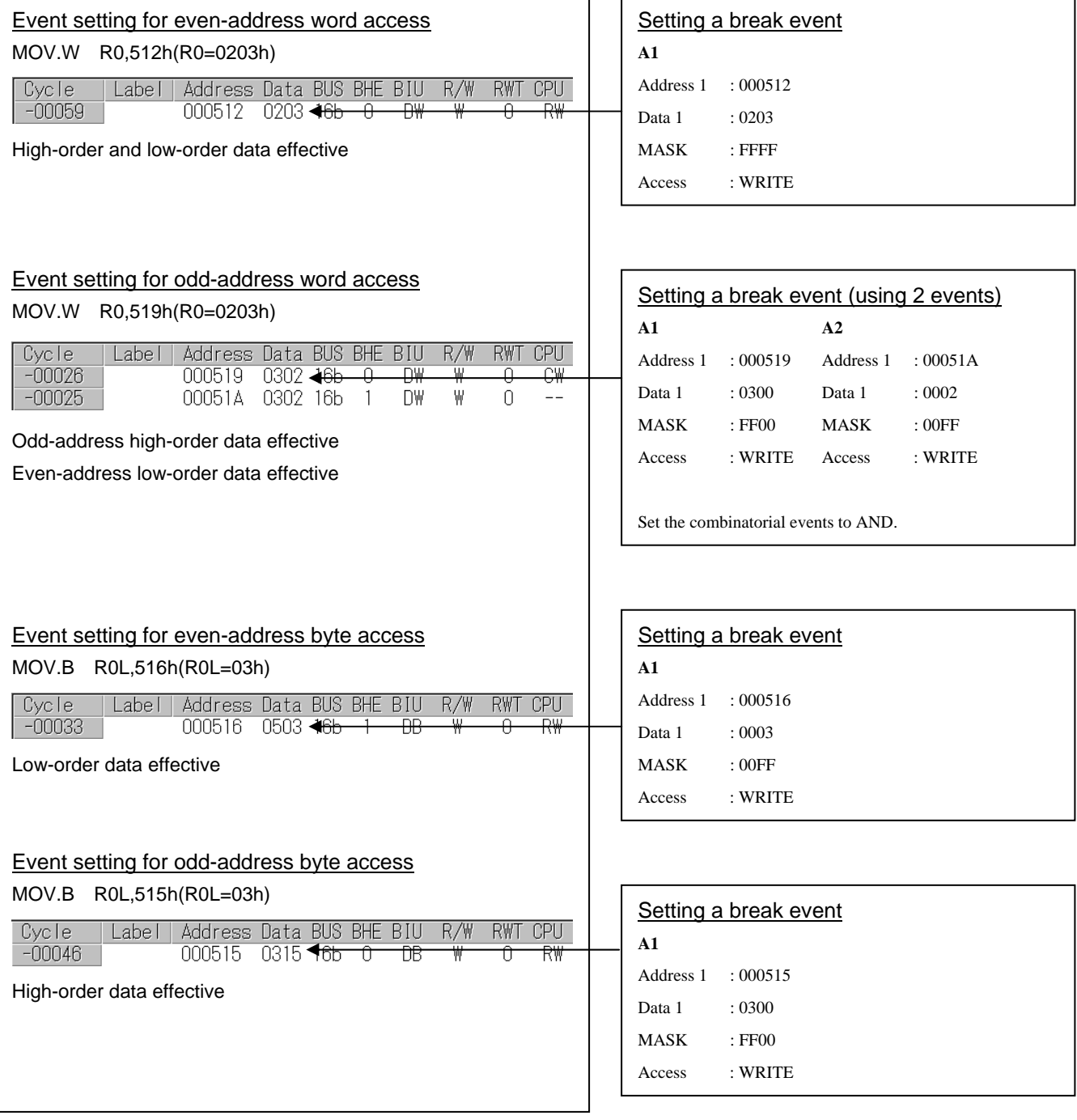

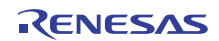

- (4) Setting the combinatorial event condition
- 1. Window for setting the combinatorial event condition

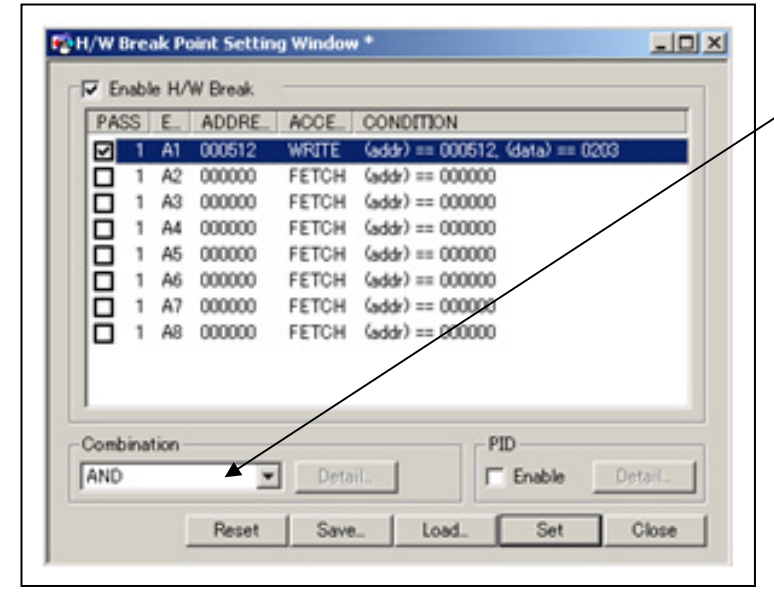

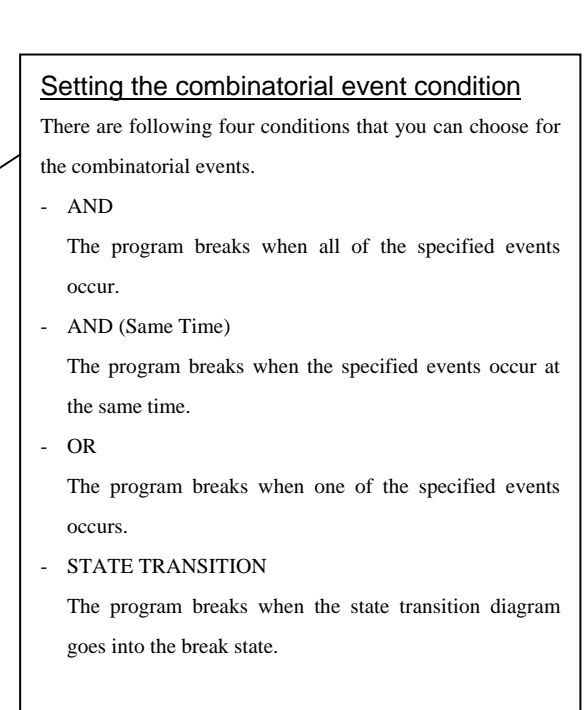

For each event, a pass count (number of passing) is specifiable (1--255). When "AND" (same time) is specified for Combination, you can not specify the pass count (fixed to one).

When you have finished setting the combinatorial event condition, click the "Set" button.

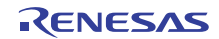
## 3.5 Trace Window

## (1) Trace window

#### 1. Trace window

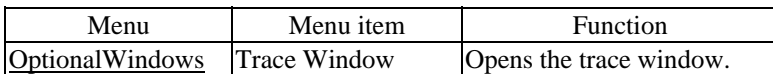

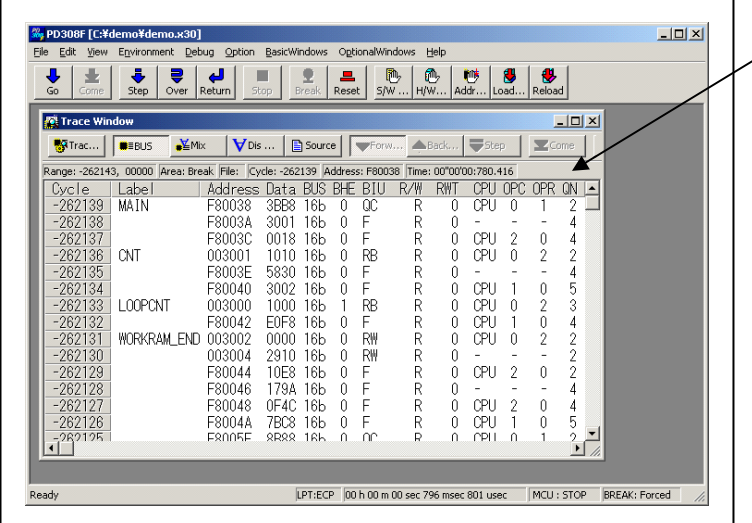

## Trace window

The trace window is used to show the results of real-time trace measurements. It has the following four display modes:

- Bus mode

Bus information per cycle can be inspected. The contents are displayed in order of execution paths.

- Disassemble + data access mixed mode

The executed instruction and the content of the accessed data can be inspected together. Contents are displayed in order of the execution paths.

Disassemble mode

The execution paths of the executed instructions can be inspected. The contents are displayed in order of execution paths.

- Source mode

The execution paths of the source program can be inspected.

These modes can be switched over using the respective toolbar buttons.

The trace window shows the measurement result when a real-time trace measurement has finished. The trace window remains blank until the real-time trace measurement in progress finishes.

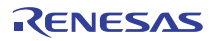

## 2. Trace window (bus display)

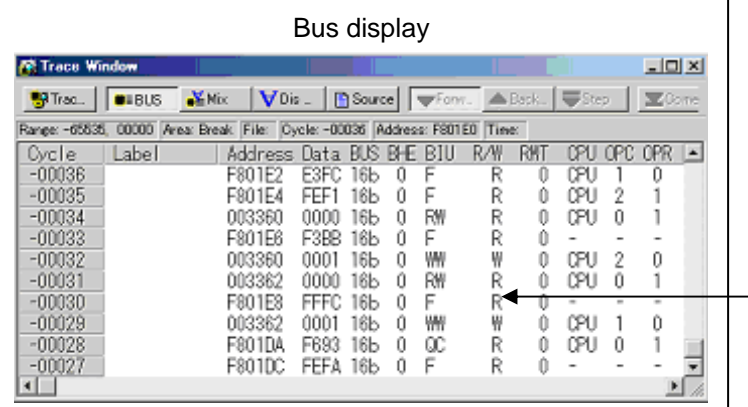

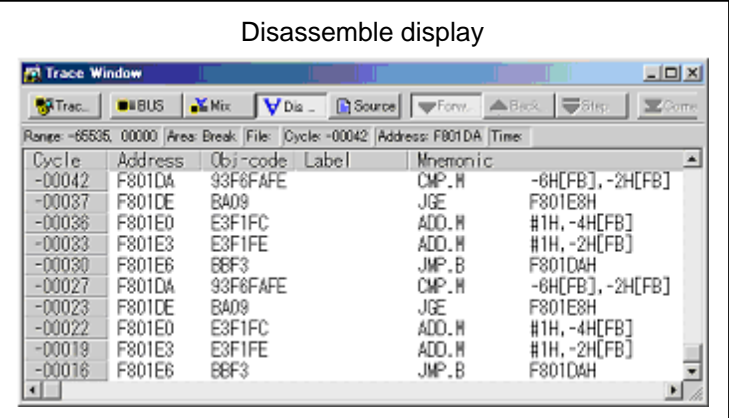

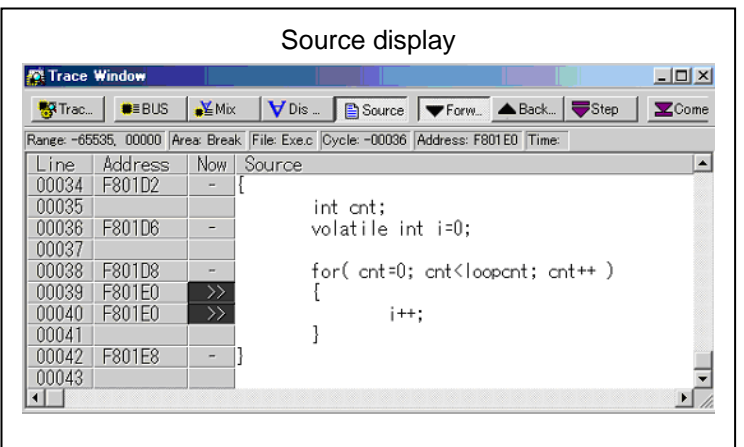

#### Explanation of the trace window (bus display)

The following explains the displayed contents, from left to right.

- Address
	- Shows the status of the address bus.
	- Data
- Shows the status of the data bus.
- BUS

Shows the width of the external data bus. In the present emulator, only "16b" for 16 bits wide bus is displayed.

#### - BHE\*

Shows the status (0 or 1) of the BHE (Byte High Enable)

signal. If this signal  $= 0$ , the odd-address data is valid.

#### - BIU

Shows the status between the BIU (Bus Interface Unit) and

- memory or I/O. Symbol Status
- No change
- WAIT Executing the wait instruction
- RBML Read (bytes) ML on
- F Fetch
- QC Discontinuous fetch
- RWML Read (words) ML on
- INT Interrupt acknowledge cycle
- RB Read (bytes)
- WB Write (bytes)
- DRB Read (bytes) by DMA
- DWB Write (bytes) by DMA
- RW Read (words)
- WW Write (words)
- DRW Read (words) by DMA
- DWW Write (words) by DMA
- R/W

Shows the status of the data bus.

Displayed as "R" for Read, "W" for Write, and "–" for no access.

- RWT

This is the signal to indicate a valid bus cycle. When valid, RWT = 0. The Address, Data, and the BIU signals are effective when this signal is 0.

- CPU

Shows the status between the CPU and BIU (Bus Interface Unit).

- OPC
	- Shows the op-code size in the read data.
- OPR
- Shows the code size except op-code. - QN
- Shows the byte count stored in the instruction queue buffer. The display range is 0 to 8.
	- $B-T$
- Shows the level of the trigger signal for break event (EXTIN7 pin of external trace signal input cable, purple).  $Q-T$
- Shows the level of the trigger signal for trace event (EXTIN6 pin of external trace signal input cable, blue). - 76543210
- Shows the level of external trace signal input cable EXTIN0 to EXTIN7.
- $h$ " m' s: ms. us
	- Shows the elapsed time after starting the user program.

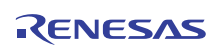

#### (2) Suspending and resuming trace measurement

#### 1. Suspending trace measurement

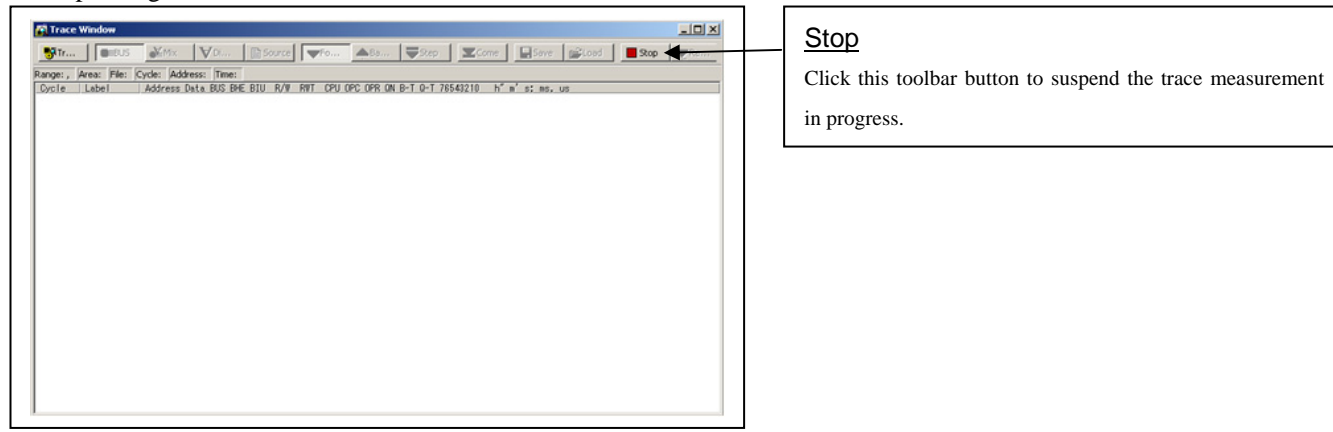

## 2. Resuming trace measurement

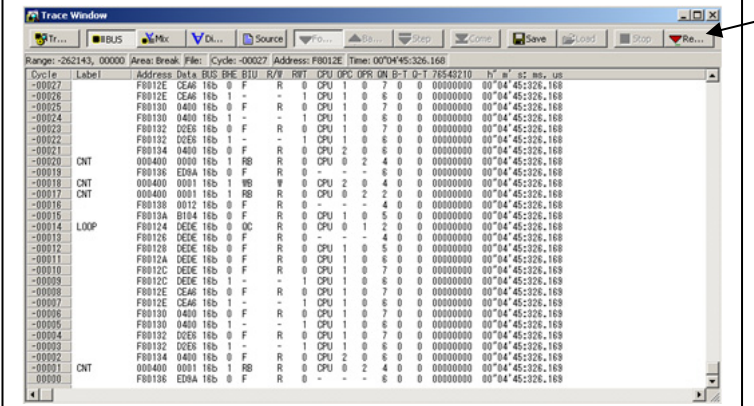

#### Re-Start

Click this toolbar button to resume the trace measurement in progress.

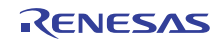

#### (3) Trace point setup dialog box

1. Opening the trace point setup dialog box

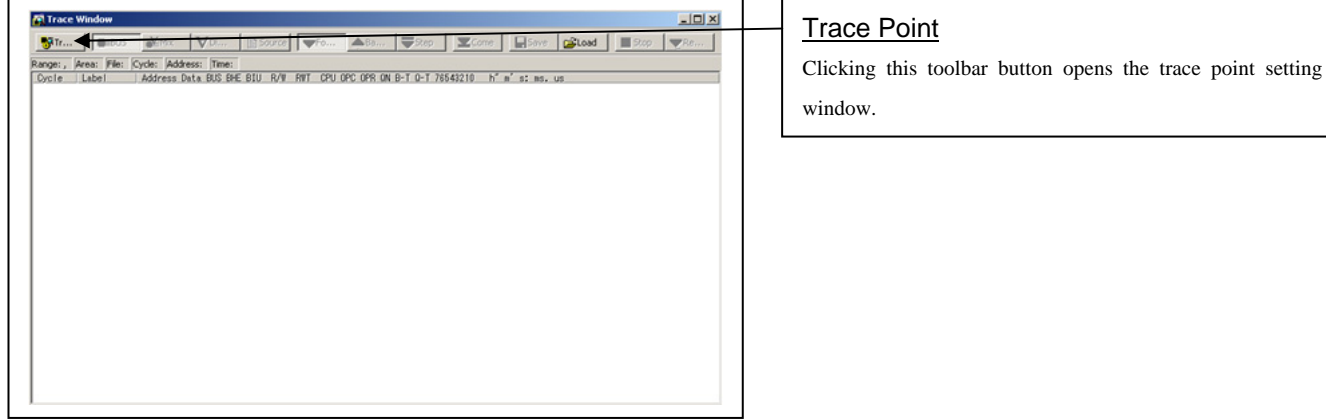

## 2. Trace Point Setting Window in initial state

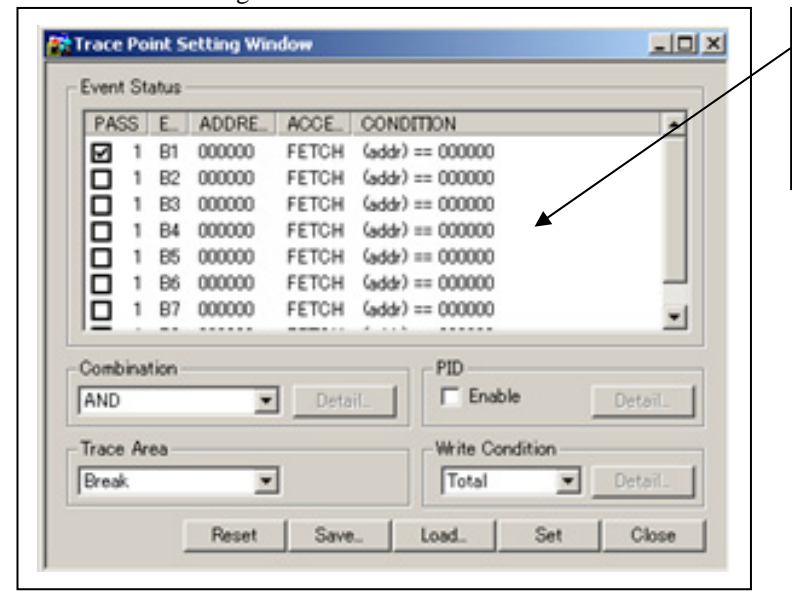

## Trace Point Setting Window in initial state

Be sure to enable the trace point function in the Init dialog box before you set up in this window. Here, you can set events in the same way as for the hardware breakpoints.

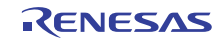

#### 3. Specifying a trace range

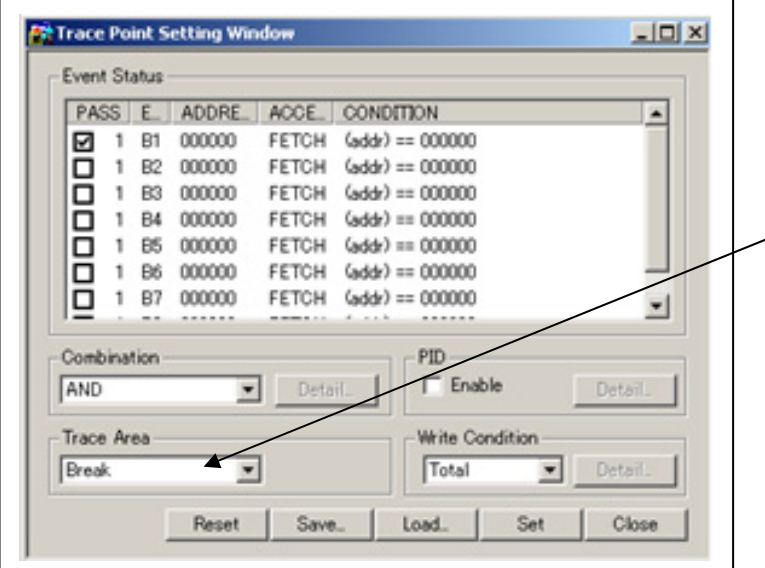

#### - Break 256K cycles of instruction execution before the user program stopped is recorded. **Before** 256K cycles of instruction execution before a trace point

Specifying a trace range

You can specify a trace range for the trace event.

- condition was met is recorded. - About
- 128K cycles of instruction execution before and after a trace point condition was met is recorded.

#### **After**

256K cycles of instruction execution after a trace point condition was met is recorded.

#### - Full

256K cycles of instruction execution after a trace began is recorded.

4. Setting the trace write condition

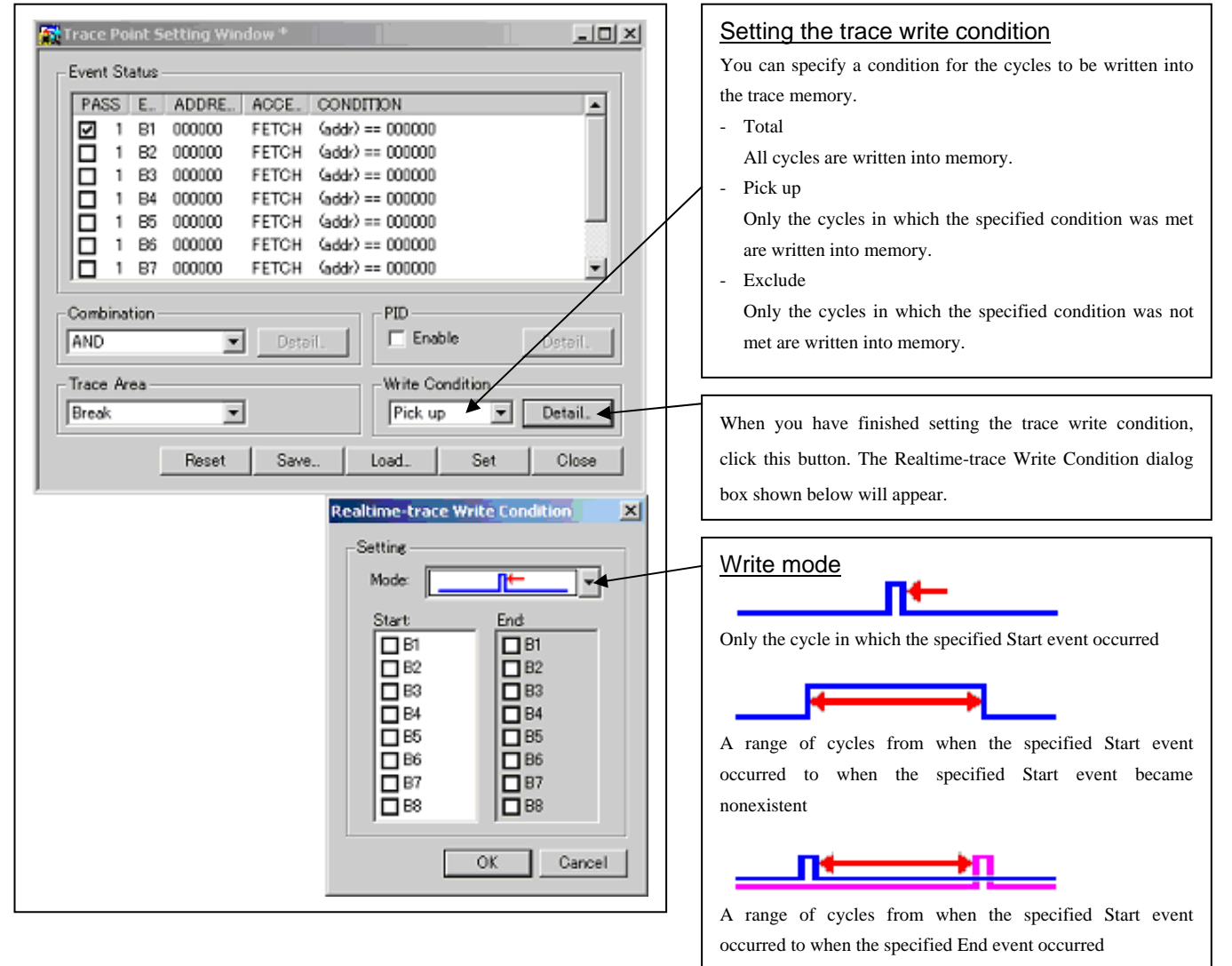

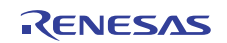

## 3.6 RAM Monitor Window

## (1) RAM monitor window

#### 1. RAM monitor window

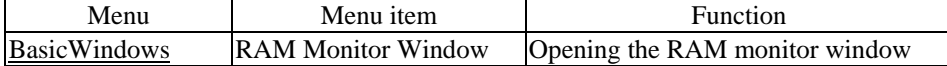

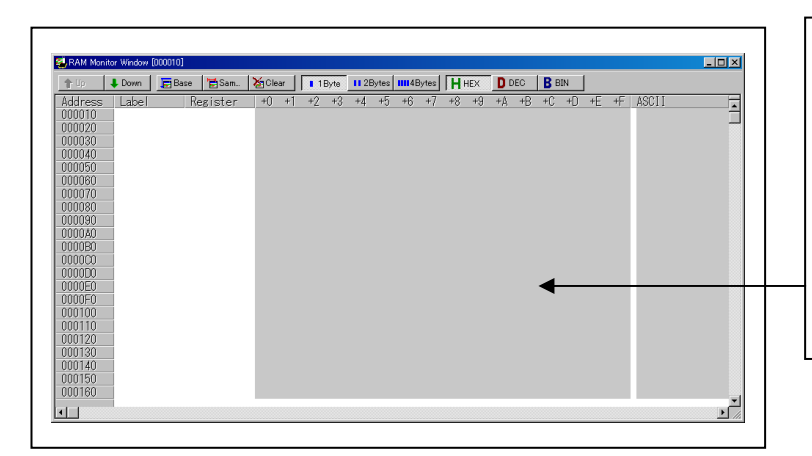

## RAM monitor window

This window shows changes of memory contents while the user program is executed. This is accomplished by using the real-time RAM monitor function, and the memory contents corresponding to the RAM monitor area are displayed in dump form. The memory contents displayed here are updated at given intervals (by default, every 100 ms) during user program execution.

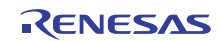

## (2) RAM monitor area setting window

1. Opening RAM monitor area setting window

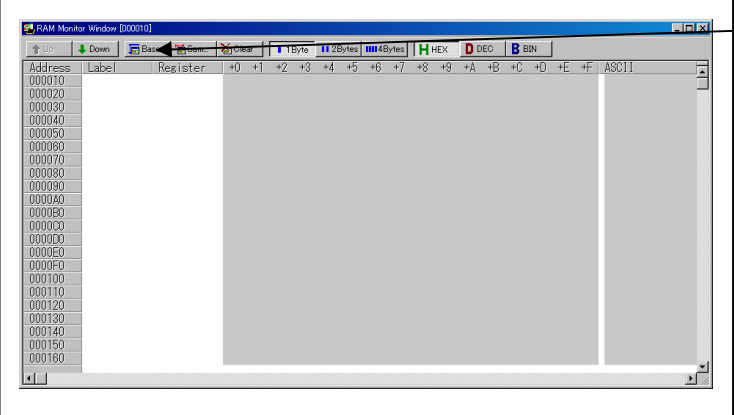

Base Clicking this toolbar button opens the RAM monitor area setting window.

2. RAM monitor area setting window in initial state

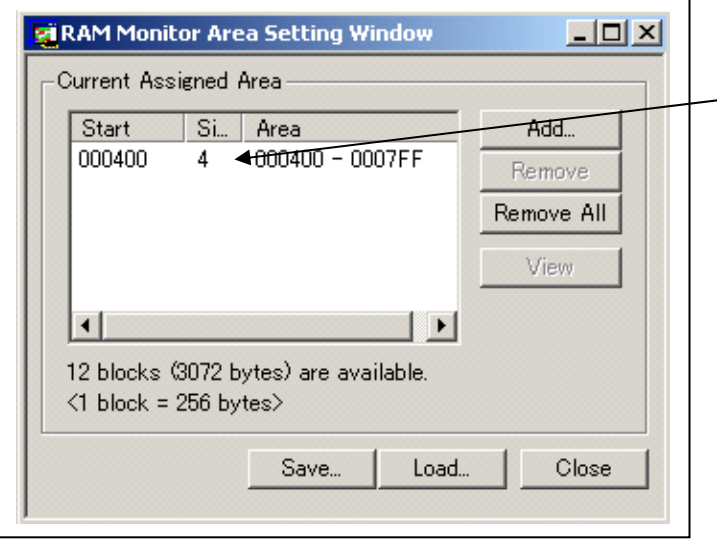

## RAM Monitor Area Setting Window in initial state

By default, the monitor area is set to 000400h through 0007FFh. To change it, click the line you want to set.

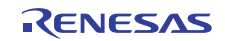

## 3. RAM monitor area setting dialog box

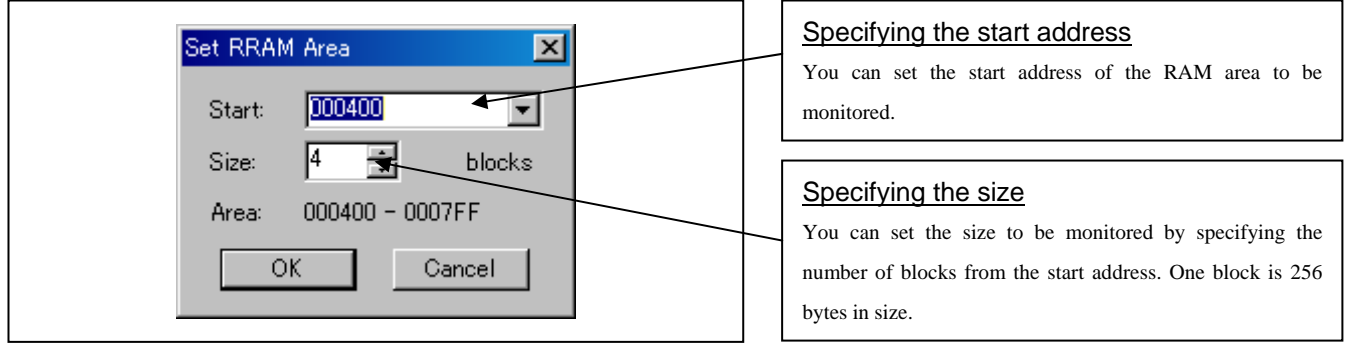

## 4. RAM monitor area setting dialog box when RAM monitor area is changed from 400h to 1 block

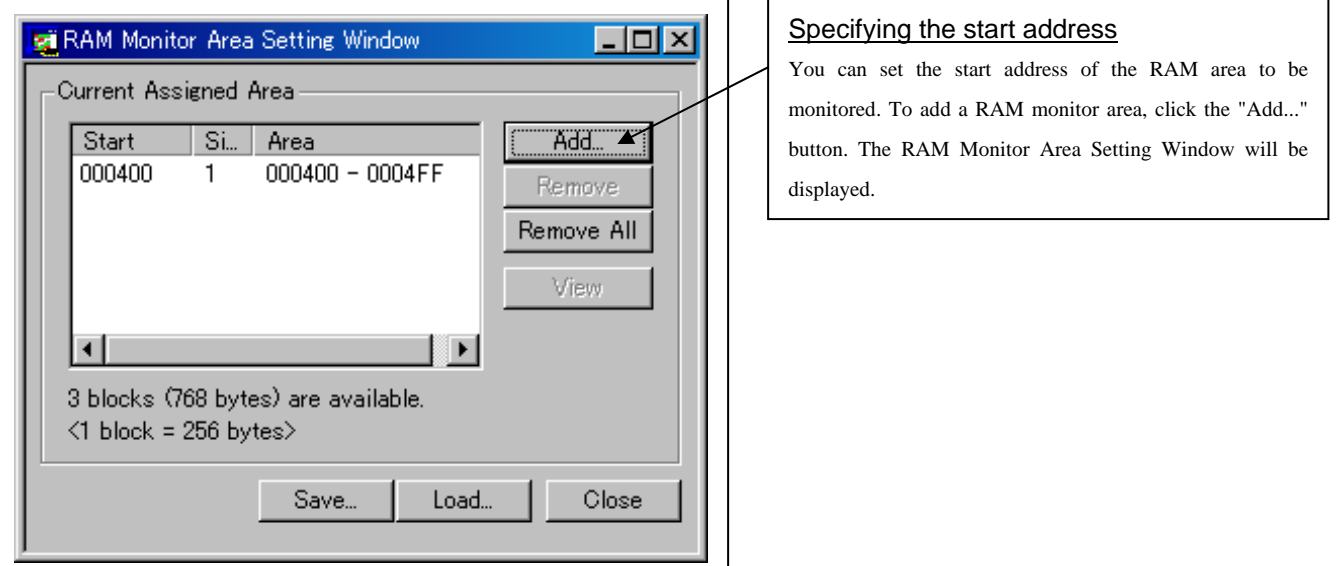

## 5. RAM monitor area setting dialog box

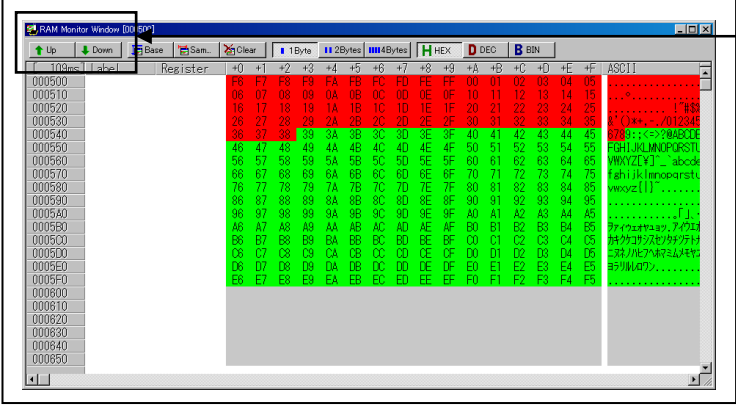

## Changing the RAM monitor display area

You can change the manner in which the RAM monitor area you have set in the above dialog box is displayed.

- Up : Shows the blocks at the preceding addresses.
- Down : Shows the blocks at the following addresses.

The background colors of the data display and the code display sections change with the access attribute as described below.

- Green : Addresses accessed for read
- Red : Addresses accessed for write
- White : Addresses not accessed
- The background colors can be changed as necessary.

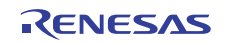

# 4. Hardware Specifications

This chapter describes specifications of this product.

## 4.1 Target MCU Specifications

Table 4.1 lists the specifications of target MCUs which can be debugged with this product.

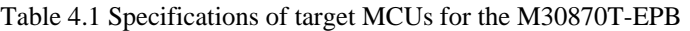

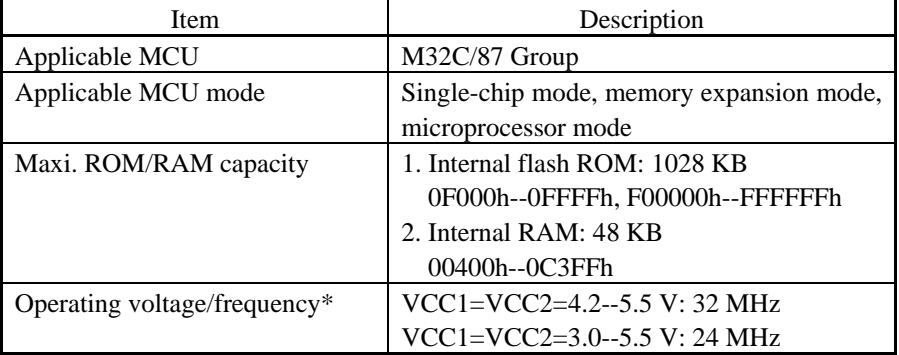

\* If using this product when the voltage of VCC1 is higher than that of VCC2, the CPU clock must be 24 MHz or less.

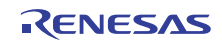

## 4.2 Differences between the Actual MCU and Emulator

Differences between the actual MCU and emulator are shown below. When debugging the MCU using this product, be careful about the following precautions.

## **Note on Differences between the Actual MCU and Emulator:**

Operations of the emulator system differ from those of actual MCUs as listed below.

- (1) Reset condition
- (2) Initial values of internal resource data of an MCU at power-on
- (3) Interrupt stack pointer (ISP) after a reset is released
- (4) Capacities of the internal memories (ROM and RAM) The MCU whose RAM size is 48 KB (400h--C3FFh) is mounted on this product. The internal flash memory is automatically allocated to F000h--FFFFh and F00000h--FFFFFFh in the singlechip mode and memory expansion mode.
- (5) Oscillator circuit
	- Make note of the fact that in the oscillator circuit where a resonator is connected between pins  $X_{IN}$  and  $X_{OUT}$ , oscillation does not occur because a converter board and other devices are used between the evaluation MCU and the user system. It is same for a sub-clock oscillator  $(X_{\text{CIN}}$  and  $X_{\text{COUT}})$ .
	- For notes on when using the oscillator circuit on the user system, refer to "(2) Using the Oscillator Circuit on the User System" (page 49).
- (6) A/D conversion
	- As a converter board and other devices are used between the evaluation MCU and the user system, some characteristics are slightly different from those of an actual MCU.

## (7) Port P15

 As one of I/O ports (P15) is connected to the user system through the analog switch circuit, electric characteristics slightly differ from those of an actual MCU.

(8) When the SW4 is set to XOUT in stop mode, a clock is output from the XOUT pin.

## **Note on RESET\* Input:**

 A low input to pin RESET\* from the user system is accepted only when a user program is being executed (only while the RUN status LED on the emulator's upper panel is lit).

## **Note on RDY\* Input:**

Be sure to input "L" to pin RDY\* of the user system during the user program executing (when the RUN status LED on the PC7501's upper panel is lit). Inputting "L" to pin RDY\* during the user program stopping may cause a malfunction of the emulator.

#### **Note on HOLD\* Input:**

Be sure to input "L" to pin HOLD\* of the user system during the user program executing (when the RUN status LED on the PC7501's upper panel is lit). Inputting "L" to pin HOLD\* during the user program stopping may cause a malfunction of the emulator.

## **Note on NMI\* Input:**

 A low input to pin NMI\* from the user system is accepted only when a user program is being executed (only while the RUN status LED on the C7501's upper panel is lit).

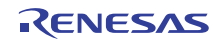

## **Notes on Reset Vector Area:**

 For a reset vector area, memory of the emulator is always selected regardless of the setting of the EMEM dialog box. Therefore when setting a microprocessor mode, to use a ROM of the user system etc. as an area including a reset vector area, set a reset vector using a dump window etc.

A reset vector area can be changed only when a program is stopped.

#### **Notes on Stack Area:**

 With this product, a maximum 20 bytes of the user stack is consumed as a work area. Therefore, ensure the +20 byte maximum capacity used by the user program as the user stack area. If the user stack does not have enough area, do not use areas which cannot be used as stack (SFR area, RAM area which stores data, or ROM area) as work area. Using areas like this is a cause of user program crashes and destabilized emulator control.

With this product, the interrupt stack pointer (ISP) is set to 00500h and used as stack area after the reset is released.

## **Note on Maskable Interrupts:**

 Even if a user program is not being executed (including when run-time debugging is being performed), the evaluation MCU keeps running so as to control the emulator, so the function such as timer is operated. Take note that when the user program is not being executed (including when run-time debugging is being performed), a peripheral I/O interruption is not accepted.

## **Notes on Access Prohibited Area:**

 The emulator control register (000020h--00003Fh) in the SFR is read- and write-protected. When this register is accessed, emulator control cannot be utilized.

With this product, address FFFFFFh cannot be read or written in correctly.

#### **Note on DMA Transfer:**

 With this product, the user program is stopped with a loop program to a specific address. Therefore, if a DMA request is generated by a timer or other source while the user program is stopped, DMA transfer is executed. However, make note of the fact that DMA transfer while the program is stopped may not be performed correctly. Also note that the below registers have been changed to generate DMA transfer as explained here even when the user program is stopped.

- (1) DMA0 transfer count register DCT0
- (2) DMA1 transfer count register DCT1
- (3) DMA0 memory address register DMA0
- (4) DMA1 memory address register DMA1
- (5) DMA2 transfer count register DCT2 (R0)
- (6) DMA3 transfer count register DCT3 (R1)
- (7) DMA2 memory address register DMA2 (A0)
- (8) DMA3 memory address register DMA3 (A1)

#### **Note on DMAC II Transfer Completion Interrupts:**

 You can use DMAC II transfer completion interrupts during program execution only. Do not generate DMAC II transfer completion interrupts when you use any function but program execution.

#### **Note on Final Evaluation:**

 Be sure to evaluate your system with an evaluation MCU. Before starting mask production, evaluate your system and make final confirmation with a CS (Commercial Sample) version MCU.

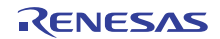

## 4.3 Connection Diagrams

Figures 4.1, 4.2 and 4.3 show the connection diagrams of the M30870T-EPB. Figures 4.1 and 4.2 show the connection diagrams using the M30870T-EPBM REV.B and M30870T-EPBM REV.C, respectively. These connection diagrams mainly show the interface section. The signals not shown in Figures 4.1, 4.2 and 4.3 connect the evaluation MCU and the user system directly. The circuits not connected to the user system such as the emulator's control system are omitted in Figures 4.1, 4.2 and 4.3. Table 4.2 shows IC electric characteristics of this product for reference purposes.

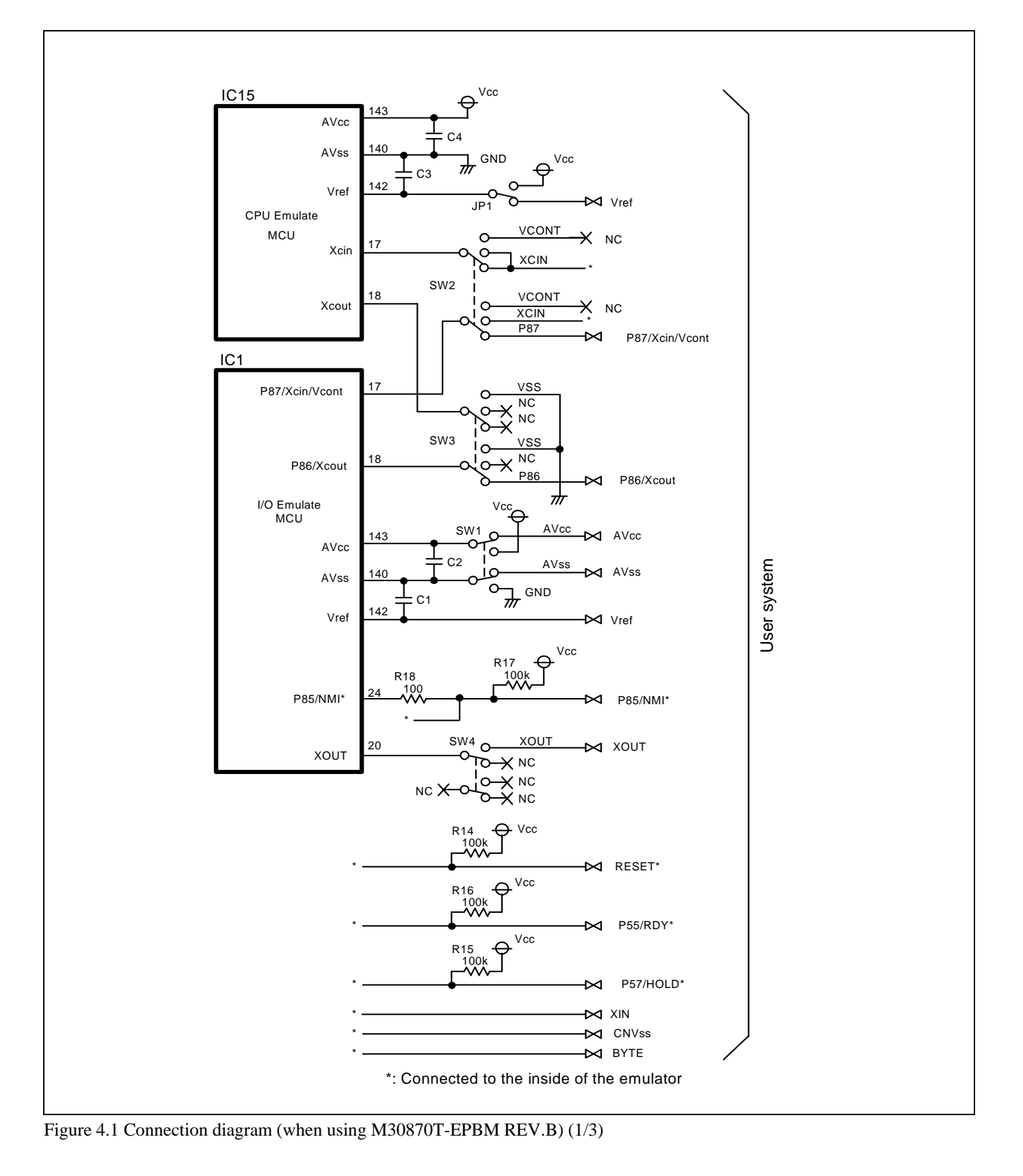

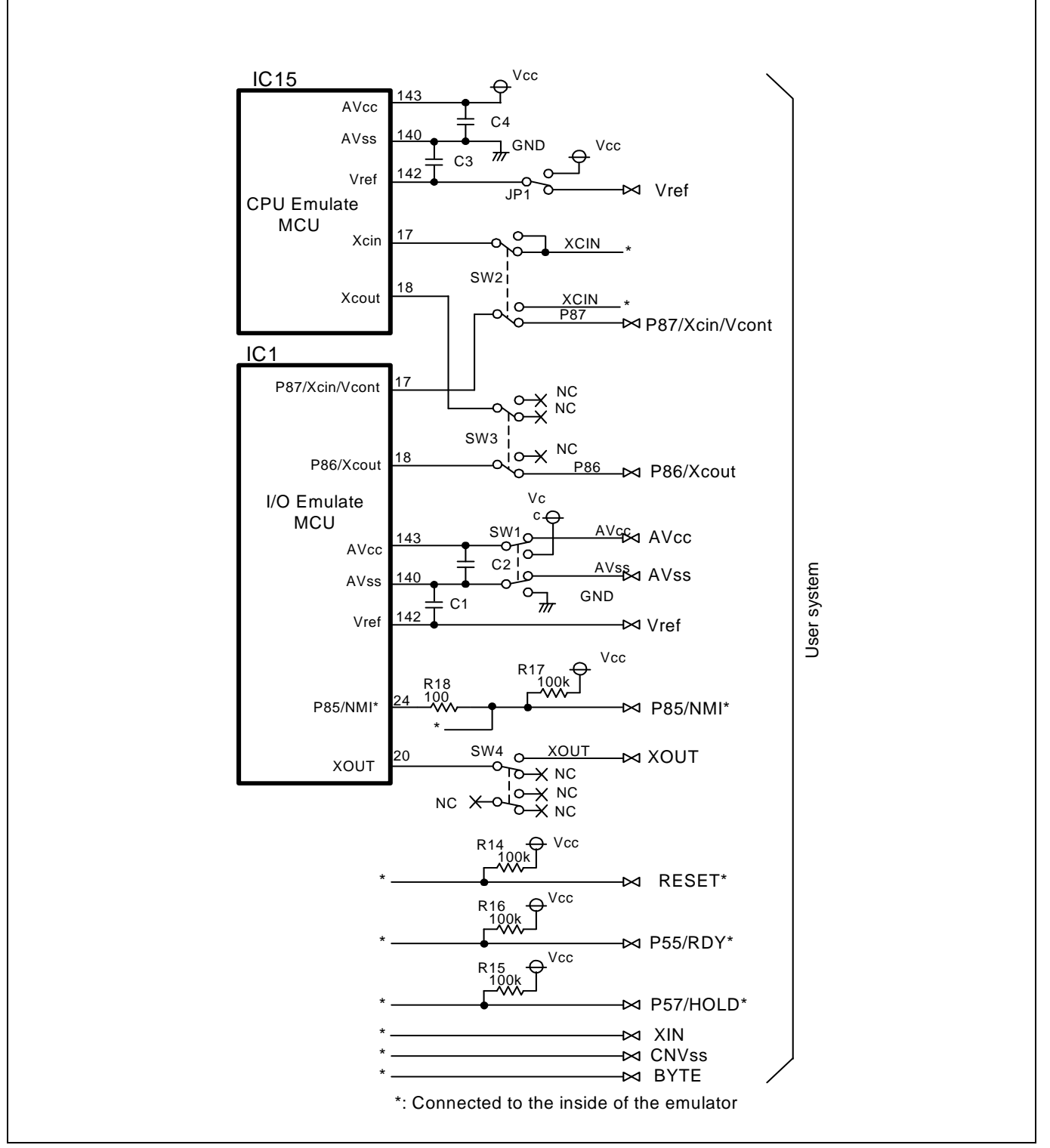

Figure 4.2 Connection diagram (when using M30870T-EPBM REV.C) (2/3)

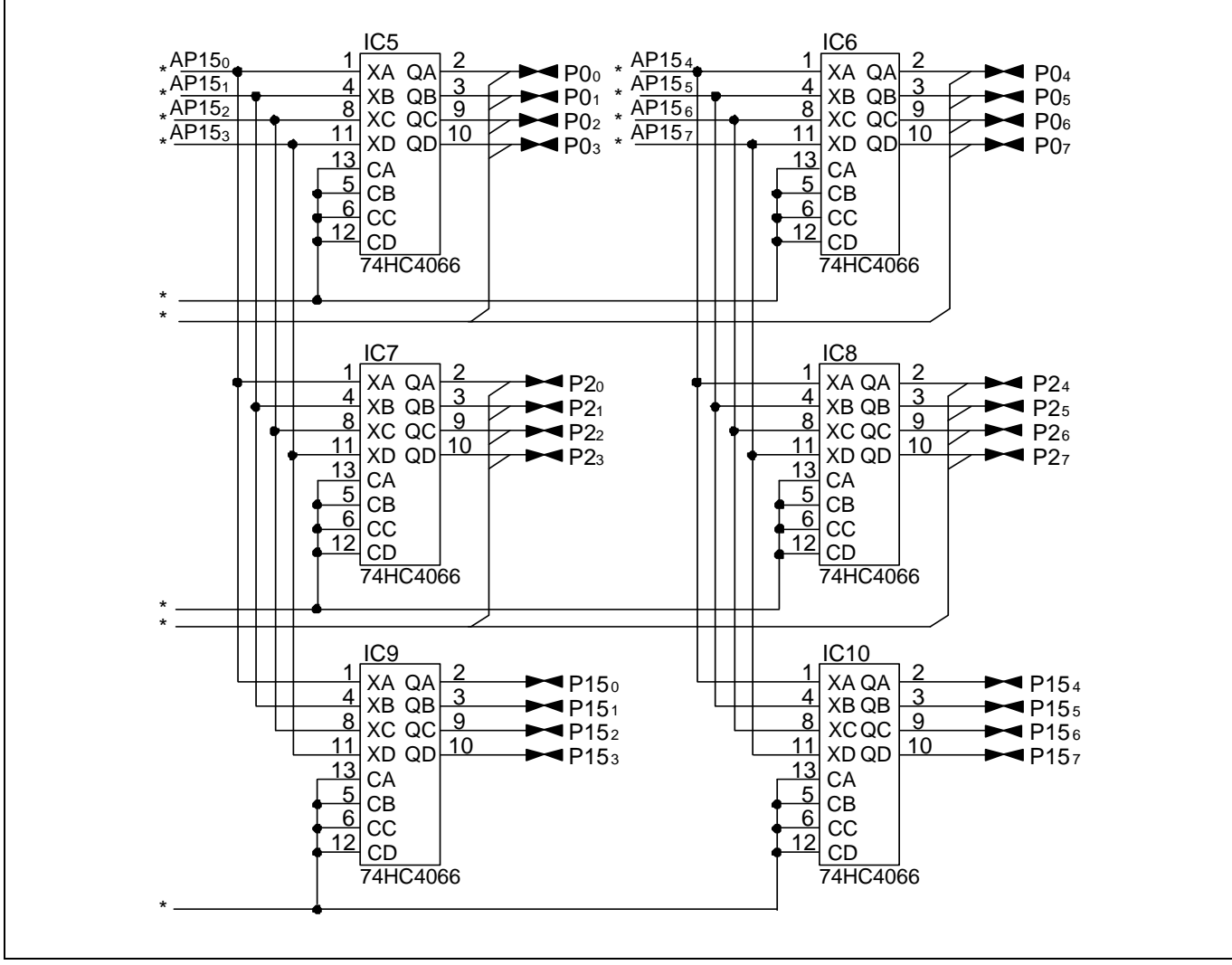

Figure 4.3 Connection diagram (3/3)

Table 4.2 Electrical characteristics of the 74HC4066

| Symbol       | Item                      | Condition | Standard values |          |           | Unit |
|--------------|---------------------------|-----------|-----------------|----------|-----------|------|
|              |                           | Vcc       | Min.            | Standard | Max.      |      |
| <b>RON</b>   | ON resistor               | 2.0       |                 | 160      |           |      |
|              |                           | 4.5       |                 | 70       | 100       |      |
| $\Delta$ Ron | ON resistor difference    | 4.5       |                 | 10       | -         |      |
| Iın          | Switch input leak current | 12.0      |                 |          | $\pm 100$ | nA   |

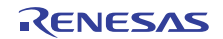

## 4.4 External Dimensions

## 4.4.1 External Dimensions of the Emulation Probe

Figure 4.4 shows external dimensions of the M30870T-EPB connected with the M30800T-PTC and LCC socket.

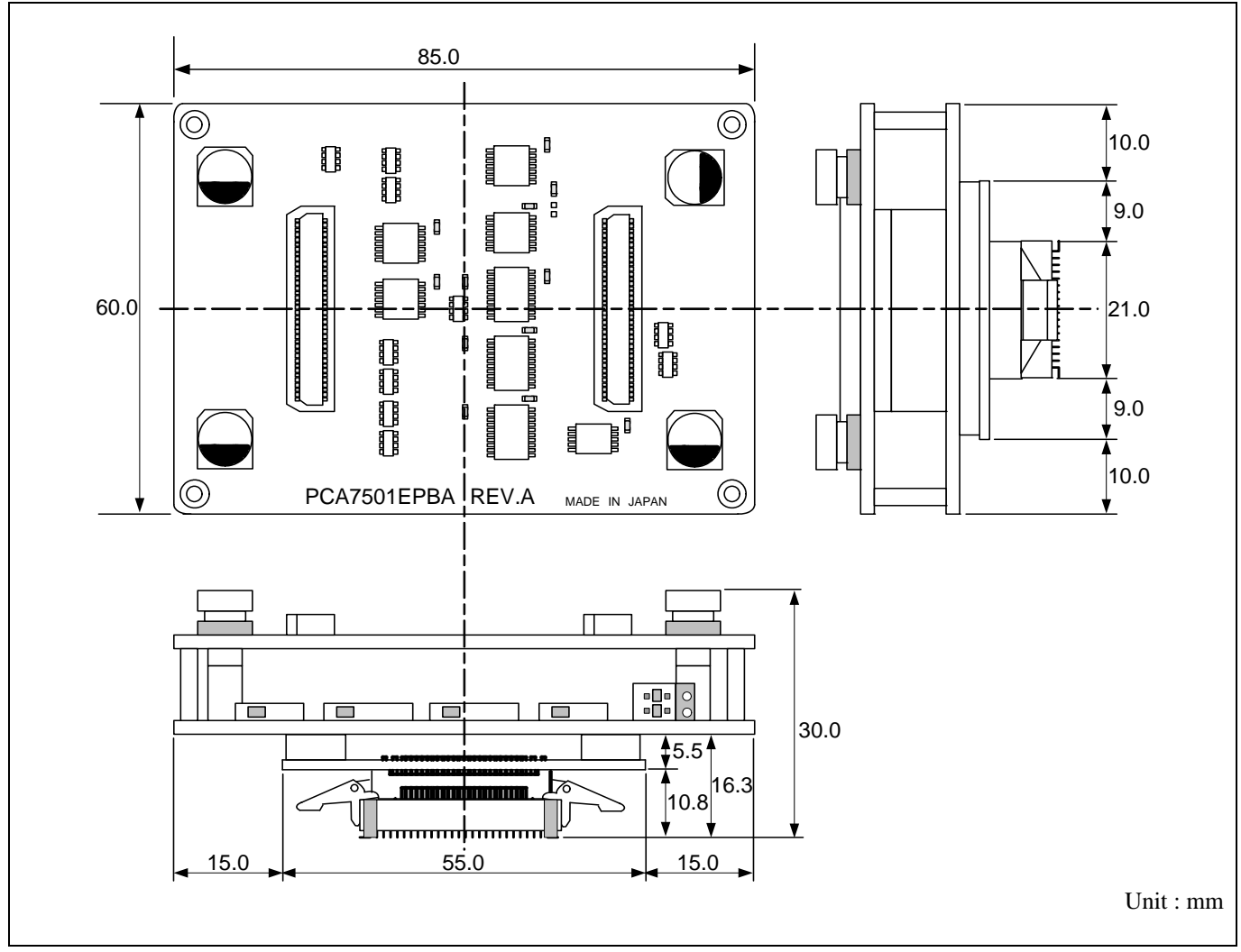

Figure 4.4 External dimensions of the emulation probe

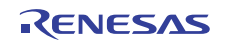

## 4.4.2 External Dimensions of the M30800T-PTC

Figure 4.5 shows external dimensions of the converter board M30800T-PTC for a 100-pin QFP (100P6S).

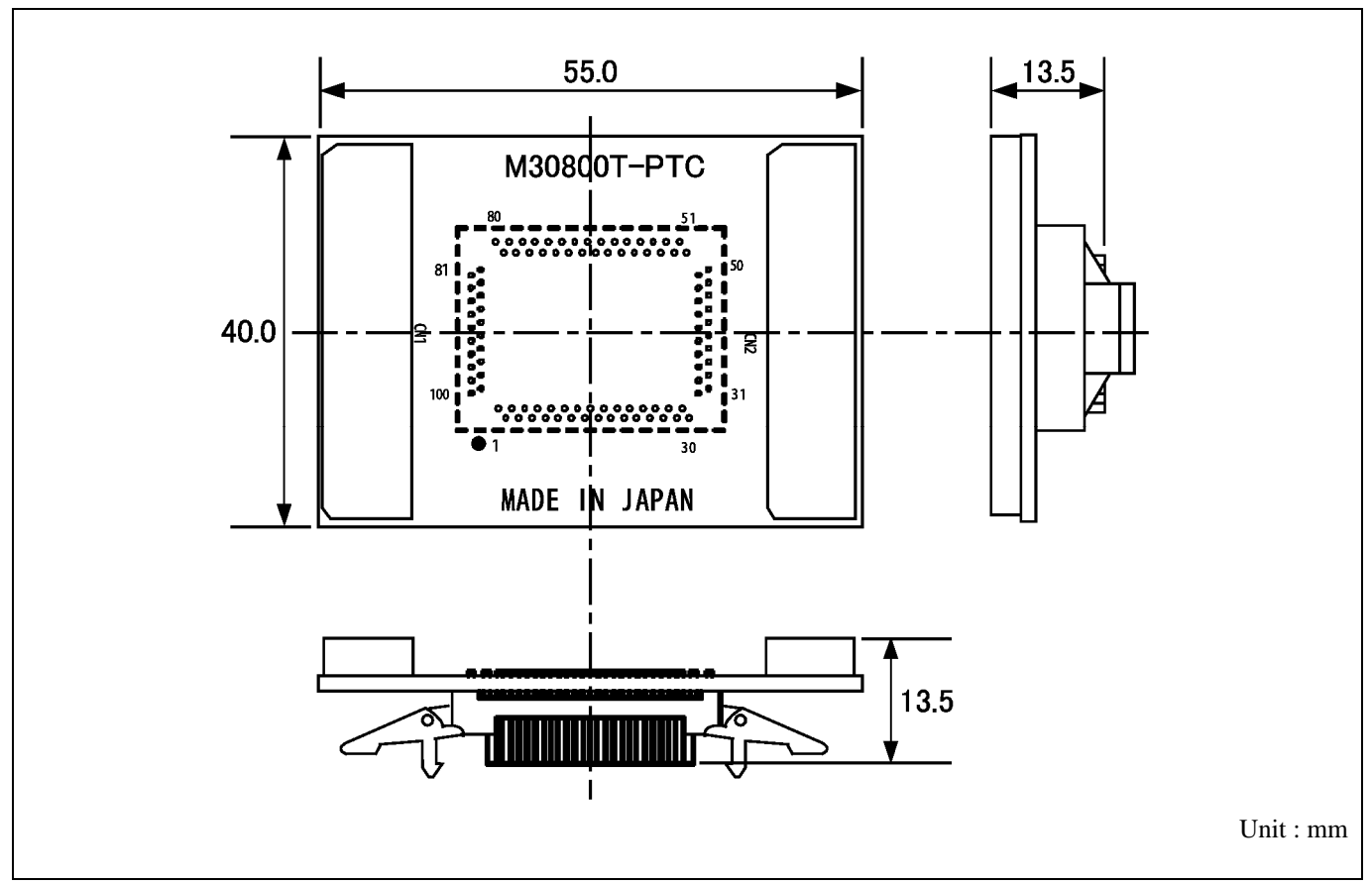

Figure 4.5 External dimensions of the M30800T-PTC

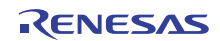

## 4.4.3 External Dimensions of the M3T-F160-100NSD

Figure 4.6 shows external dimensions of the converter board M3T-F160-100NSD for a 100-pin LQFP (100P6Q).

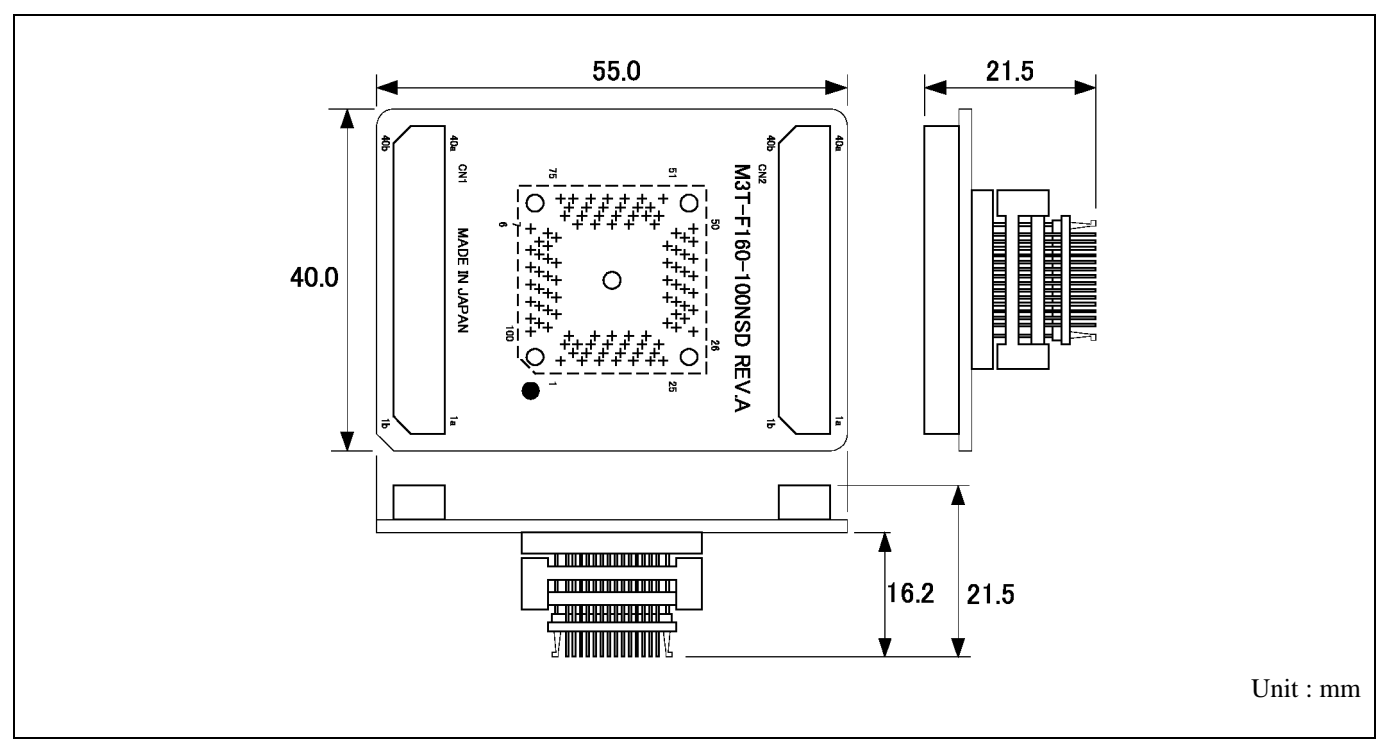

Figure 4.6 External dimensions of the M3T-F160-100NSD

## 4.4.4 External Dimensions of the M3T-FLX-144NSD

Figure 4.7 shows external dimensions of the converter board M3T-FLX-144NSD for a 144-pin LQFP (144P6Q).

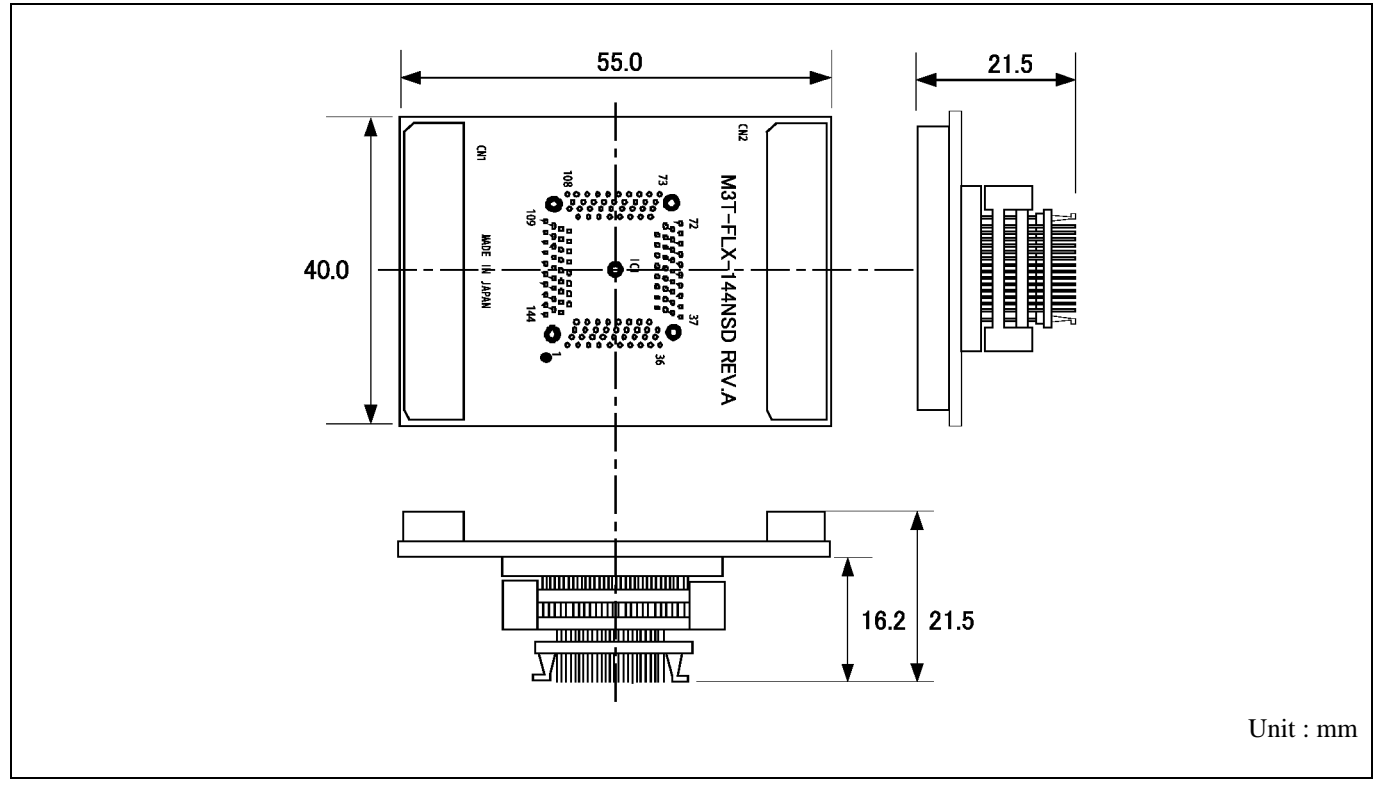

Figure 4.7 External dimensions of the M3T-F160-100NSD

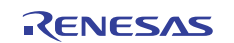

## 4.5 Notes on Using This Product

Notes on using this product are listed below. When debugging the MCU using this product, be careful about the following precautions.

## **Notes on Downloading Firmware:**

 Before using this product for the first time, it is necessary to download the dedicated firmware (control software built into the PC7501). Please note that, to do this, it is necessary to start up the PC7501 in maintenance mode. For firmware download procedures, see "2.7 Downloading Firmware" (page 28). Once the firmware has been downloaded, the product can be used by simply turning on the power.

Do not shut off the power while downloading the firmware. If this happens, the product will not start up properly. If power is shut off unexpectedly, redownload the firmware.

Except when a target status error occurs, if the self-check is not completed successfully, there may be trouble with the product. In such case, contact your sales representative.

Perform the self-check while not connecting the user system.

## **Note on Quitting the Emulator Debugger:**

 To restart the emulator debugger after it ends, always shut power to the emulator module off once and then on again.

## **Notes on Power Supply to the User System:**

 Pin Vcc of the emulator is connected to the user system to observe the voltage of the user system. Therefore design your system so that the user system is powered separately.

The voltage of the user system should be within the following.

(1) When JP1 is set as  $VCC1 = 2$ : 3.0  $V$  ≤ VCC1 = VCC2 ≤ 5.5 V (2) When JP1 is set as  $VCC1 > 2$ : 4.8 V ≤ VCC1 ≤ 5.2 V  $3.0 \text{ V} \leq \text{VCC2} < \text{VCC1}$ 

Do not change the voltage of the user system after turning on the power.

## **Notes on Using This Product When the Voltage of VCC1 is Higher than That of VCC2:**

 If using this product when the voltage of VCC1 is higher than that of VCC2, set the JP1 to VCC1>2. For the switch JP1, refer to "2.10 Setting Switches" (page 40).

If using this product when the voltage of VCC1 is higher than that of VCC2, the CPU clock must be 24 MHz or less.

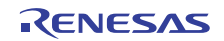

## **Notes on Clock Supply to an MCU:**

 Clock can be supplied to the evaluation MCU in one of the following three ways. This is determined by emulator debugger clock selection.

(1) When Internal is selected:

 The clock generated by the oscillation circuit in the PC7501 is supplied to the evaluation MCU. The clock is continually supplied to the evaluation MCU regardless of "user system clock status" and "user program execution status".

(2) When External is selected:

 The clock oscillating on the user system is supplied to the evaluation MCU. Clock supply to the evaluation MCU depends on oscillation status (oscillate/off) of the user system.

(3) When Generate is selected:

 A clock generated by the dedicated circuit in the PC7501 is supplied to the evaluation MCU. The clock is continually supplied to the evaluation MCU regardless of "user system clock status" and "user program execution status".

When operating this product with a sub clock, be sure to set the SW2 and SW3 to XCIN and NC, respectively.

## **Notes on Using the CPU Clock at Less than 10 MHz:**

 To use the CPU clock at less than 10 MHz, execute the command shown below in the Script Window after starting the emulator debugger.

## [Command]

\_settimeout ,600

Once this command is executed, it remains effective the next time you start the emulator debugger. Therefore, you do not need to execute this command again.

When you use the CPU clock at less than 1 MHz, contact your local distributor.

## **Notes on Address-Match Interrupt:**

Do not single-step an address where an address-match interrupt occurs.

When using an address-match interrupt, do not select the check box of "Enable the Address Match Interrupt Break Function" in the MCU tab of the Init dialog box. When not using an address-match interrupt, select the check box.

When you use address-match breaks, if a low reset is input during a user program execution, a debug monitor program (about 100 cycles) is executed after a reset is released. Take note that it has effects on the user program execution time and the result of a trace.

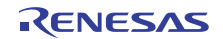

## **Notes on EMEM Dialog Box:**

Observe the following when setting up EMEM dialog box of the emulator debugger.

- (1) Debug Monitor Bank Address
	- The default value of Debug Monitor Bank Address is "F0". To set single-chip mode or memory expansion mode, internal flash memory is automatically allocated in F000h--FFFFh and F00000h- -FFFFFFh. Therefore, change the Debug Monitor Bank Address to the area which does not start from "F0". The specified value becomes effective after restarting the system.
	- When "D0" is specified, 64 KB of area starting from D00000h are allocated for use by the debug monitor.
	- The 64 KB allocated for the debug monitor cannot be used.
	- The below areas cannot be set for the debug monitor.
		- 1) MCU internal resources (ROM/RAM/SFR area)
		- 2) Multiplex area

3) Interrupt vector area

- $\bullet$  It is not possible to view or set the content of the specified area. Even on the memory window or in the reverse assemble area of the program/source windows, the content of this area is not displayed correctly though it can be displayed.
- (2) Processor Mode
	- Set a processor mode for the target MCU.
	- To set single-chip mode or memory expansion mode, pin CNVSS used with MCU status must be "L". MCU status indicates pin level of the user system.
	- To set microprocessor mode, pin CNVSS used with MCU status must be "H".
	- To set memory expansion mode or microprocessor mode, pins RDY\* and HOLD\* used with MCU status must be "H".
	- When the user system is not connected, all modes are available.
- (3) Emulation Memory Allocation
	- The memory mounted in the PC7501 can be allocated out.
	- When single-chip mode or memory expansion mode is set as a processor mode, ROM area is automatically allocated to the internal Flash ROM of an MCU. Therefore, it is not necessary to deliberately specify the emulation memory as expansion area in order to allocate the ROM area.
	- Except for the SFR, RAM, ROM and internally reserved areas, all areas other than the set area are externally accessible.
	- MCU internal resources are automatically selected for SFR, RAM and ROM areas regardless of settings.
	- Be careful that the specified areas do not overlap one another.
	- Set memory allocation so that the total of the 4 length values does not exceed the emulation memory size (4 MB).
	- Do not set a multiplex bus area and unusable areas for memory allocation.
	- Emulator main unit's memory is automatically selected as a reset vector area regardless of settings.

#### **Notes on Watchdog Function:**

 When using the watchdog function, select the check box of "Debug the program using the Watchdog Timer" in the MCU tab of the Init dialog box. When not using the watchdog function, clear the check box.

If the reset circuit of the user system has a watchdog timer, disable it when using the emulator.

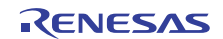

## **Notes on Debugging in CPU Rewrite Mode:**

 To debug a program in CPU rewrite mode, select the check box "Debug the program using the CPU Rewrite Mode" in the MCU tab of the Init dialog box. When you do not debug a program in CPU rewrite mode, clear the check box.

When you debug a program in CPU rewrite mode, the block 0 area (FFF000h--FFFFFFh) must not be rewritten. Otherwise, the emulator will be out of control.

When debugging in CPU rewrite mode is enabled, you cannot use the following functions.

- (1) Setting an address match breakpoint
- (2) Setting a software breakpoint to the internal ROM area
- (3) Executing COME to the internal ROM area

Do not use the following functions to the rewrite control program area (from setting CPU rewrite mode select bit to releasing it). If any of these are used, malfunctions may occur (e.g. The emulator cannot shift to CPU rewrite mode or contents of ROM cannot be read out properly.).

- (1) Single stepping
- (2) Setting a software breakpoint
- (3) Setting a hardware breakpoint
- (4) Executing COME

When CPU rewrite program is allocated to the expansion emulation memory, the program may run out of control. For the CPU rewrite program, use an internal RAM area or external resource on the use system. These precautions only need to be observed when using an emulator, and do not apply for the actual MCU.

## **Note on Software Break:**

 A software break generates a break interruption by forcibly inserting a BRK instruction "08h" instead of an instruction code. Therefore, when referencing the result of a trace in bus mode, "08h" is displayed for the instruction fetch address where a software break is set.

#### **Notes on Service-Life of the MCU's Internal Flash ROM:**

 With the M30870T-EPB, programs are downloaded to the MCU's flash ROM when debugging in singlechip mode or memory expansion mode. Because the number of write/erase cycles of this ROM is limited, the ROM must be replaced when at the end of its service-life.

If the following errors occur frequently during program download, replace the emulation probe or request for repair.

(1) Flash ROM erase error occurred ERROR (16258)

(2) Flash ROM verify error occurred ERROR (16259)

To purchase the product for replacement or request for repair, contact your local distributor.

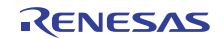

## **Note on Protect Resistor:**

 A protect is not canceled when protect register bit 2 (PRC2), which enables writing in the port P9 direction register and the function select register A3, is changed with the below procedure.

- (1) Step execution of an instruction setting ("1") PRC2
- (2) Setting a break point from an instruction setting ("1") PRC2 to where the port P9 direction register or the function select register A3 is set
- (3) Setting ("1") PRC2 from the dump window or script window during user program execution

## **Note on Memory Access:**

 When setting memory expansion mode as a processor mode, it may be changed to memory expansion mode temporarily before the user program itself changes from single-chip mode to memory expansion mode.

Take due consideration on this phenomenon in the following cases:

- (1) Immediately before executing the program after setting a software break
- (2) Immediately after stopping the program when a software break is set

## **Notes on MCU File:**

 Two types of MCU file are available for when using this product with the M32C PC7501 Emulator Debugger. Please use one of them as occasion demands.

(1) Using the MCU file "m30870.mcu"

 When selecting AN00-AN07 or AN20-AN27 for analog input port select bits (bit2 and bit1 of 0394h), port P15 can be used as an I/O port and intelligent I/O pin. However, external trigger mode (ADtrg and three-phase timer B2) cannot be used. When using the "m30870.mcu ", set all the SW5 switches of the M30870T-EPBM to "OFF".

(2) Using the MCU file "m30870\_ad.mcu" For external trigger mode, use the "m30870\_ad.mcu".

In this case, set analog input port select bits (bit2 and bit1 of 0394h) as follows.

- To select AN0-AN7 or AN150-AN157 for analog input port select bits: Set all the SW5 switches of the M30870T-EPBM to "ON".
- To select AN00-AN07 or AN20-AN27 for analog input port select bits: Setting the SW5 switches of the M30870T-EPBM enables to set analog input pin by each individual pin.

Set the pins used for the A/D conversion to ON and the pins not used to OFF.

Port P15 corresponding to a selected bit needs to be set to "input".

Two types of MCU file (m30870\_a.mcu and m30870\_ad\_a.mcu) are available for when using this product with the M3T-PD308F, the notes are the same as above.

#### **Note on Intelligent I/O Resistor Access:**

 If using a CPU clock of more than 24MHz, set the SFR area of the intelligent I/O function to 2-wait (set the PM13 bit to "1") when reading this area. This precaution only needs to be observed when using an emulator, and does not apply for the actual MCU.

## **Note on Voltage Detect Circuit:**

 As the power voltage cannot be changed after powering on the user system, the voltage detect circuit (voltage down detect interrupt and hardware reset 2) cannot be used with this product.

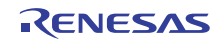

## **Notes on A/D Conversion:**

 When selecting the following MCU files in the Init dialog box of the emulator debugger to execute the A/D conversion debug, note the following.

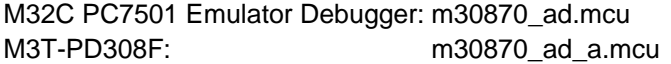

When setting the register below to use the analog input port selection function, you need to set the direction register of port P15 for a pin that performs A/D conversion to "input".

And you need to set the function selection register of port P15 for a pin that performs A/D conversion to "I/O port".

A/D0 control register 2 (address 394h)

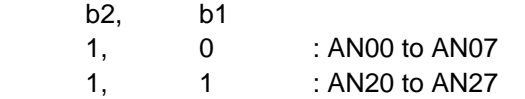

Also, when the P0 and P2 groups are selected for A/D input, port P15 cannot be used as an I/O port. When setting the register above, port P15 cannot be used as an I/O port even if A/D conversion is halting.

For the switch SW5, refer to "2.10.1 Setting Switches of Emulation Probe" (page 40).

When setting the register below to use multi-port sweep mode, you need to set the direction register of port P15 for a pin that performs A/D conversion to "input".

And you need to set the function selection register of port P15 for a pin that performs A/D conversion to "I/O port".

 A/D0 control register 4 (address 392h) b3, b2 1, 0 : AN0 to AN7, AN00 to AN07 1, 1 : AN0 to AN7, AN20 to AN27

Also, when the P0 and P2 groups are used for multi-port sweep mode, port P15 cannot be used as an I/O port. When setting the register above, port P15 cannot be used as an I/O port even if A/D conversion is halting.

Because a converter board and other devices are used between the evaluation MCU and the user system, the A/D converter operates differently from an actual MCU. Make the final evaluation of the A/D converter using an actual MCU.

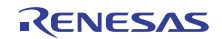

# 5. Troubleshooting

This chapter describes how to troubleshoot when this product does not work properly.

## 5.1 Flowchart to Remedy the Troubles

Figure 5.1 shows the flowchart to remedy the troubles from when power to the emulator is activated until the emulator debugger starts up. Check this while the user system is disconnected. For the latest FAQs visit the Renesas Tools Homepage.

## http://www.renesas.com/tools

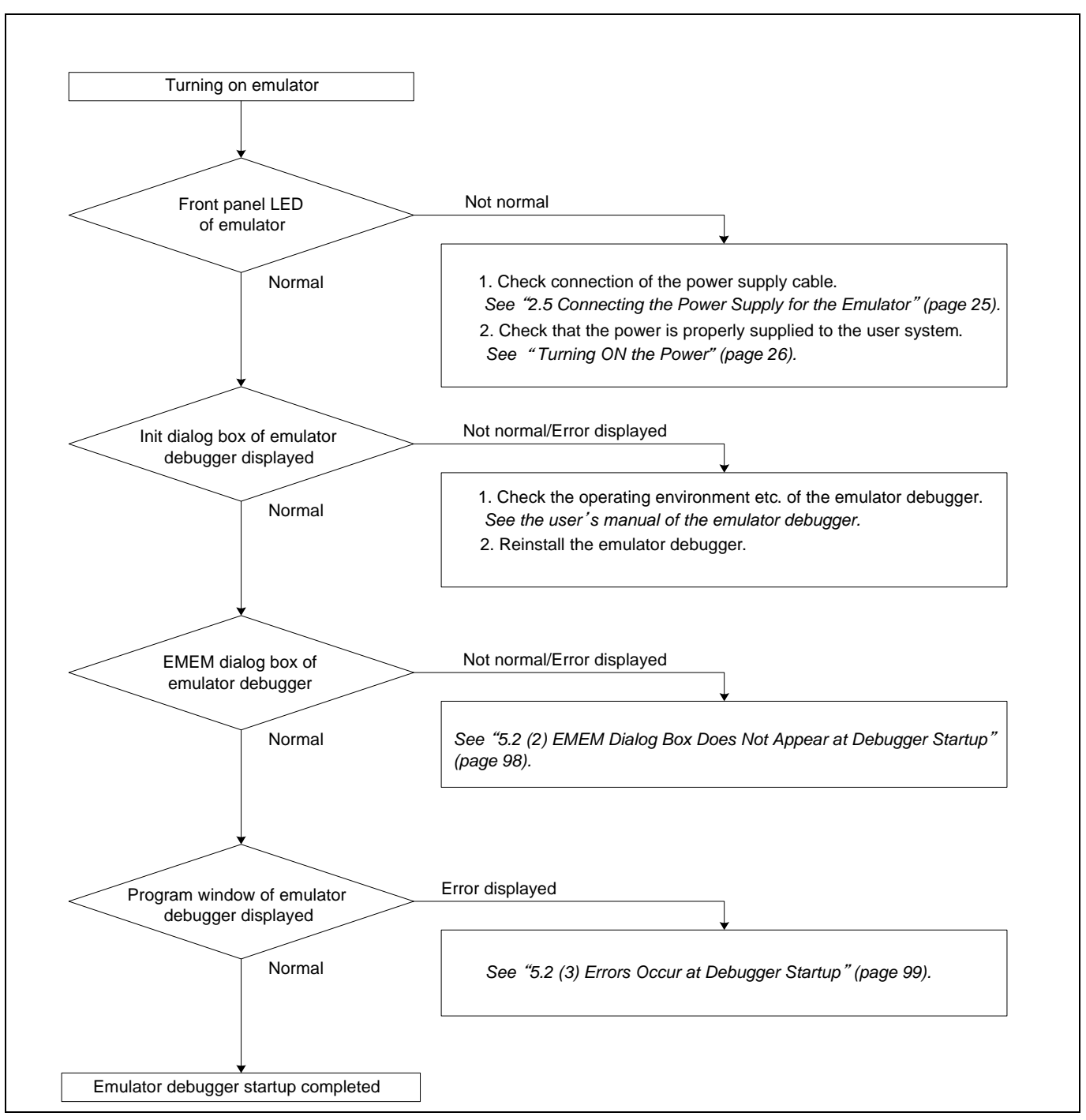

Figure 5.1 Flowchart to remedy the troubles

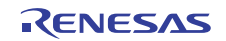

## 5.2 When the Emulator Debugger Does Not Start Up Properly

## (1) When the LEDs of the PC7501 Do Not Display Normally

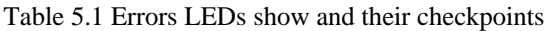

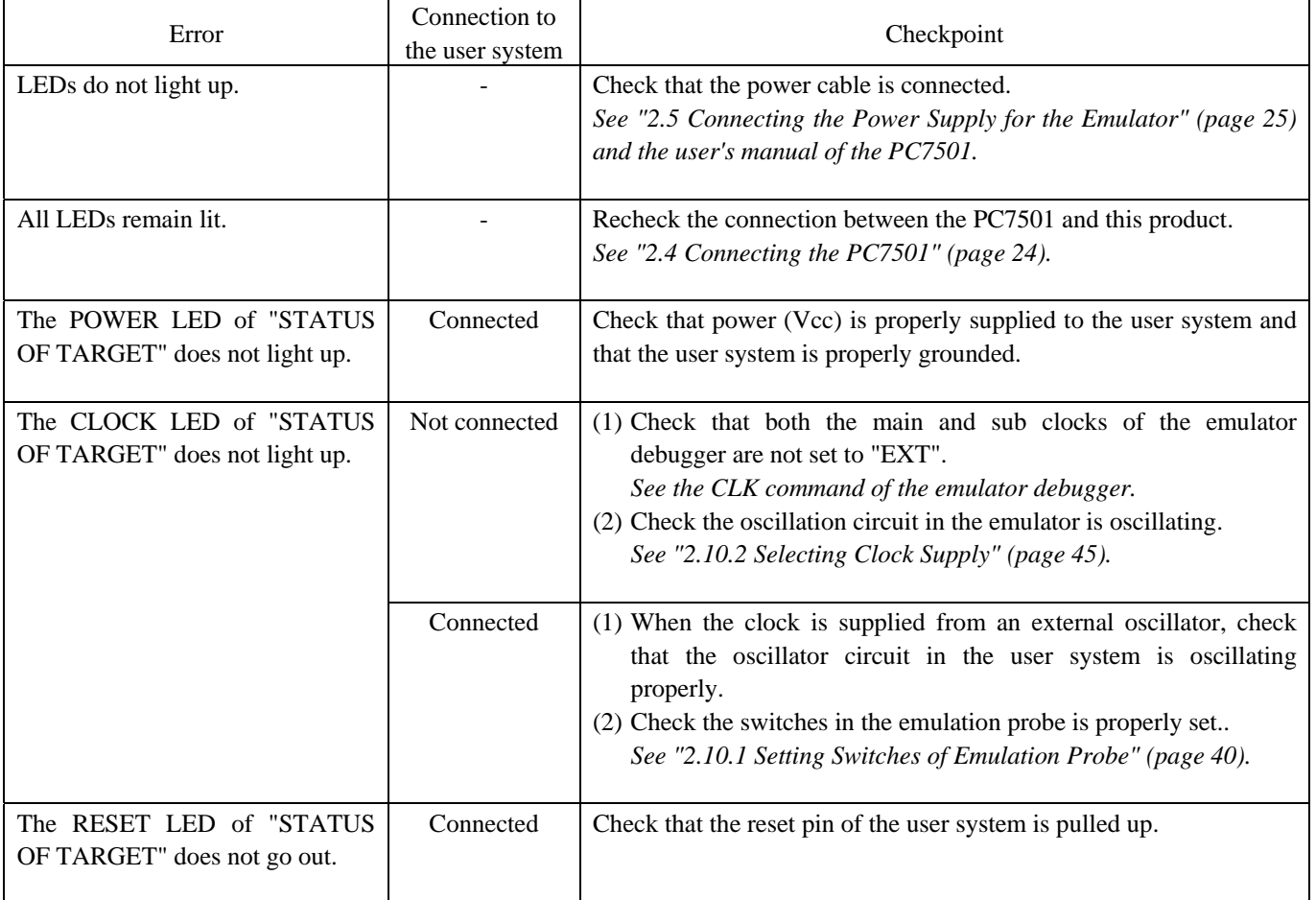

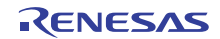

## (2) EMEM Dialog Box Does Not Appear at Debugger Startup

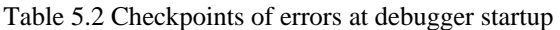

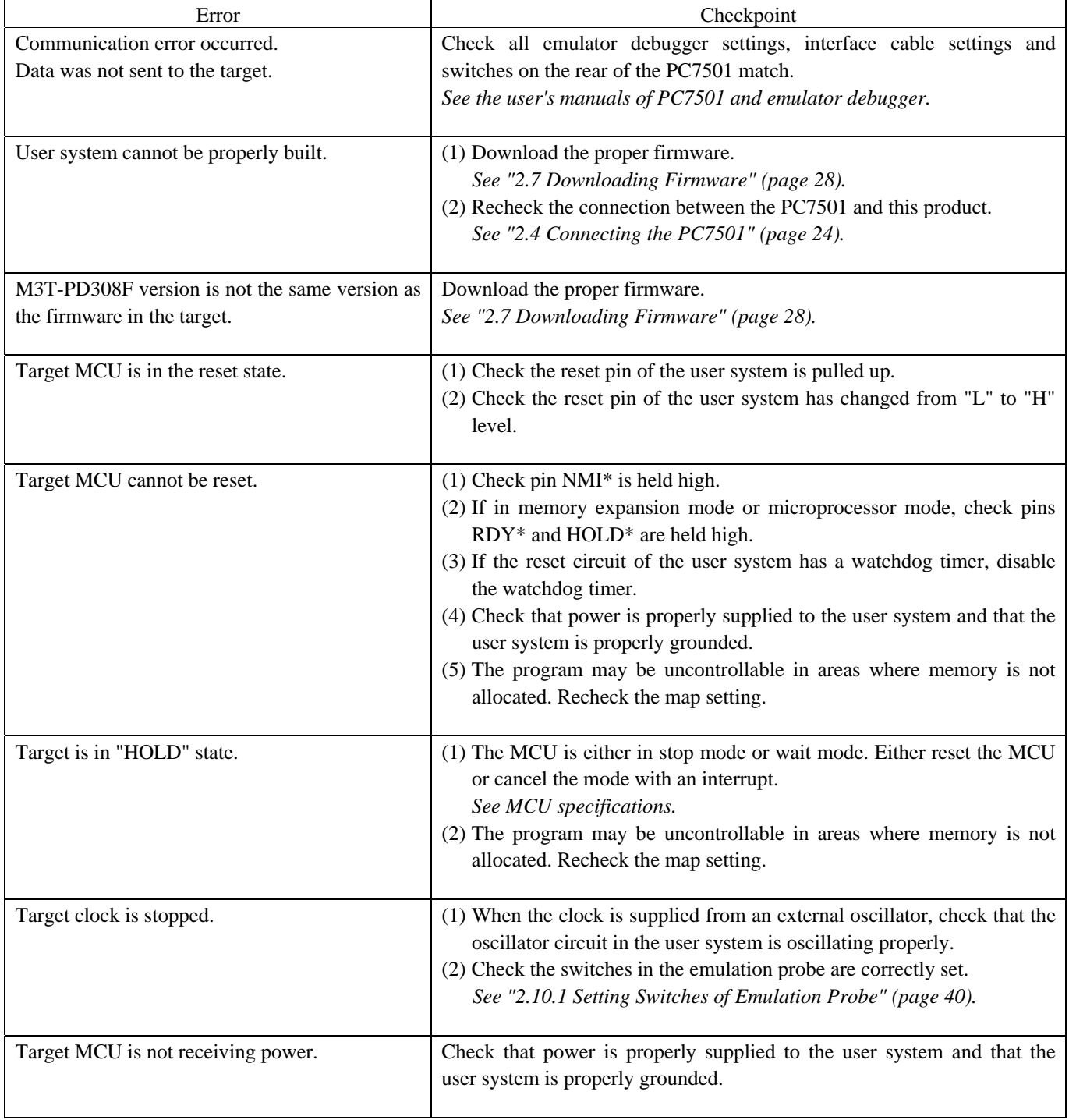

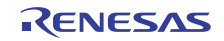

## (3) Errors Occur at Debugger Startup

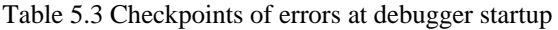

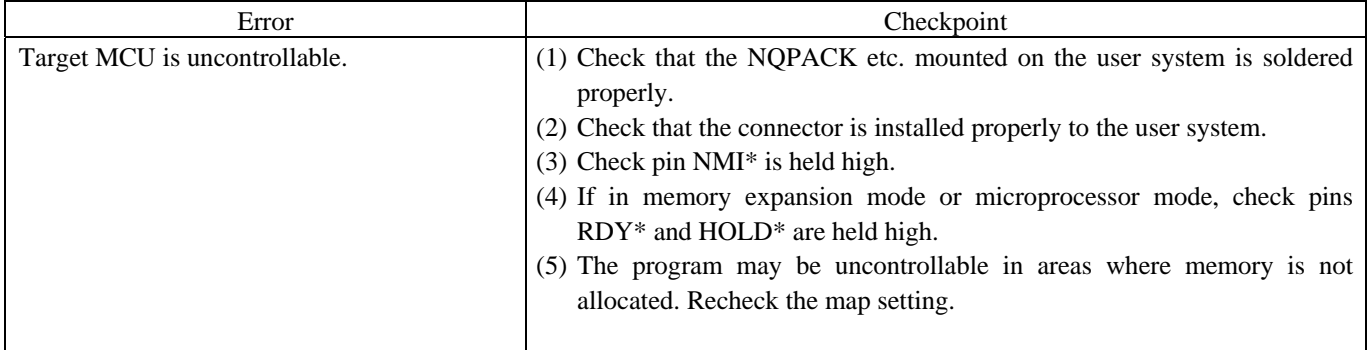

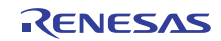

## 5.3 How to Request Support

After checking the items in "5 Troubleshooting", contact us from the following URL.

http://www.renesas.com/inquiry

For prompt response, please specify the following information:

- (1) Operating environment
	- Operating voltage: [V]
	- Operating frequency: [MHz]
	- User-system: Connected/Disconnected
	- Clock supply to the MCU: Emulator/User-system
- (2) Condition
	- The emulator debugger starts up/does not start up
	- The error is detected/not detected in the self-check
	- Frequency of errors: always/frequency (
- (3) Problem

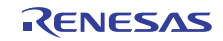

## 6. Maintenance and Warranty

This chapter describes how to perform maintenance, warranty information, provisions for repair and the procedures for requesting a repair.

## 6.1 User Registration

When you purchase our product, be sure register as a user. For user registration, refer to "User registration" (page 12) of this user's manual.

## 6.2 Maintenance

- (1) If dust or dirt collects on this product, wipe it off with a dry soft cloth. Do not use thinner or other solvents because these chemicals can cause the surface coating to separate.
- (2) When you do not use this product for a long period, disconnect it from the power supply, host machine and user system.

## 6.3 Warranty

(1) This product comes with a one-year warranty after purchase.

Should the product break down or be damaged while you're using it under normal condition based on its user's manual, it will be repaired or replaced free of cost.

- (2) However, if the following failure or damage occurs to the product under warranty, the product will be repaired or replaced at cost.
	- a) Failure or damage attributable to the misuse or abuse of the product or its use under other abnormal conditions.
	- b) Failure or damage attributable to improper handling of the product after purchase, such as dropping of the product when it is transported or moved.
	- c) Failure or damage to the product caused by other pieces of equipment connected to it.
	- d) Failure or damage attributable to fire, earthquakes, thunderbolts, floods, or other natural disasters or abnormal voltages, etc.
	- e) Failure or damage attributable to modifications, repairs, adjustments, or other acts made to the product by other than Renesas Electronics Corporation.
- (3) Consumables (e.g., sockets and adapters) are not covered by the aforementioned repair.

In the above cases, contact your local distributor. If your product is being leased, consult the leasing company or the owner.

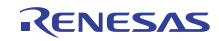

## 6.4 Repair Provisions

(1) Repairs not covered by warranty

Problems arising in products for which more than one year has elapsed since purchase are not covered by warranty.

(2) Replacement not covered by warranty

If your product's fault falls into any of the following categories, the fault will be corrected by replacing the entire product instead of repairing it, or you will be advised to purchase a new product, depending on the severity of the fault.

- Faulty or broken mechanical portions
- Flaws, separation, or rust in coated or plated portions
- Flaws or cracks in plastic portions
- Faults or breakage caused by improper use or unauthorized repair or modification
- Heavily damaged electric circuits due to overvoltage, overcurrent or shorting of power supply
- Cracks in the printed circuit board or burnt-down patterns
- A wide range of faults that make replacement less expensive than repair
- Faults that are not locatable or identifiable
- (3) Expiration of the repair period

When a period of one year has elapsed after production of a given model ceased, repairing products of that model may become impossible.

(4) Carriage fees for sending your product to be repaired

Carriage fees for sending your product to us for repair are at your own expense.

## 6.5 How to Make Request for Repair

If your product is found faulty, fill in a Repair Request Sheet downloadable from the following URL. And email the sheet and send the product to your local distributor.

http://www.renesas.com/repair

# **ACAUTION**

## **Note on Transporting the Product:**

When sending your product for repair, use the packing box and cushion material supplied with this product when delivered to you and specify handling caution for it to be handled as precision equipment. If packing of your product is not complete, it may be damaged during transportation. When you pack your product in a bag, make sure to use conductive polyvinyl supplied with this product (usually a blue bag). When you use other bags, they may cause a trouble on your product because of static electricity.

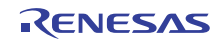

## M30870T-EPB User's Manual

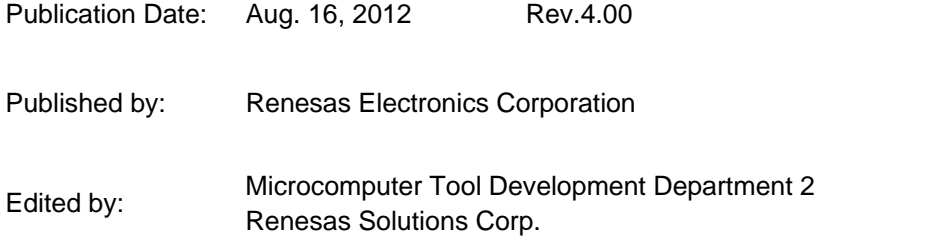

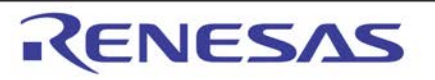

**Renesas Electronics Corporation** 

#### **SALES OFFICES**

http://www.renesas.com

Refer to "http://www.renesas.com/" for the latest and detailed information

Renesas Electronics America Inc.<br>2880 Scott Boulevard Santa Clara, CA 95050-2554, U.S.A.<br>Tel: +1-408-588-6000, Fax: +1-408-588-6130 Renesas Electronics Canada Limited<br>1101 Nicholson Road, Newmarket, Ontario L3Y 9C3, Canada<br>Tel: +1-905-898-5441, Fax: +1-905-898-3220 Renesas Electronics Europe Limited<br>Dukes Meadow, Millboard Road, Bourne End, Buckinghamshire, SL8 5FH, U.K<br>Tel: +44-1628-651-700, Fax: +44-1628-651-804 Renesas Electronics Europe GmbH<br>Arcadiastrasse 10, 40472 Düsseldorf, Germany<br>Tel: +49-211-65030, Fax: +49-211-6503-1327 Renesas Electronics (China) Co., Ltd.<br>The Floor, Quantum Plaza, No.27 ZhiChunLu Haidian District, Beijing 100083, P.R.China<br>Tel: +86-10-8235-1155, Fax: +86-10-8235-7679 Renesas Electronics (Shanghai) Co., Ltd.<br>Unit 204, 205, AZIA Center, No.1233 Lujiazui Ring Rd., Pudong District, Shanghai 200120, China<br>Tel: +86-21-5877-1818, Fax: +86-21-6887-7858 / -7898 Tenessas Electronics Hong Kong Limited<br>
Unit 1601-1613, 16/F., Tower 2, Grand Century Place, 193 Prince Edward Road West, Mongkok, Kowloon, Hong Kong<br>
Tel: +852-2886-9318, Fax: +852 2886-9022/9044 Fenesas Electronics Taiwan Co., Ltd.<br>13F, No. 363, Fu Shing North Road, Taipei, Taiwan<br>Tel: +886-2-8175-9600, Fax: +886 2-8175-9670 Renesas Electronics Singapore Pte. Ltd.<br>80 Bendemeer Road, Unit #06-02 Hyflux Innovation Centre Singapore 339949<br>Tel: +65-6213-0200, Fax: +65-6213-0300 Renesas Electronics Malaysia Sdn.Bhd.<br>Unit 906, Block B, Menara Amcorp, Amcorp Trade Centre, No. 18, Jln Persiaran Barat, 46050 Petaling Jaya, Selangor Darul Ehsan, Malaysia<br>Tel: +60-3-7955-9390, Fax: +60-3-7955-9510 Renesas Electronics Korea Co., Ltd.<br>11F., Samik Lavied' or Bidg., 720-2 Yeoksam-Dong, Kangnam-Ku, Seoul 135-080, Korea<br>Tel: +82-2-558-3737, Fax: +82-2-558-5141

© 2012 Renesas Electronics Corporation and Renesas Solutions Corp. All rights reserved.

# M30870T-EPB User's Manual

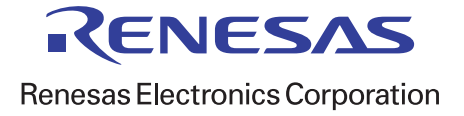

R20UT0209EJ0400 (Previous Number: REJ10J0482-0300)